FY2020 FCC Form 471 Category 2 Services

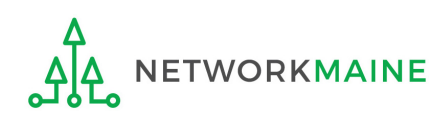

## Table of Contents

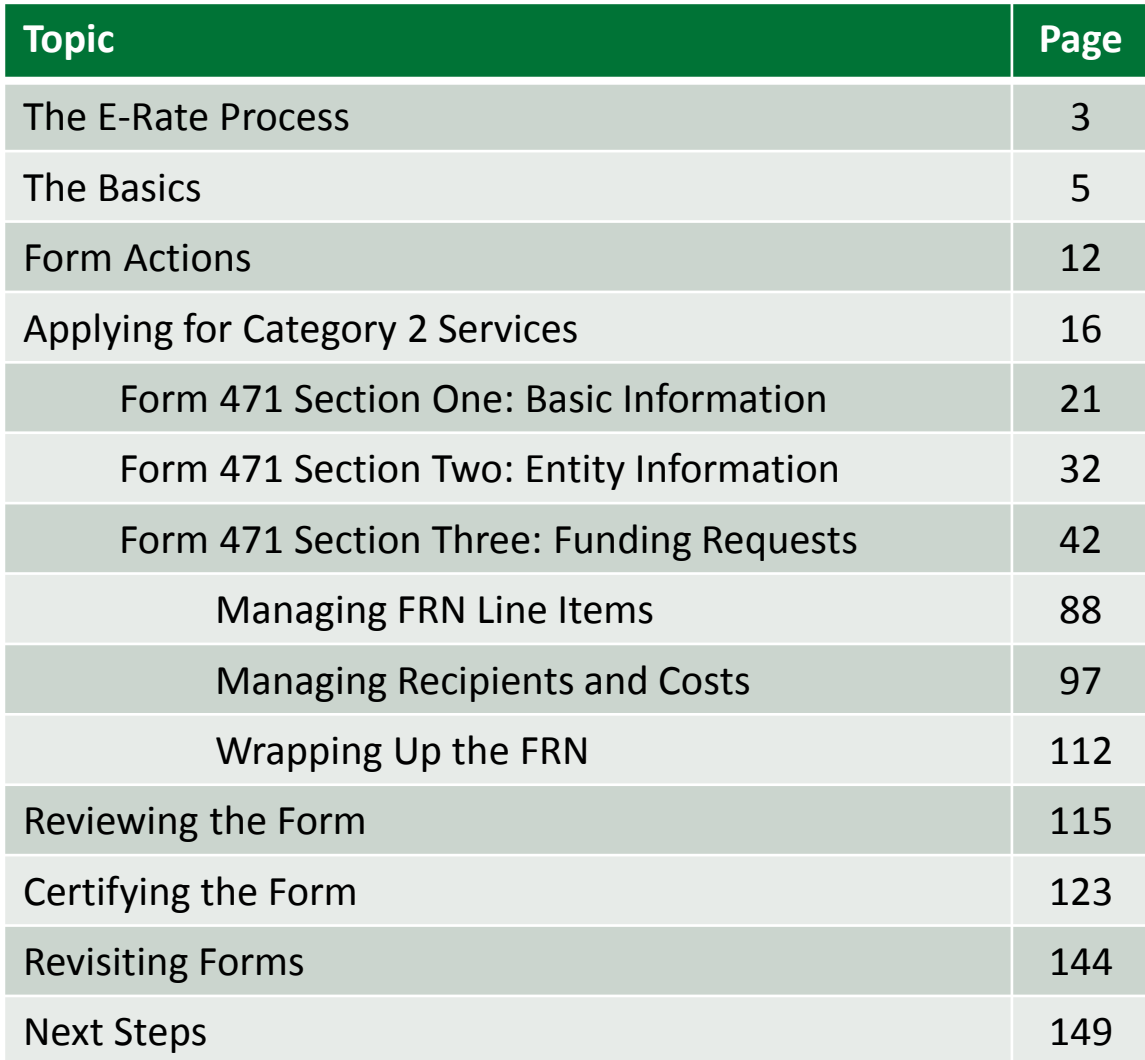

# Where does the Form 471 fall in the E-Rate process?

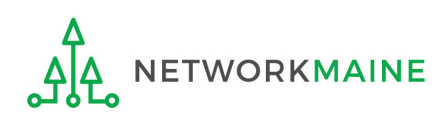

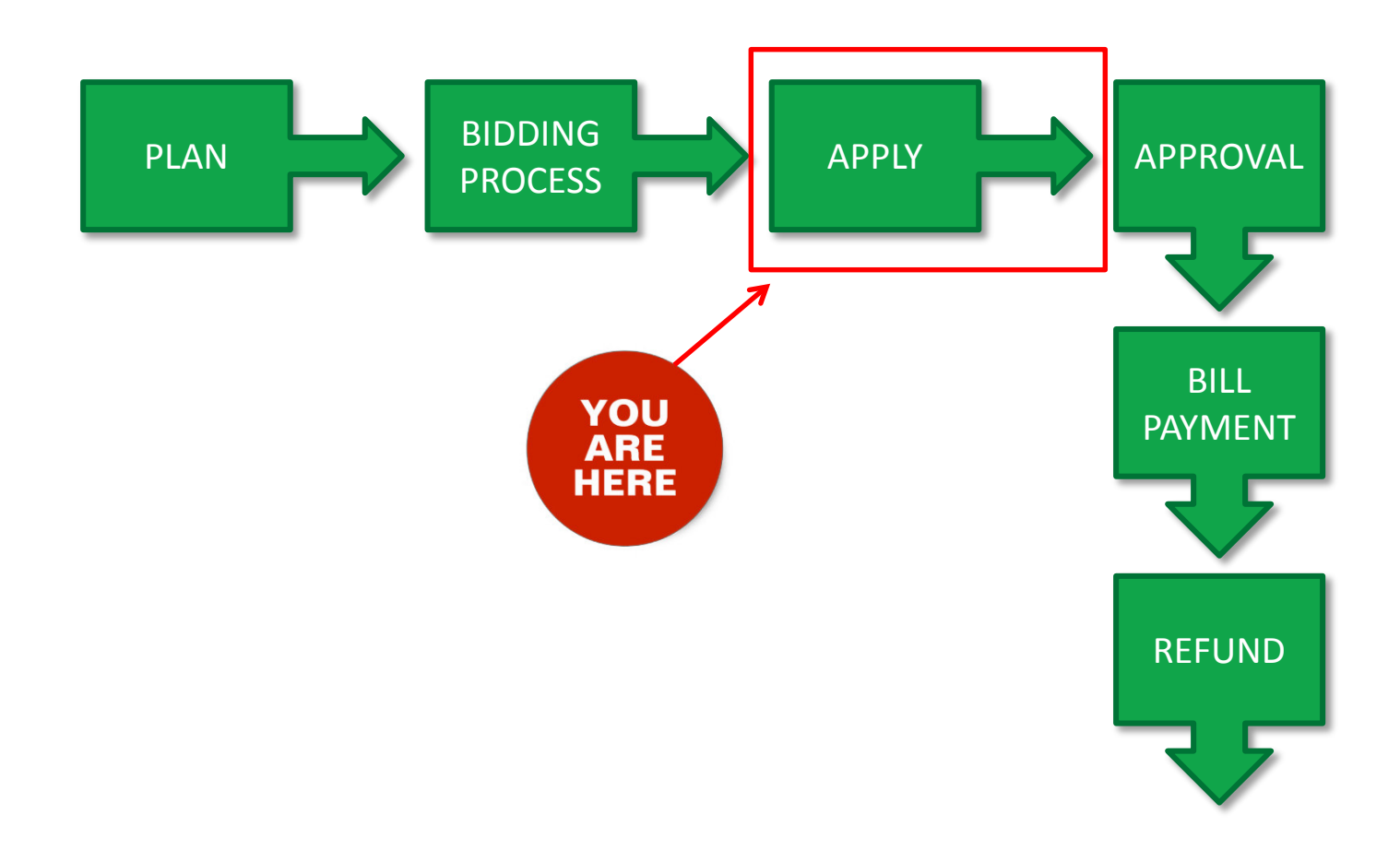

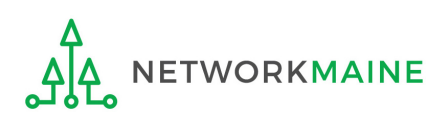

## The Basics

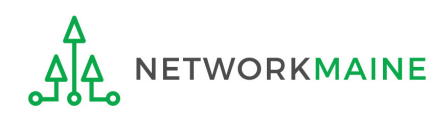

# What is the FCC Form 471?

An indication of which vendor has been selected to provide services and the amount of funding being requested

- Lists individual funding requests
	- Separated by category of service
	- Separated by the selected service providers and eligible services that have been chosen as a result of the FCC Form 470
- Identifies the eligible entities that will receive the services
- Calculates how much funding support is being sought
- Describes requested services and products in detail
- Communicates the discount percentage to which the applicant is entitled
- Certifies the applicant's compliance with program rules

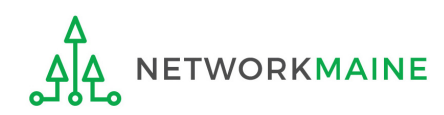

# What should I have already done?

You should have already filed an FCC Form 470, waited at least 28 days, selected the most cost-effective bid, and signed a contract.

Once that is done, you can file an FCC Form 471.

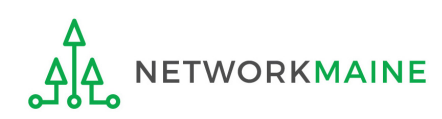

# What should I have already done?

In addition, you should have already submitted your contract information (if applicable) into the Contract Module in EPC.

> *Words of caution: Complete this before beginning the Form 471 to avoid having to stop mid-stream.*

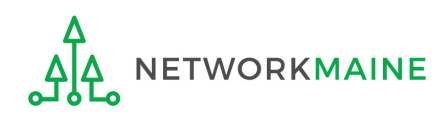

# When can I file a Form 471?

- USAC announces a Form 471 filing window each year.
- The earliest possible date that a Form 471 could be filed will be the date established as the opening date of the Form 471 filing window.
- However, the Form 471 cannot be filed until the establishing Form 470 has been posted for at least 28 days and a contract has been signed and dated (if applicable).
- The form must be submitted by 11:59 PM Eastern Time on or before the date that the application filing window closes.

#### **FY2019 Form 471 Filing window: January 15, 2020 at Noon EST – March 25, 2020 at 11:59 PM EDT**

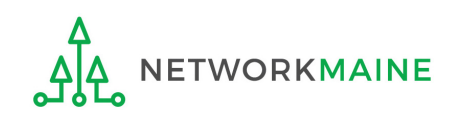

# Where do I file a Form 471?

You must file the Form 471 by accessing the account in the EPC Portal for the Billed Entity that will negotiate with potential service providers for eligible products and services.

This is usually the school district, unless an entity is considered to be an independent school.

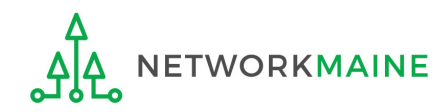

# How many separate forms do I file?

## Your choice!

• You may file one Form 471

OR

• You may file a separate Form 471 for each type of service

However, the system requires separate forms for:

• Category 1 (Data Transmission and/or Internet Access)

and

• Category 2 (Internal Connections, Basic Maintenance of Internal Connections, Managed Internal Broadband Services)

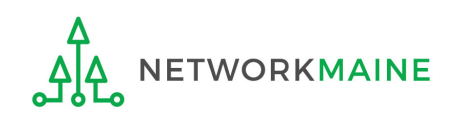

# Form Actions: Saving and Discarding the Form

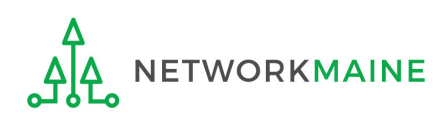

## **Form Actions**

## Once you are in a form, you will be given options at the bottom of every screen to save and continue working on the form or to discard the form altogether.

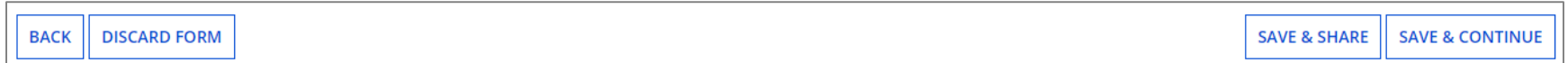

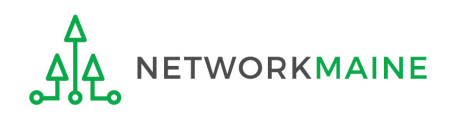

## **Form Actions**

- If you select the "BACK" button, you will be taken back one screen.
- If you select the "DISCARD FORM" button, the entire form will be discarded. Once you confirm that you want to discard the form, it will no longer be available in the EPC system.

- If you select the "SAVE & SHARE" button, the form will be sent as a task to other full and partial rights users.
- If you select the "SAVE & CONTINUE" button, you will proceed to the next page to continue entering information into the form.

*NOTE: An error message will display if you select the "SAVE & CONTINUE" button when information is not entered into a required (\*) field or is entered incorrectly. The system will not allow you to continue until the information is corrected.*

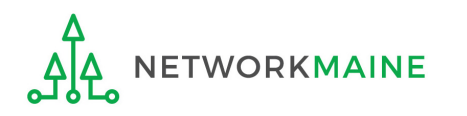

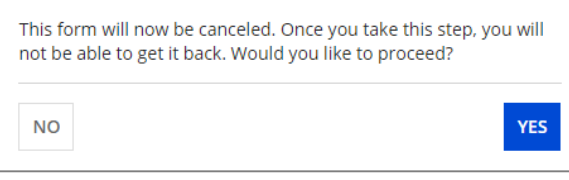

## **Form Actions**

If, after completing part of the form, you want to save your work and return to it later, click on the "SAVE & CONTINUE" button.

When you return, go to the "Task" link in the blue navigation bar to find a task to create the in-process form.

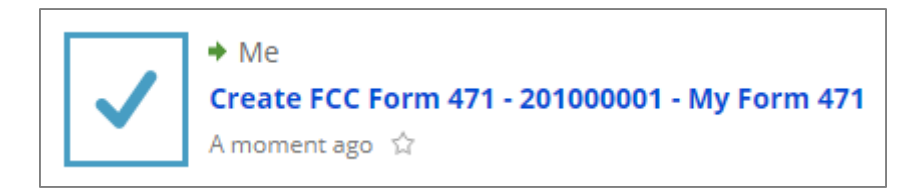

When you click on the task, your form will open back up where you left off.

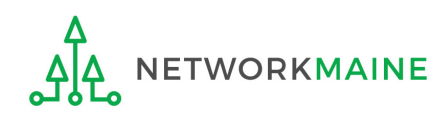

# Applying For Category 2 Services

*Note: You cannot include Category 2 funding requests on a Form 471 containing Category 1 requests. You must file separate applications.*

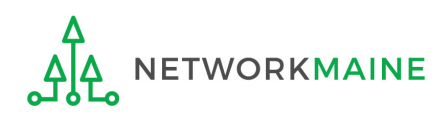

#### Navigate to the EPC Portal at https://portal.usac.org/suite/

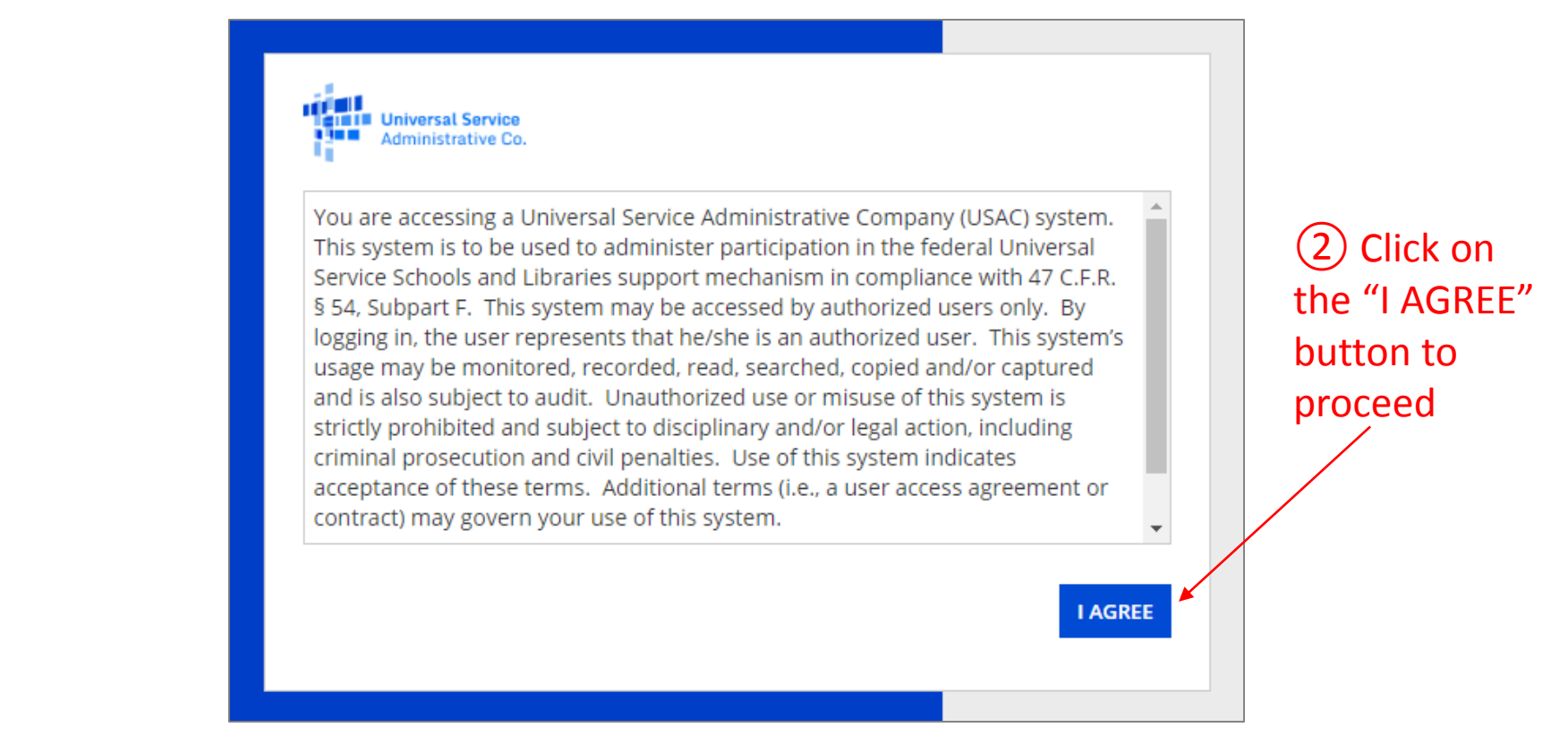

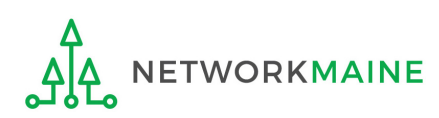

### ③ Enter the username (the user's full email address)

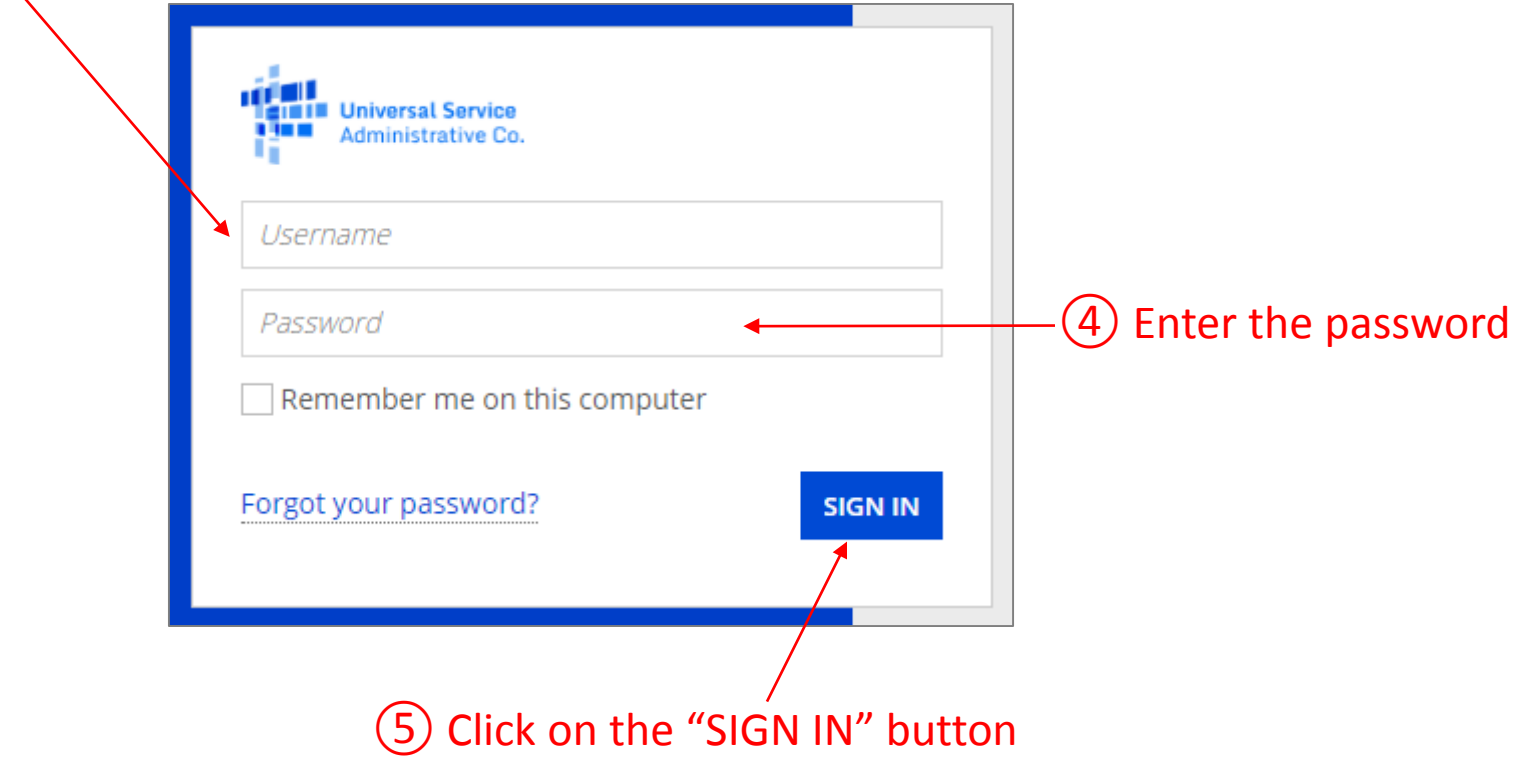

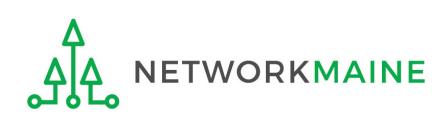

#### *Your EPC Landing Page will display*

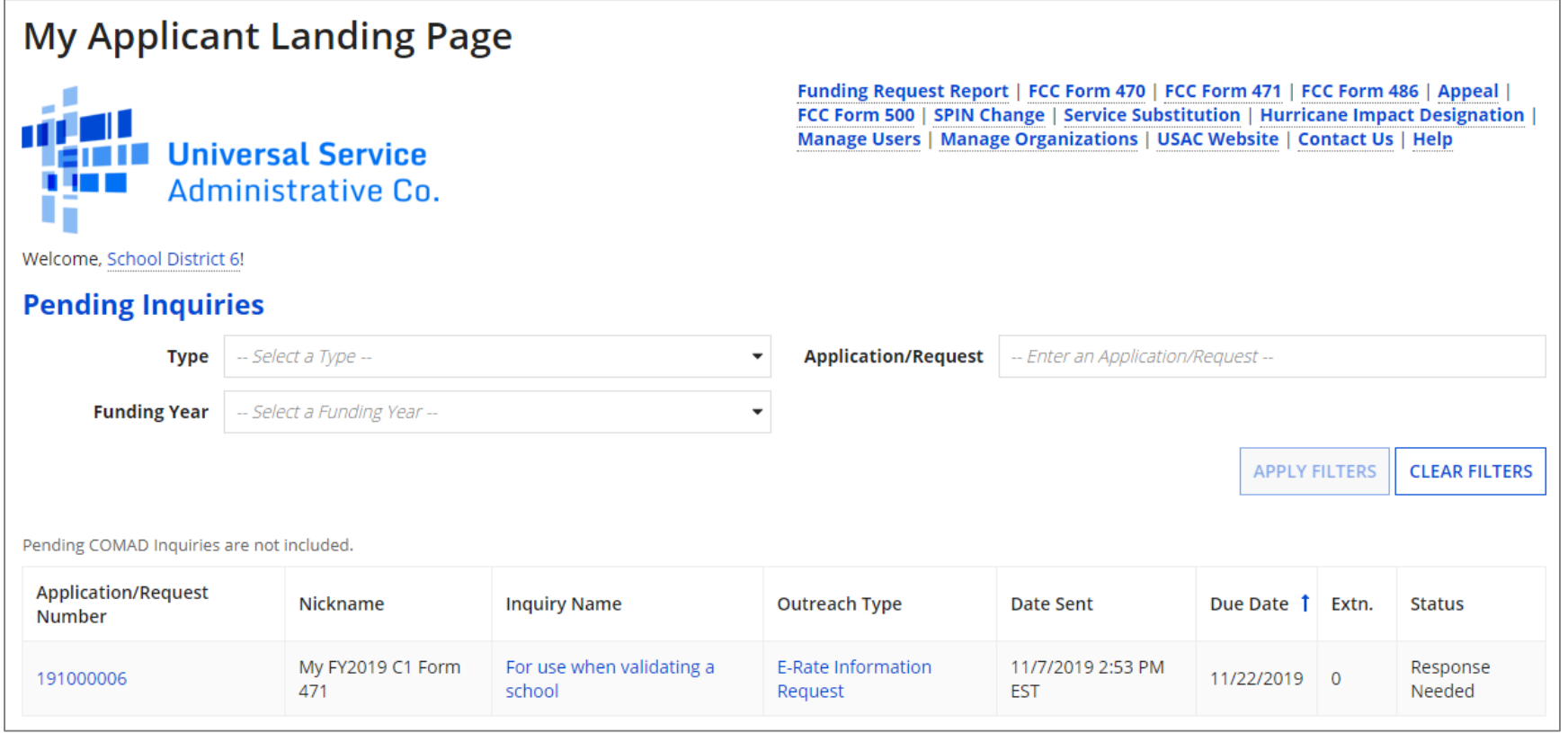

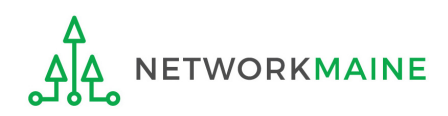

#### ⑥ Select the "FCC Form 471" link on your landing page to begin a new FCC Form 471

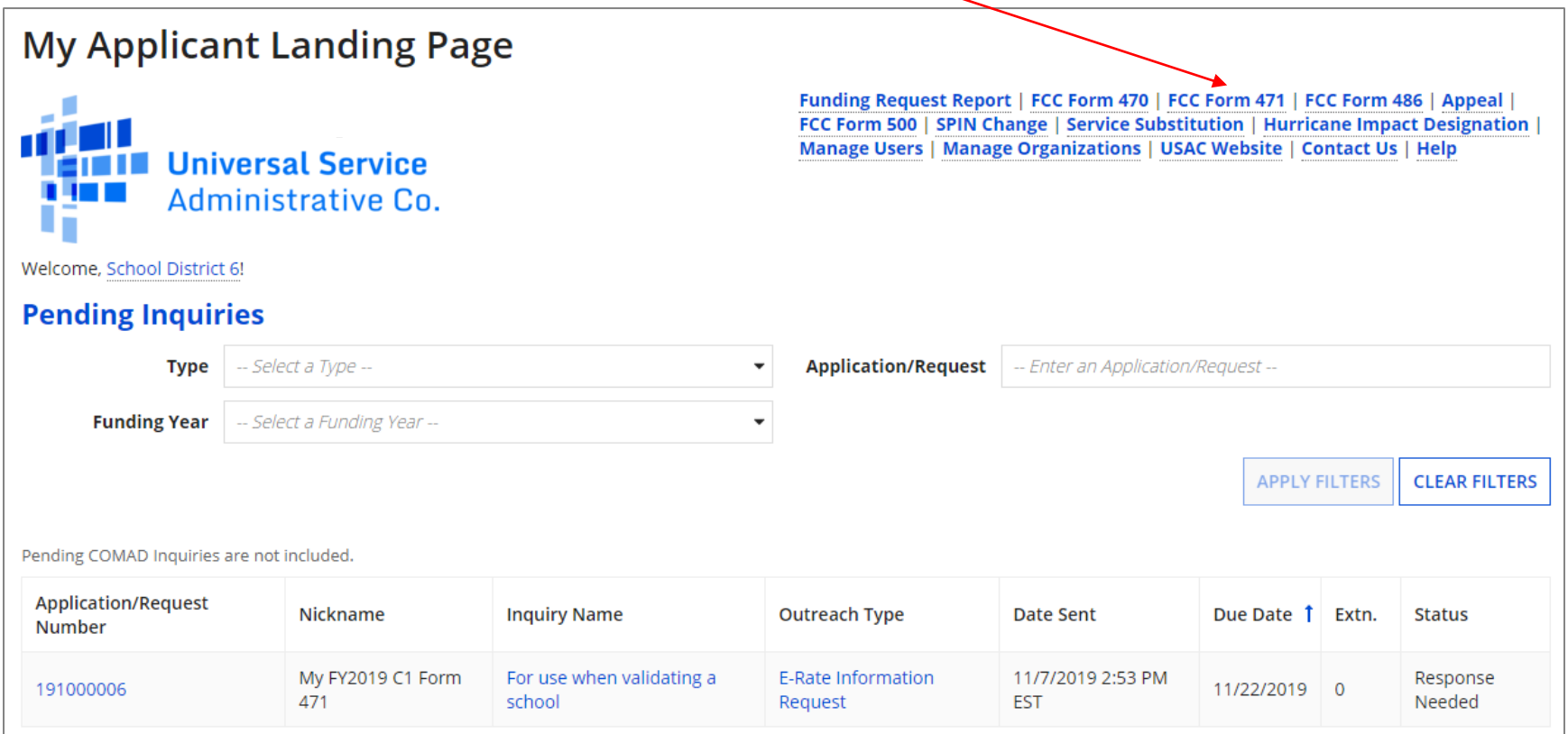

*Words of Caution: Even if you are filing a Form 471 for services to be received by a single school in your district, the form must be filed for the school district. The only exception to this rule is if your school is listed in EPC as independent and is not associated with a school district BEN. As you create the form you will select the entity that will receive the requested service.*TWORKMAINE FY2020 FCC Form 471 – Category 2 Slide 20

# Form 471 Section One: Basic Information

*First, you will review and enter some basic information.*

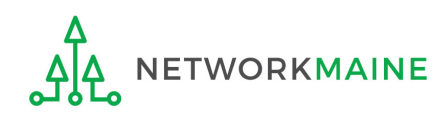

### **[Billed Entity Information]**

*When you begin the FCC Form 471, the basic information about the billed entity, including the Billed Entity Number (BEN), name, and address will automatically populate from the organization's EPC profile.* 

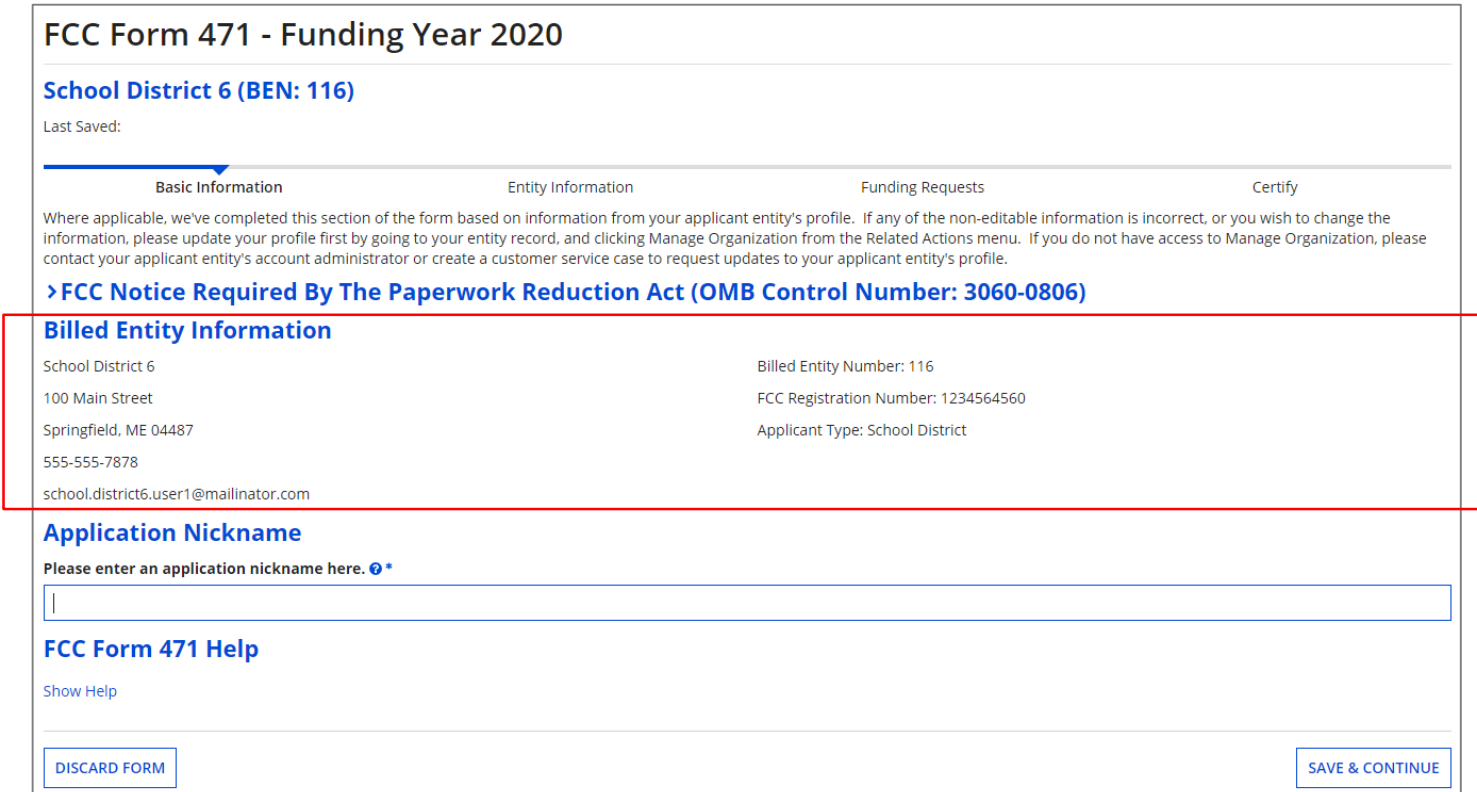

*You cannot edit this information on the form. If you wish to make changes to the information, the Account Administrator can update the organization's profile using the "Manage Organization" function. Changes made in the profile will be automatically updated in the form.* **WORKMAINE** 

## **[Application Nickname]**

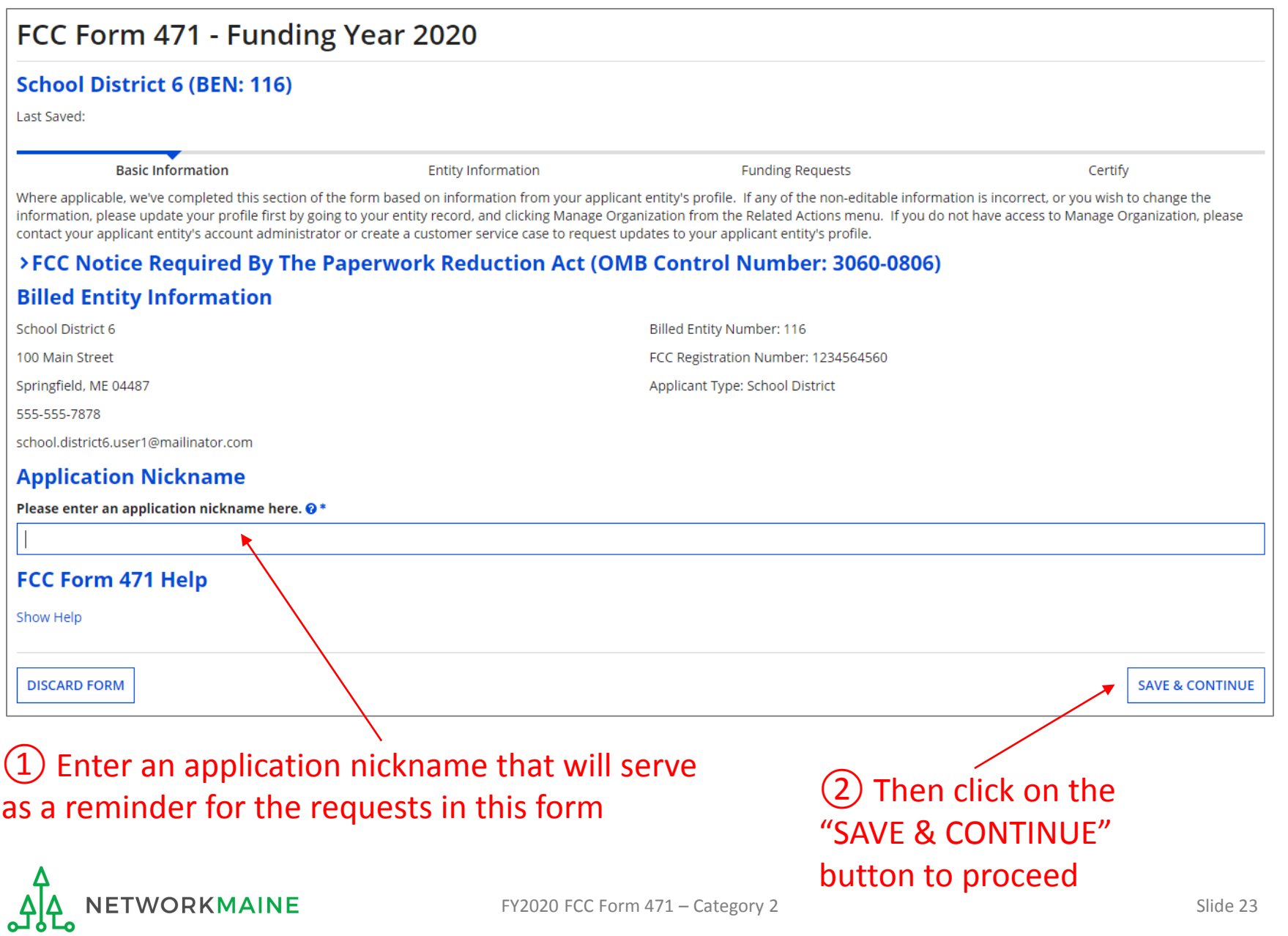

## **[Application Nickname]**

*The Nickname you entered will now appear at the top of the form along with your Billed Entity Name and Number and the Form 471 Number*

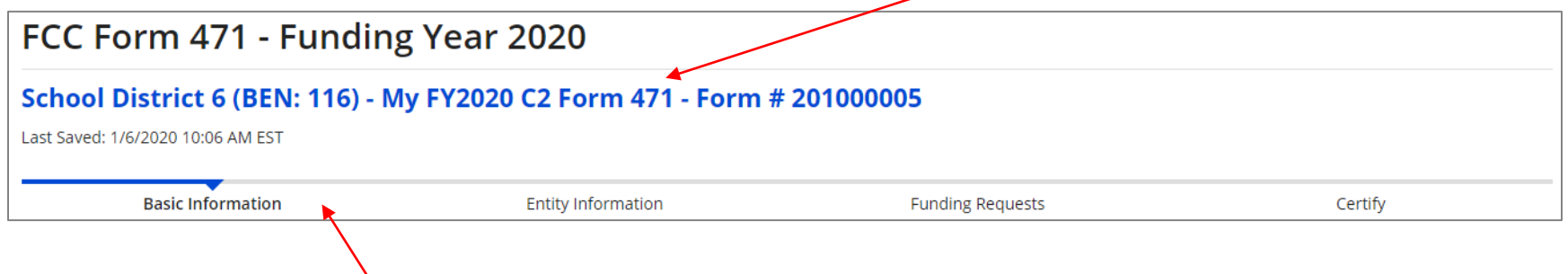

*Note the breadcrumb trail indicating which section of the form you are currently working on*

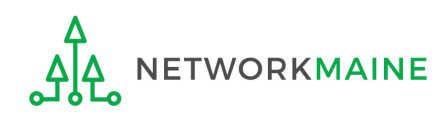

### **[Consultant Information]**

#### *If the account profile indicates that you are using a consultant, the consultant will automatically appear in this section.*

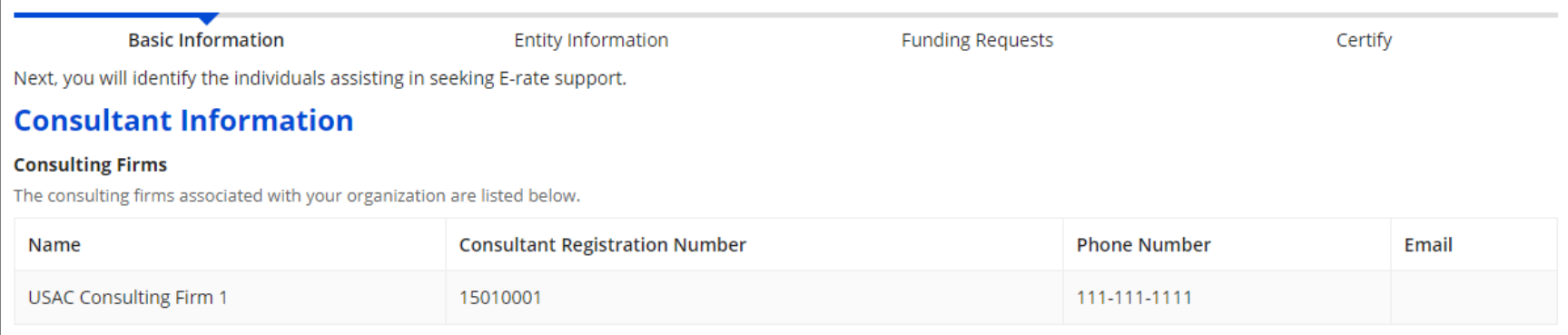

*If a consultant has not been added to the profile, no consultant will display. If you are using a consultant, you will need to return to the profile and enter consultant information.*

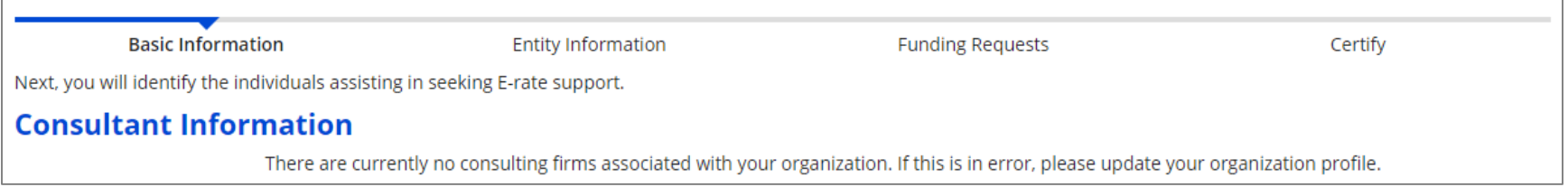

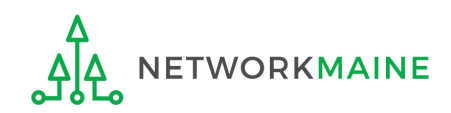

### ③ Select a contact person for this form

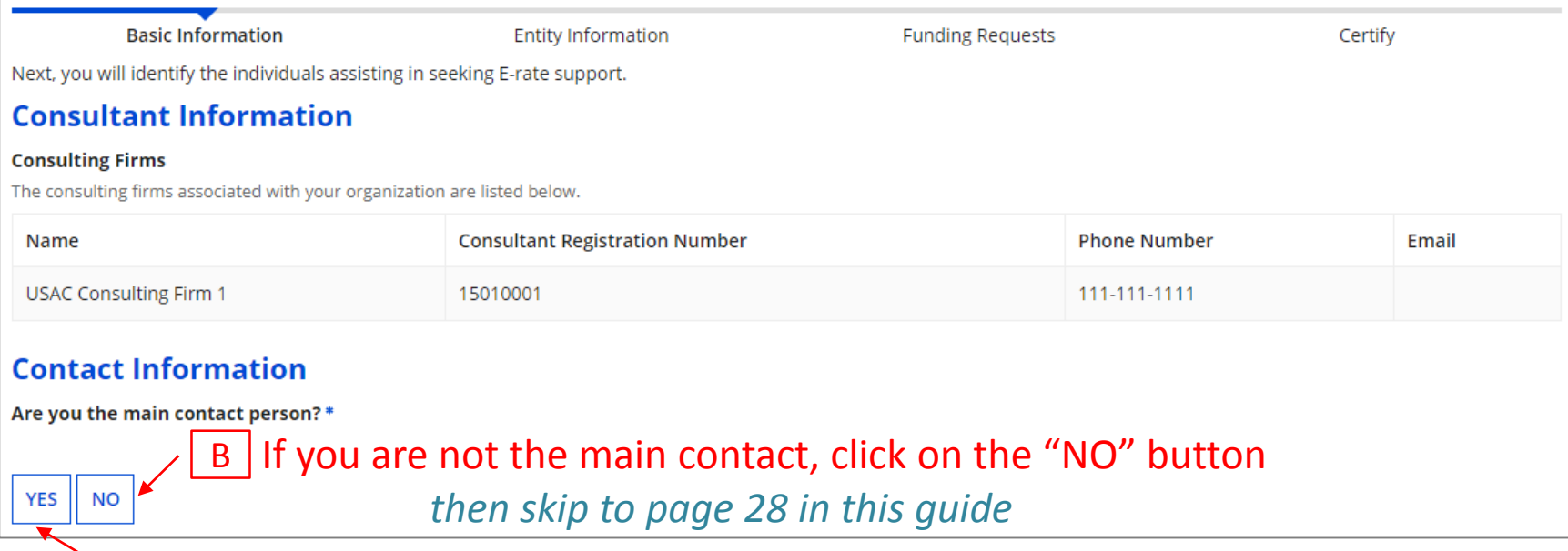

A If you are the main contact for this form, click on the "YES" button *then go to the next page in this guide*

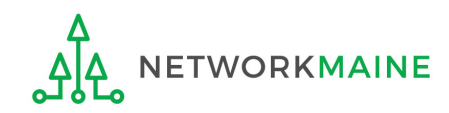

#### $\boxed{A}$   $\boxed{1}$  If you chose "Yes", your contact info will automatically display

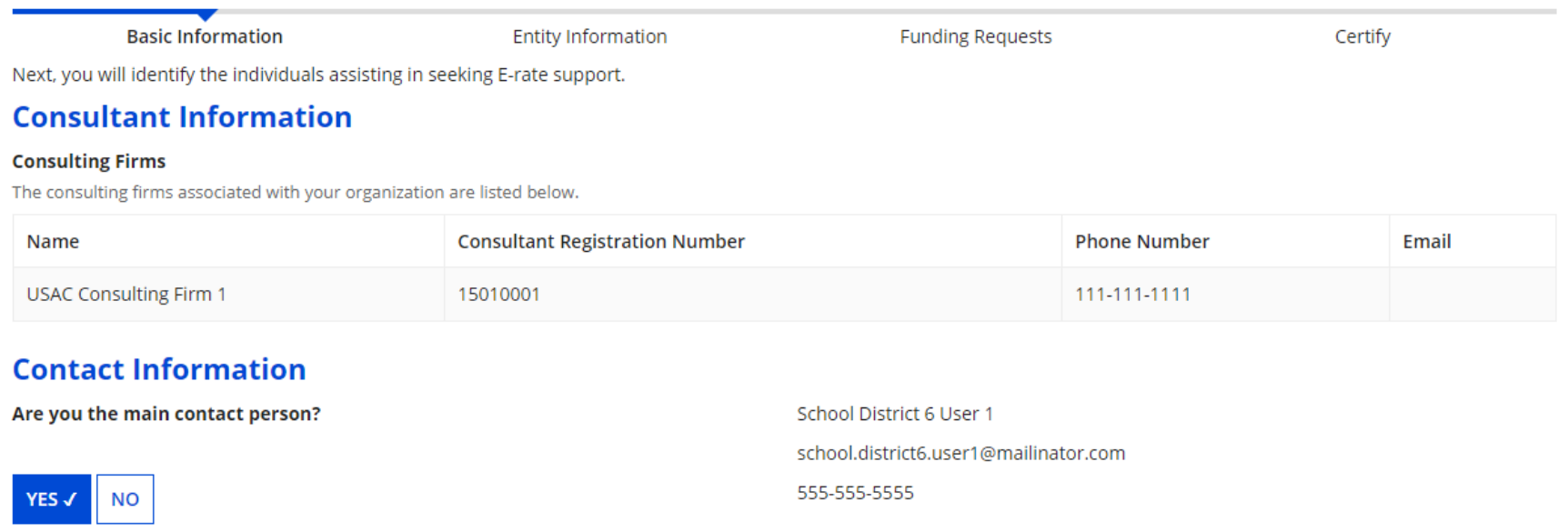

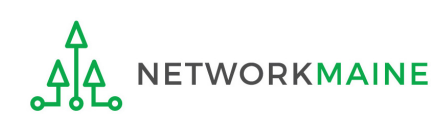

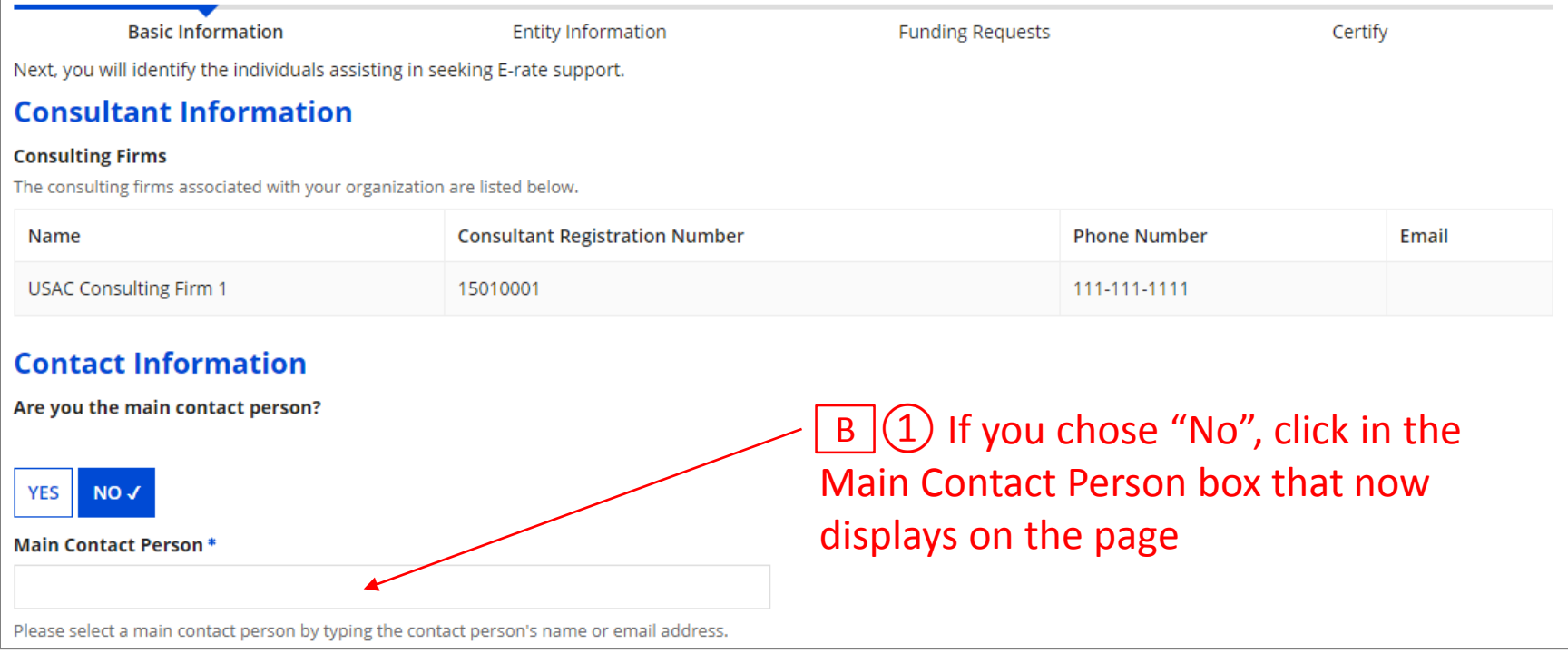

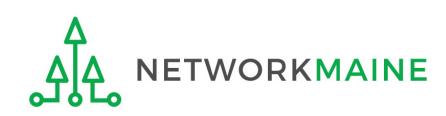

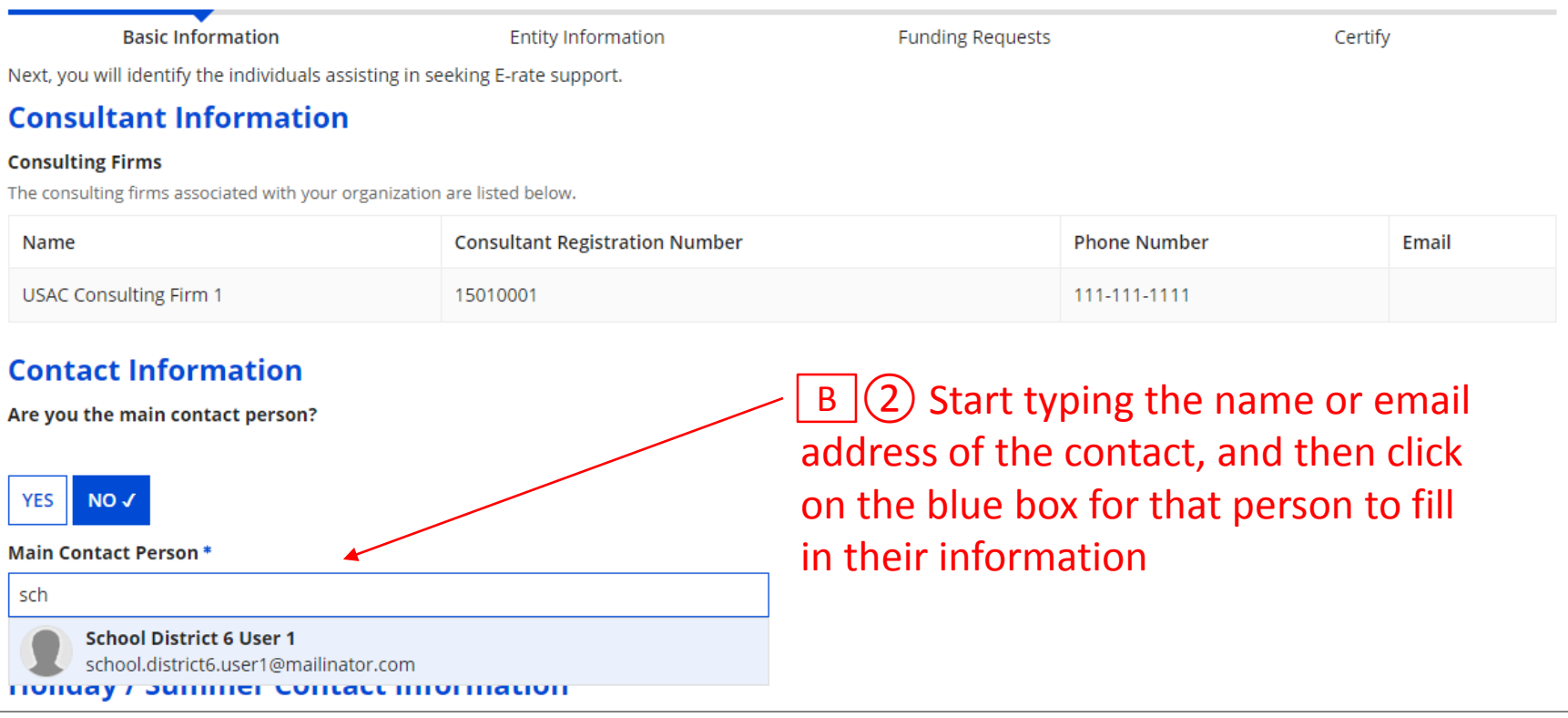

*NOTE: Only those individuals who have been associated with your organization can be the contact person for the form*

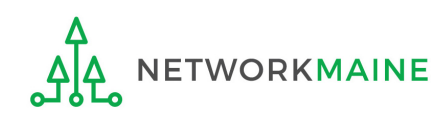

FY2020 FCC Form 471 – Category 2 Slide 29

*go to the next page in this guide* 

## **[Holiday/Summer Contact Information]**

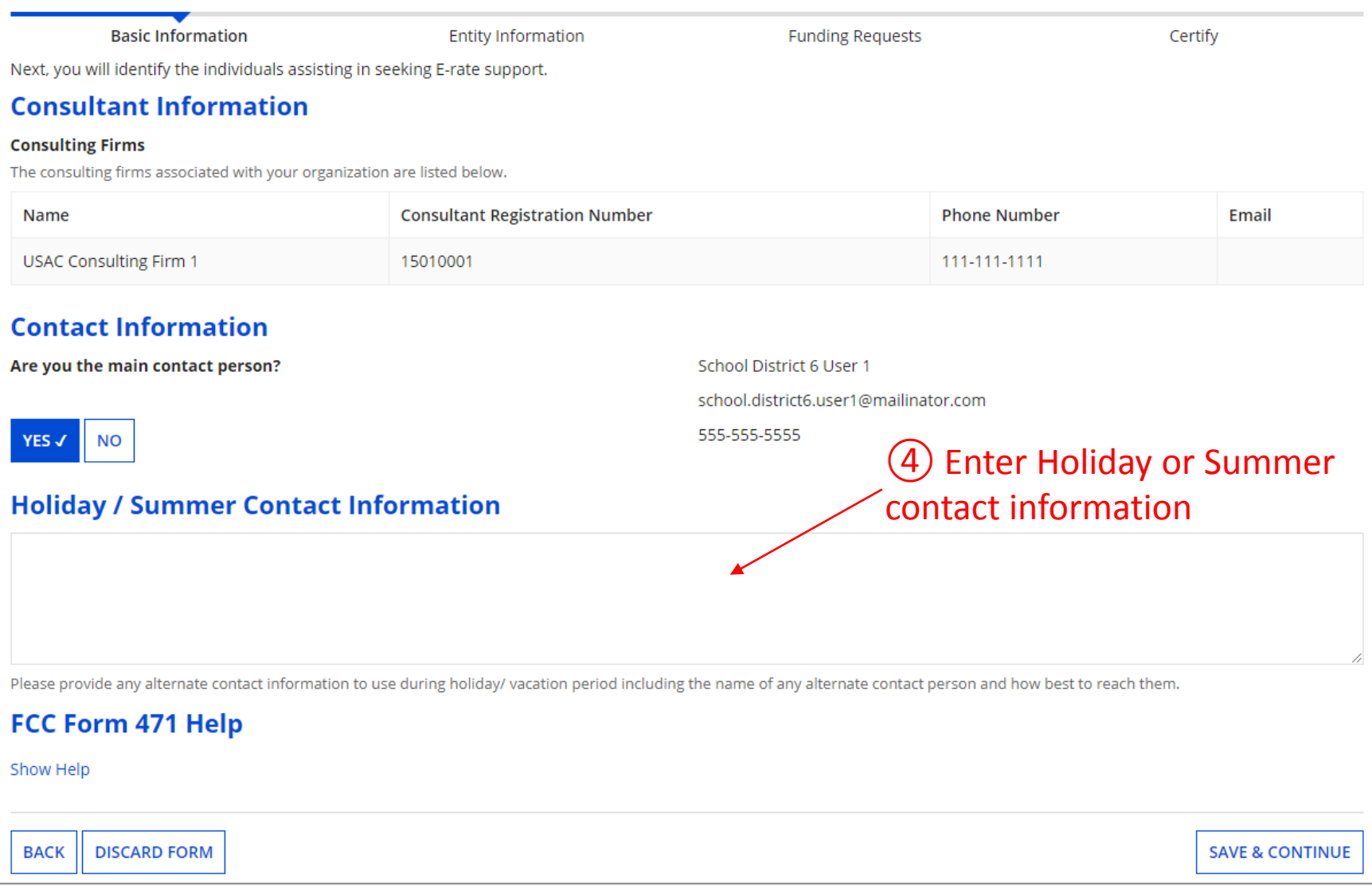

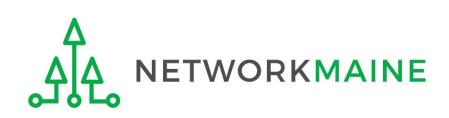

## **Basic Information**

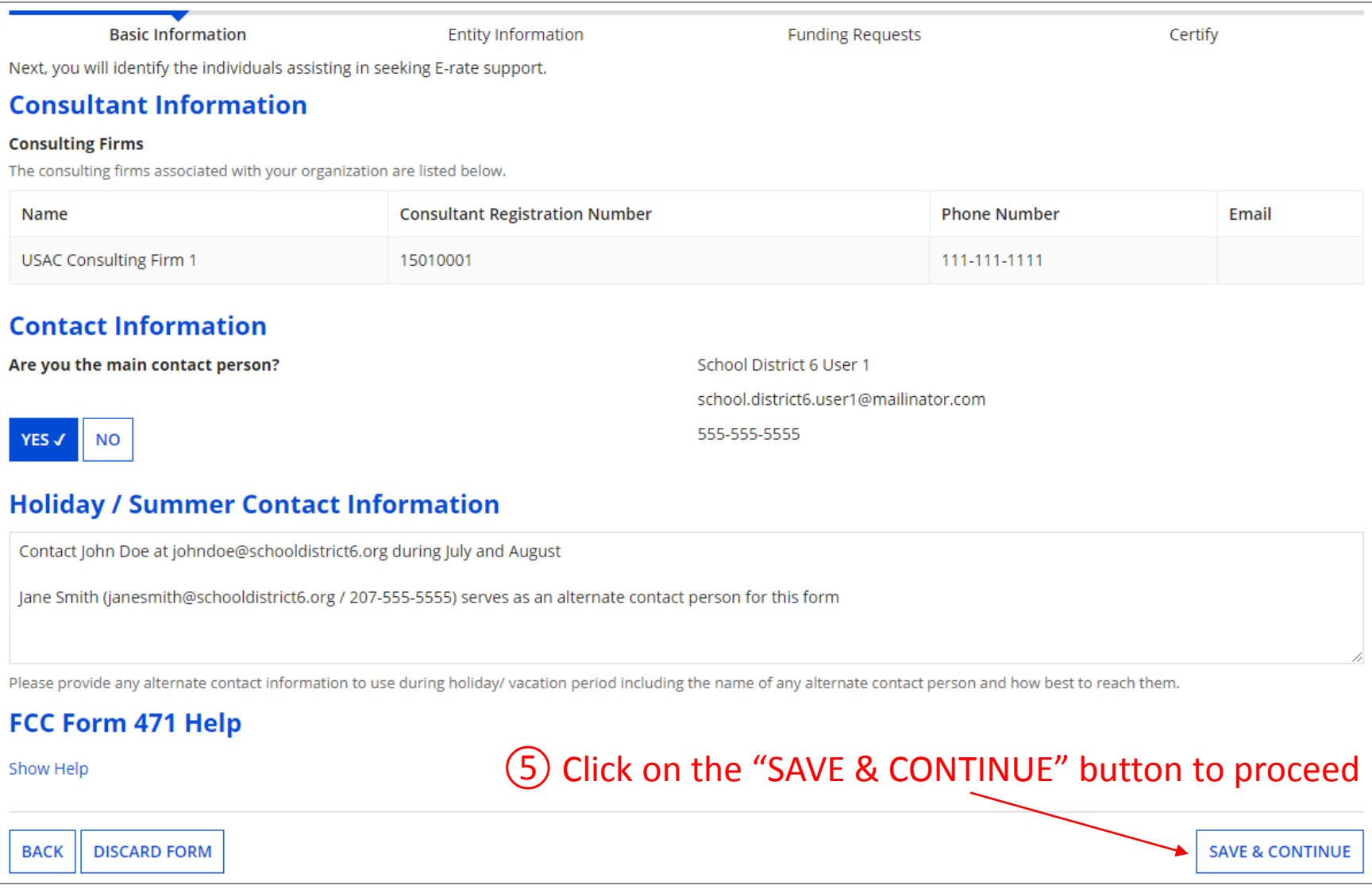

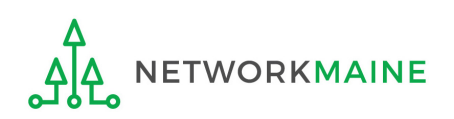

# Form 471 Section Two: Entity Information

*Next, information about the entity will be provided from its profile.* 

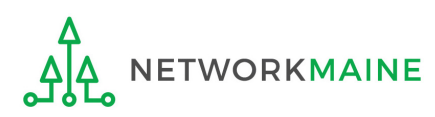

## **[Category of Service]**

### ① Click on the "CATEGORY 2" button to begin a Form 471 for Category 1 services

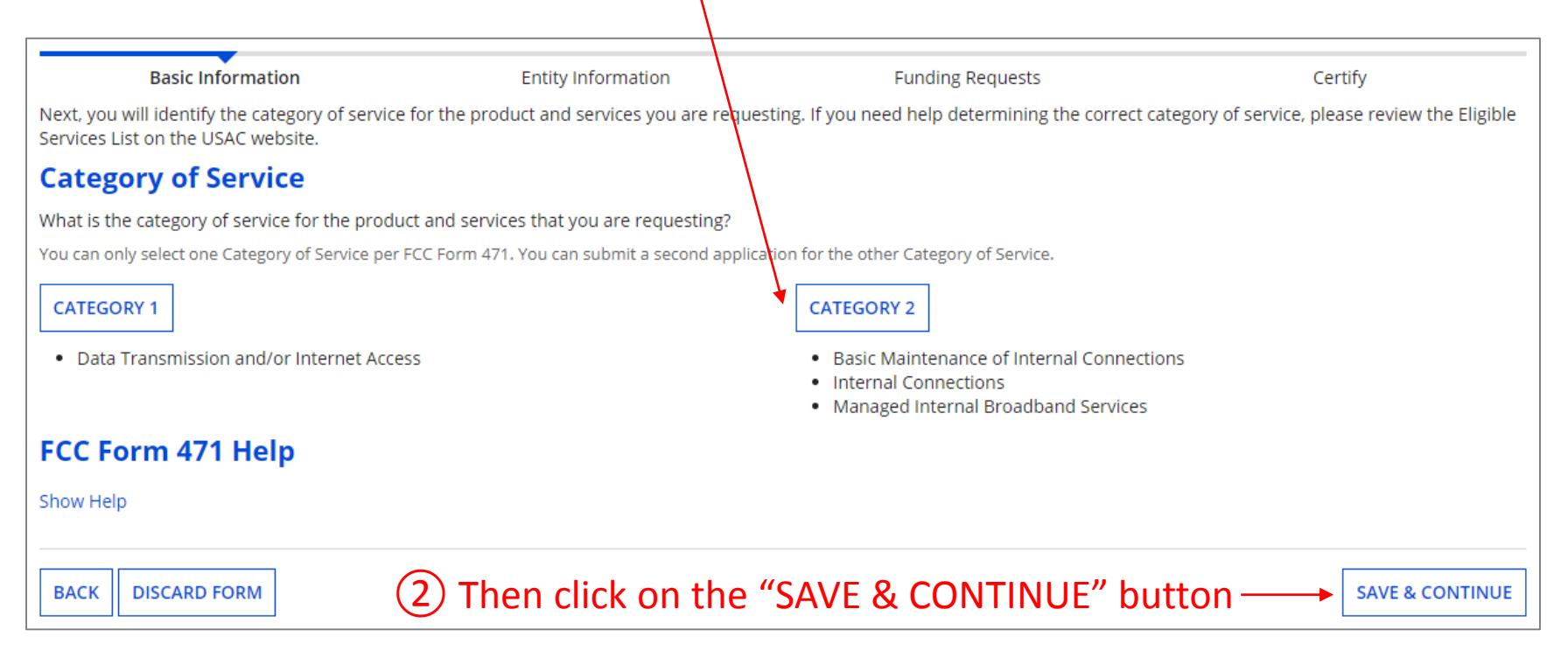

#### *Words of Caution:*

*Once you have selected a category and leave this page, you cannot change the selection.*

*The system will not allow you to file for both Category 1 and Category 2 requests on the same Form 471. You must file separate applications.* **ETWORKMAINE** FY2020 FCC Form 471 – Category 2 Slide 33

### **[District Information]**

#### *Information about the school district will display*

#### *Be careful! Clicking on the link for the school district will take you out of the form to the organization's details.*

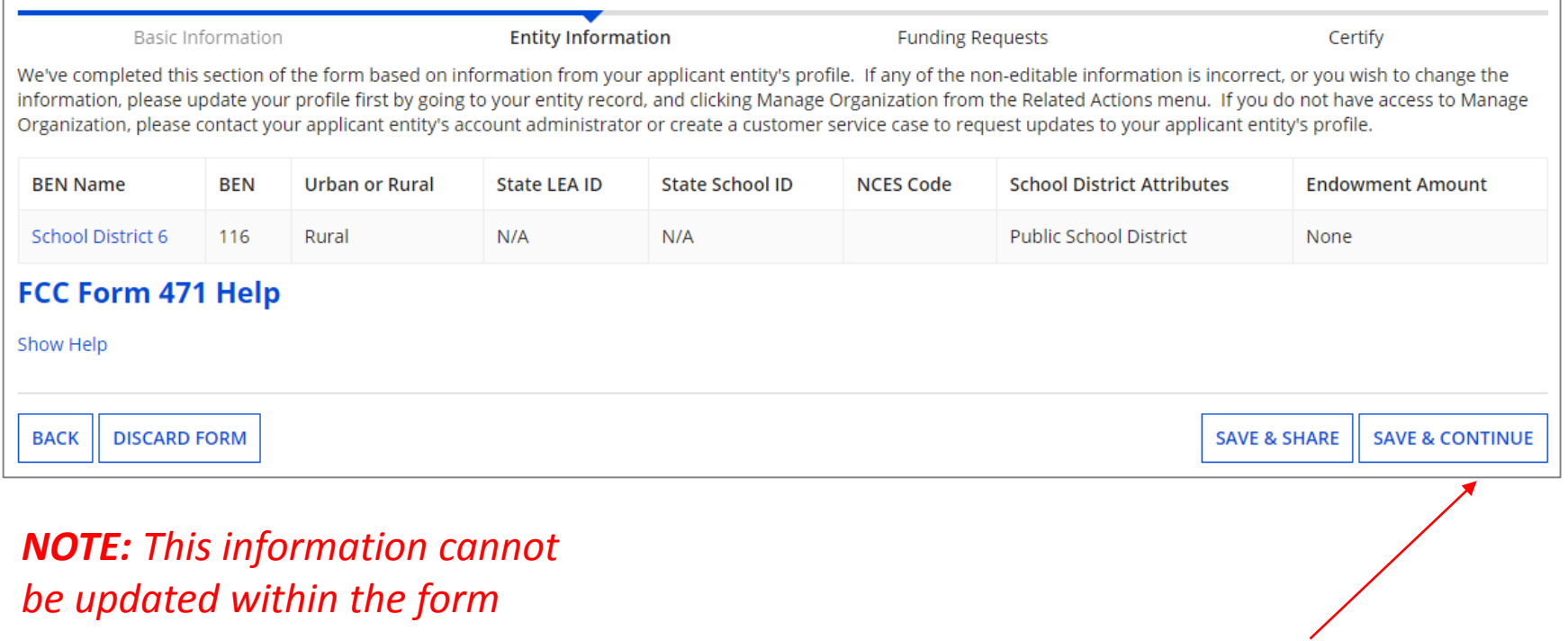

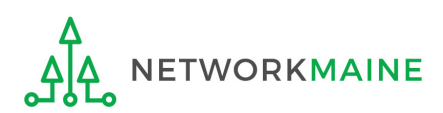

③ Click on the "SAVE & CONTINUE" button

### **[Related Entities Information]**

#### *Information about the schools and NIFs in the district will display in a table*

#### *Be careful! Clicking on the link for a building will take you out of the form to the entity's details.*

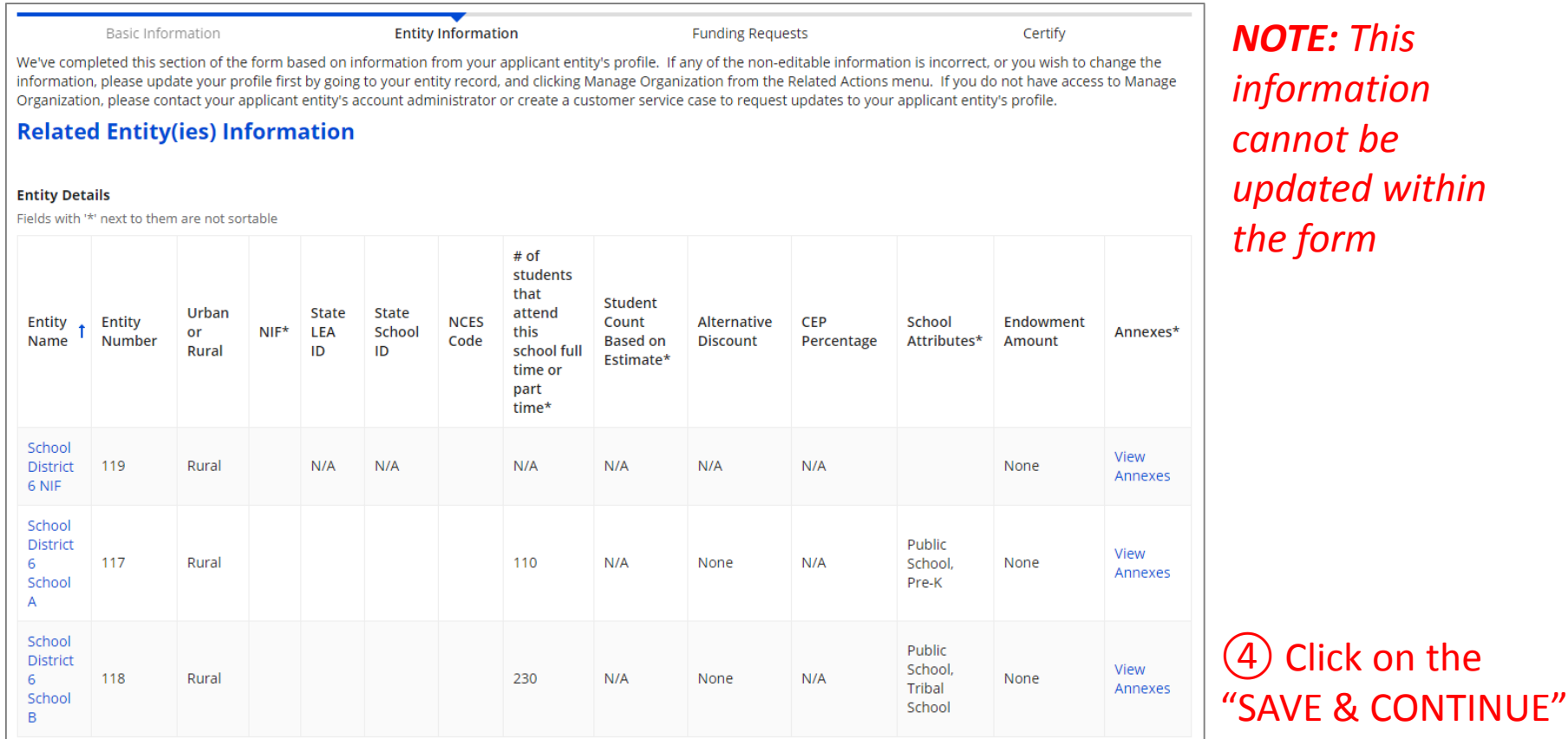

#### FCC Form 471 Help

Show Help

**BACK DISCARD FORM**   $S = \begin{bmatrix} \text{SAVE & \text{CONTINUE}} \\ \text{SAVE} & \text{CONTINUE} \end{bmatrix}$ 

*NOTE: This information cannot be updated within the form*

Click on the

button

### **[Discount Calculation]**

#### *Information about the discount calculation for the district will display*

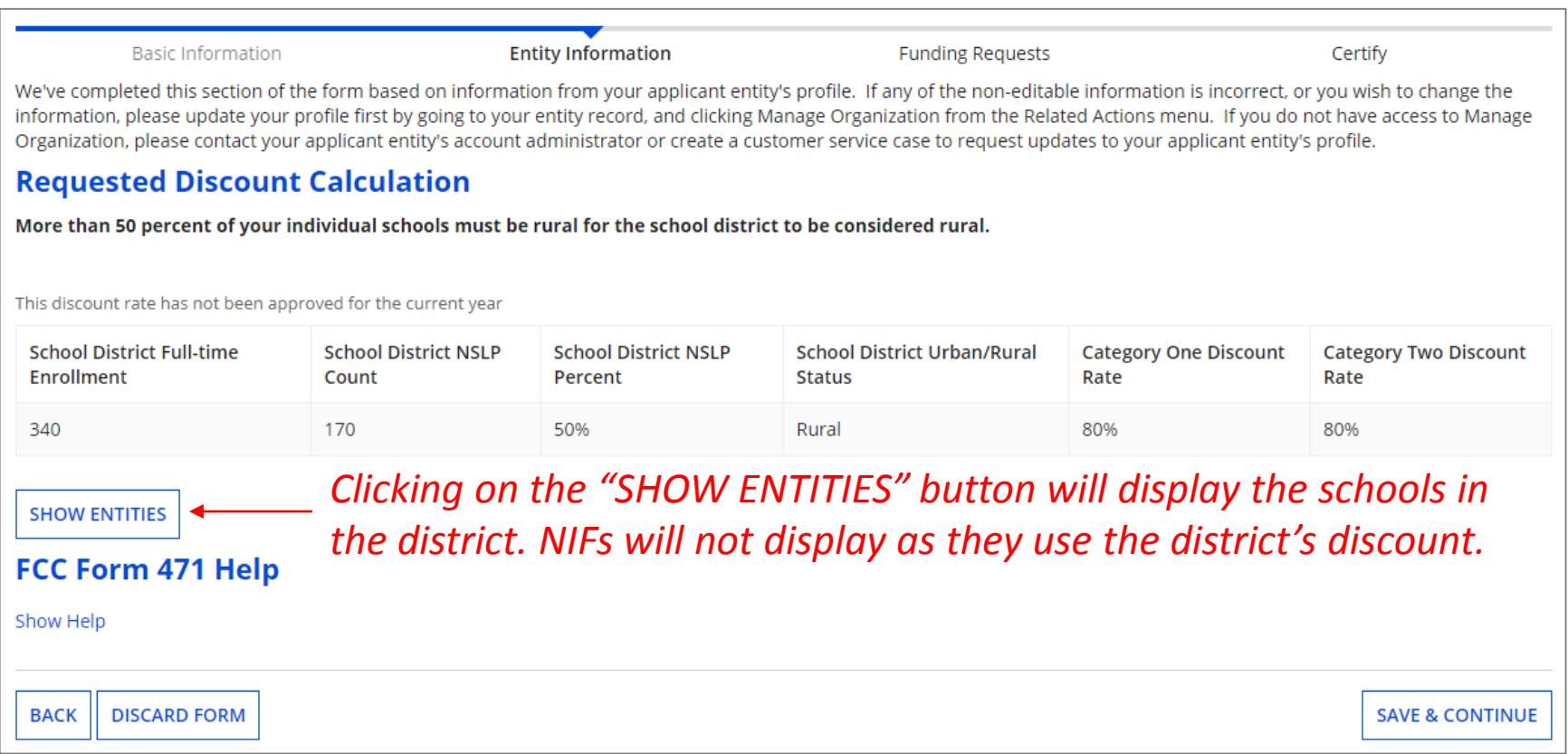

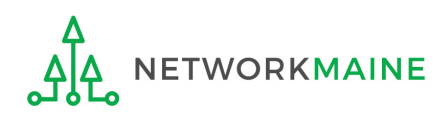
### **[Discount Calculation]**

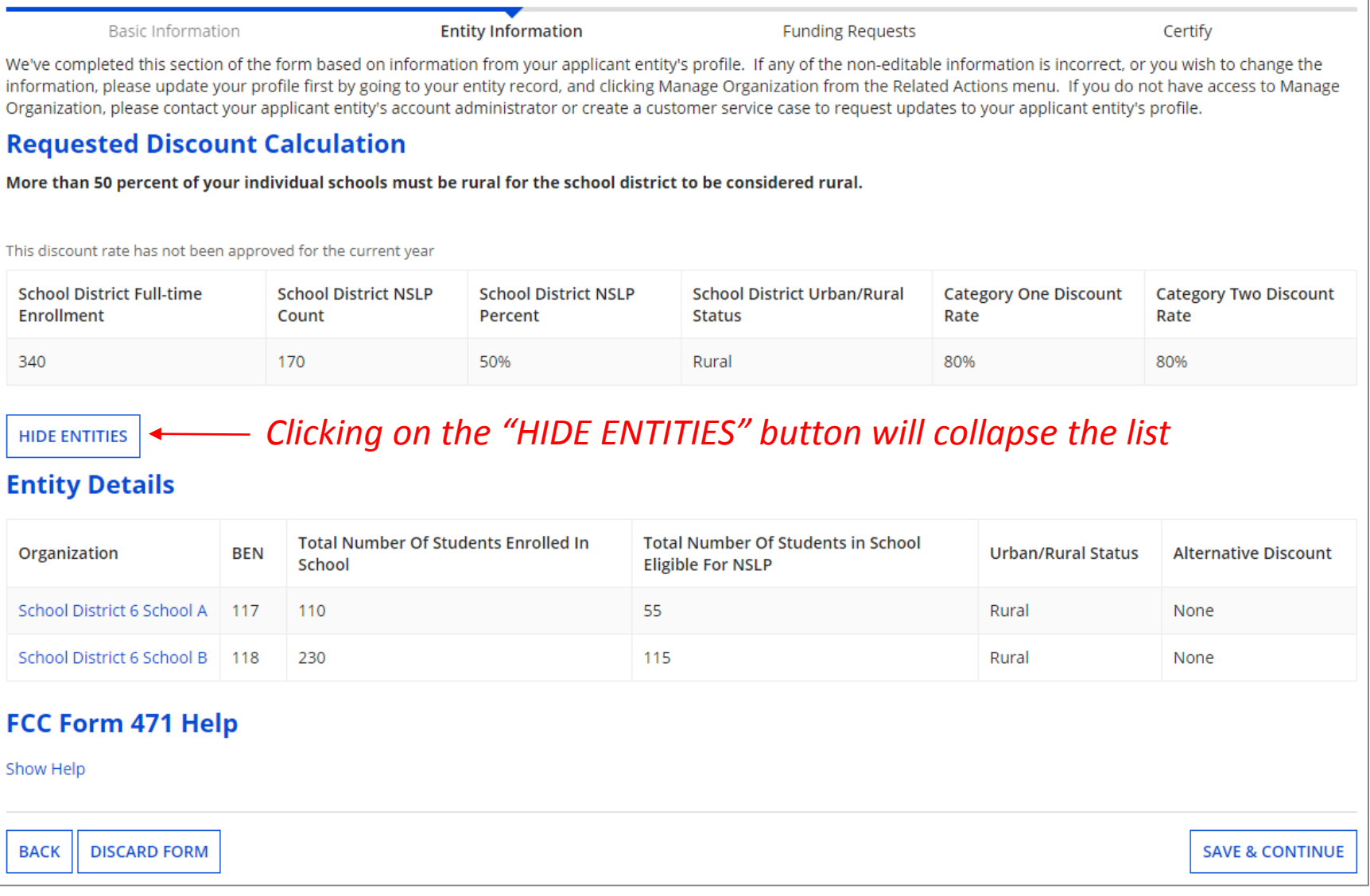

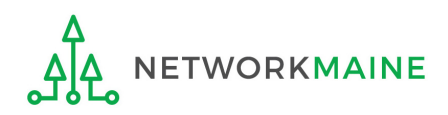

### **[Discount Calculation]**

*If you see an error such as the red box below, you must return to your organization's profile to determine what is causing the issue. The information cannot be updated within the form.* 

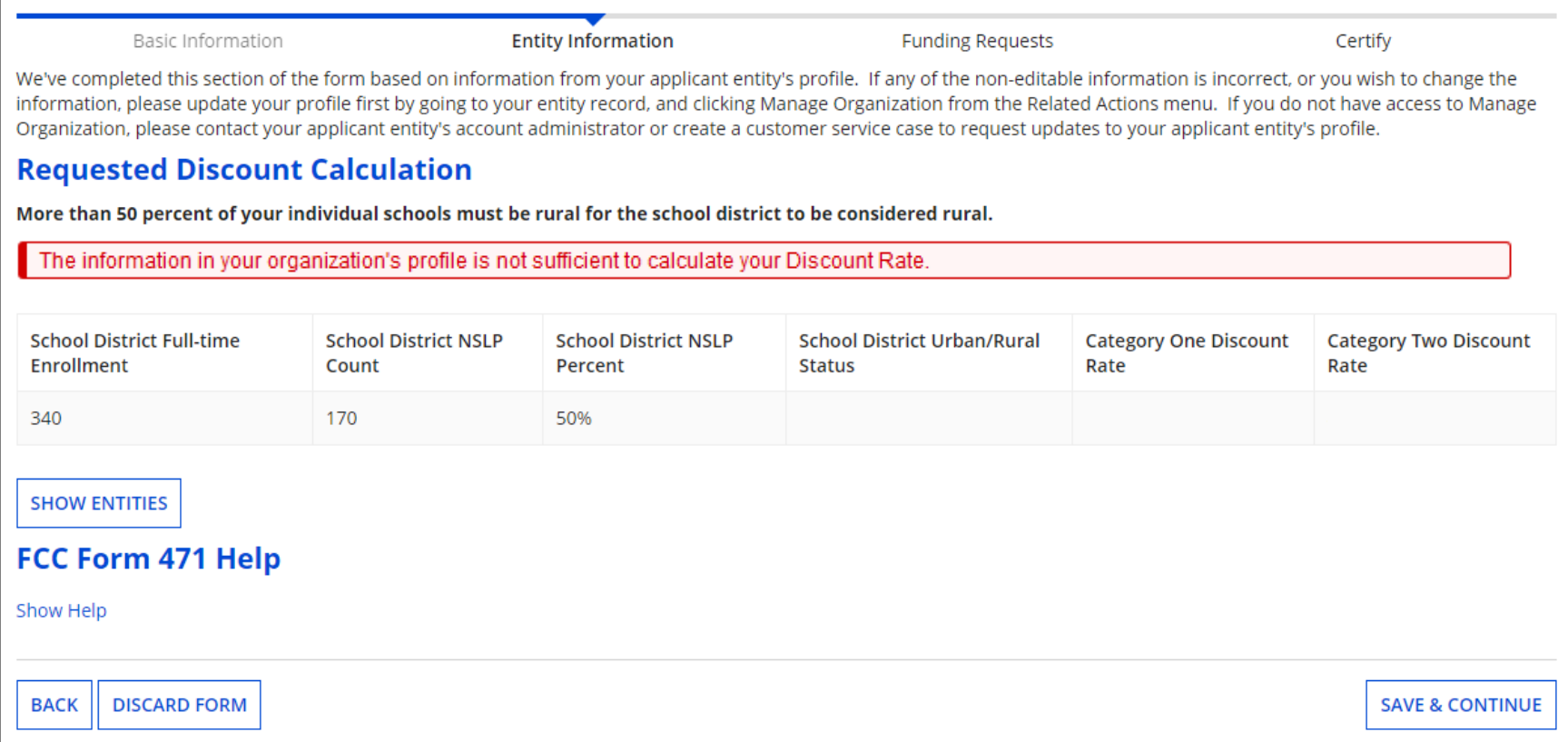

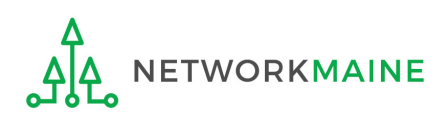

# **Help! I need to update entity information**

Once the Administrative Window has closed, your organization's profile data will be locked. You will need to contact USAC's Client Services Bureau at 1-888-203-8100 for assistance in making any changes.

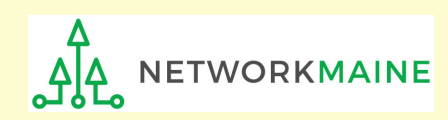

# **Help! I left the form and can't get back in!**

If you clicked on something that brought you to a place outside of the form you are currently creating, you can re-access the form by:

Clicking on the "Tasks" link in the blue navigation bar

② And then clicking on the task to create the the in-process form

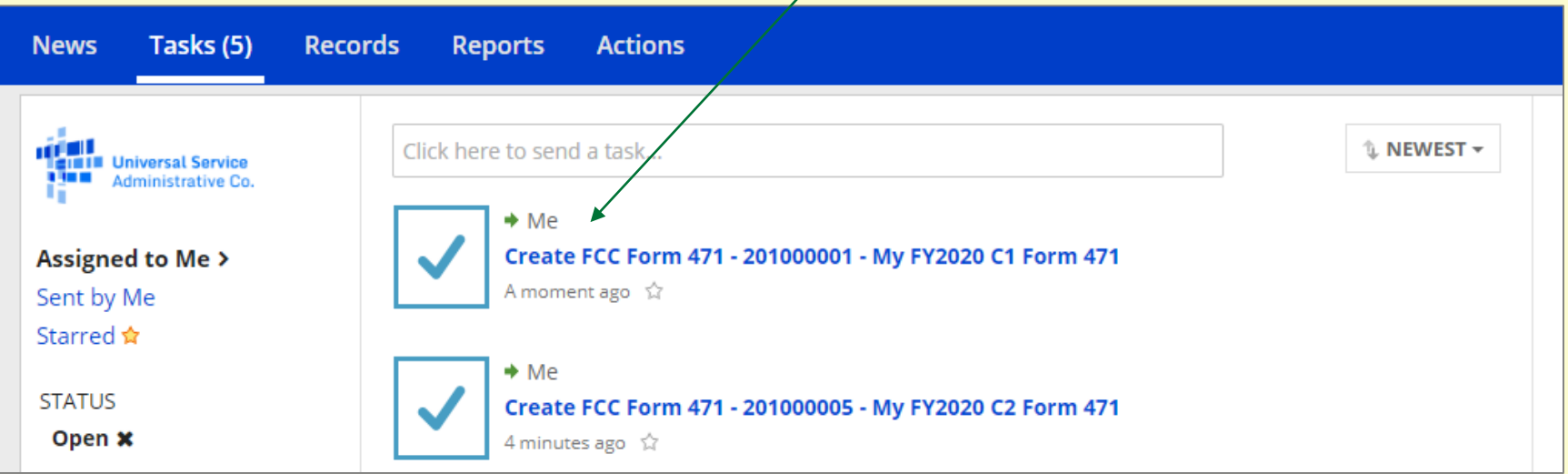

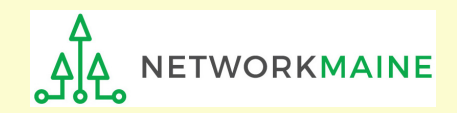

# **Entity Information**

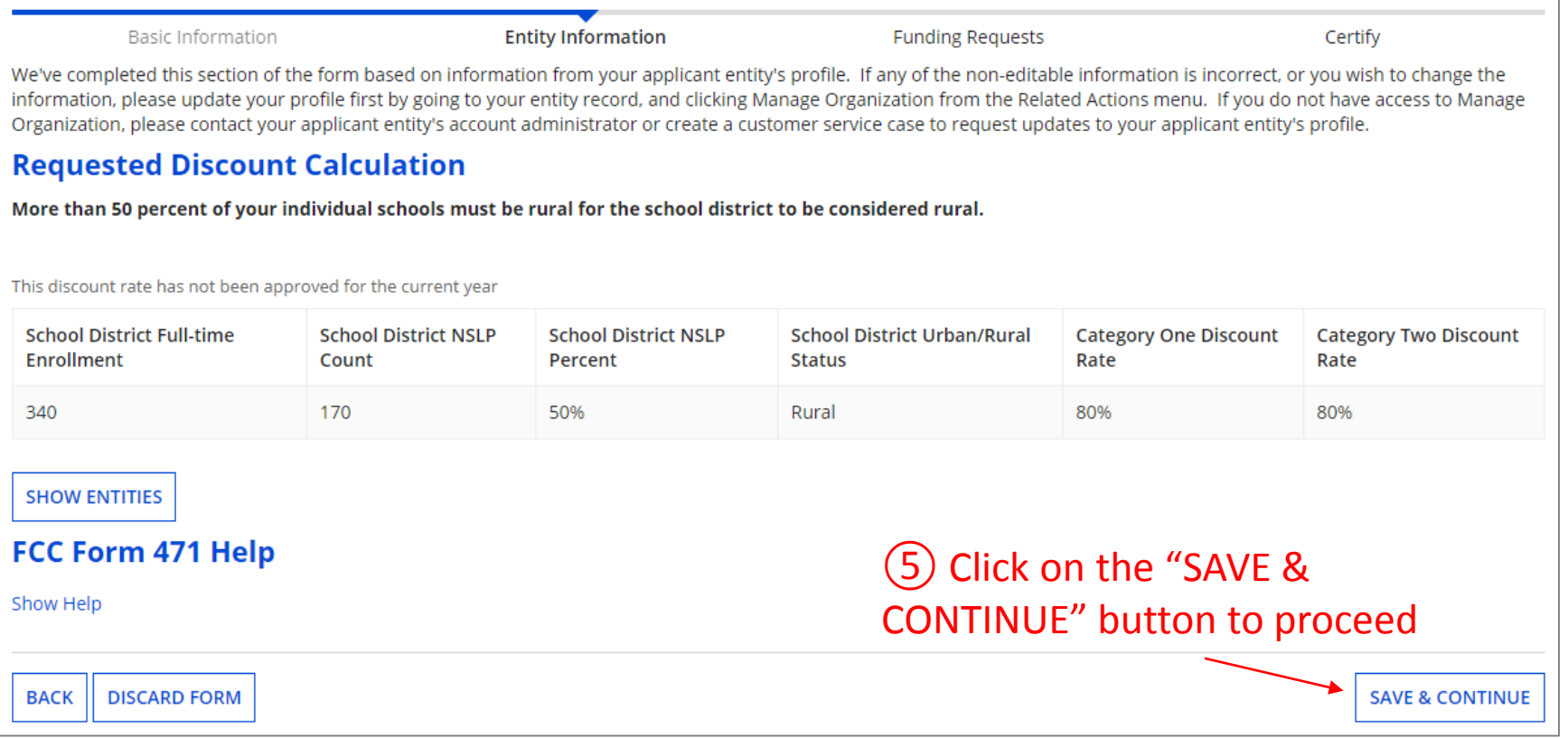

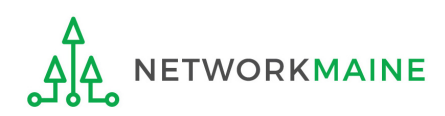

# Form 471 Section Three: Funding Requests

*Next, you will create the funding requests.*

*This section has several purposes --- to indicate the requested services and to indicate which entities are receiving those services.*

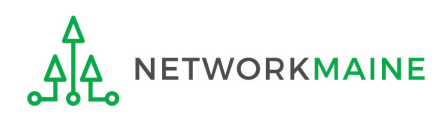

# **Funding Requests**

*A funding request is a service or group of services that share a common service type, initiating Form 470, service provider, and contract (if a contract is cited)*

*Each funding request will be identified by its funding request number or FRN*

*Creating an FRN in EPC is a two-step process:* 

- *1. Enter "high level" (FRN) information, then*
- *2. Enter details (FRN line items)*

WORKMAINE

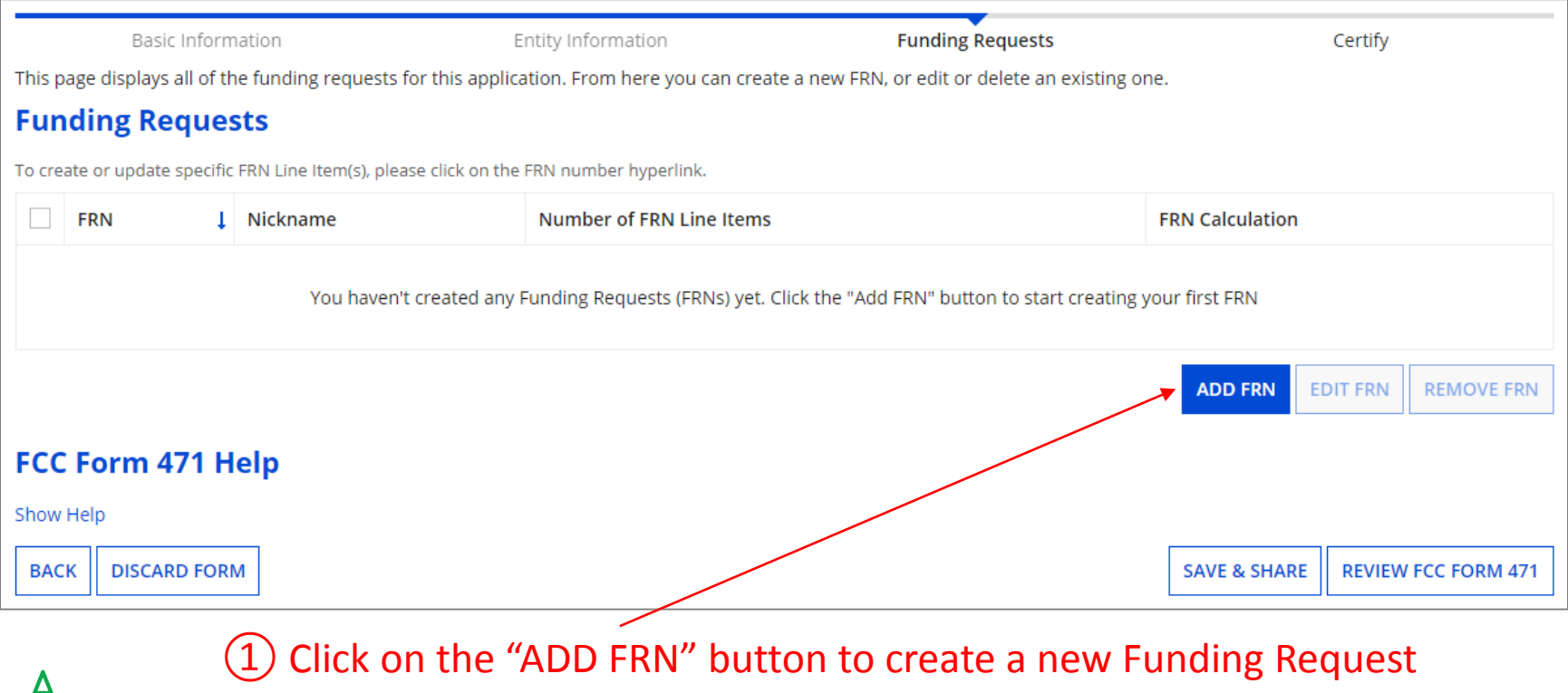

### **[FRN Nickname]**

### *②* Enter a Nickname for this FRN that will serve as a reminder of this specific service request

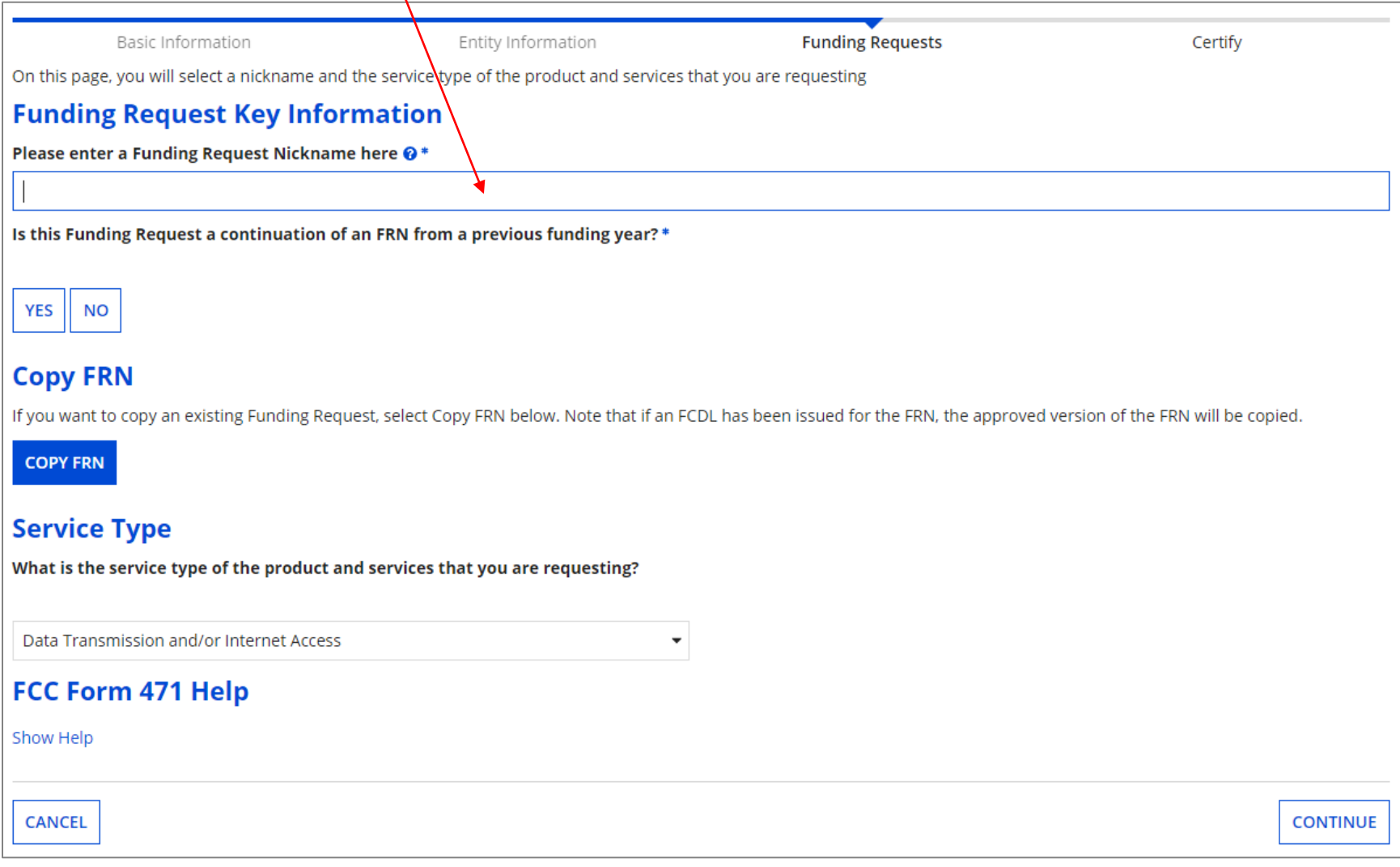

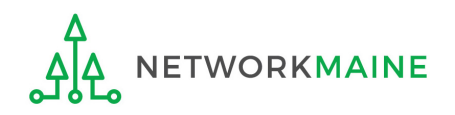

### **[Continuing FRN]**

### *③* Determine whether or not this Funding Request is a continuation of a request from a previous funding year (for example, the second year of a multi-year contract)

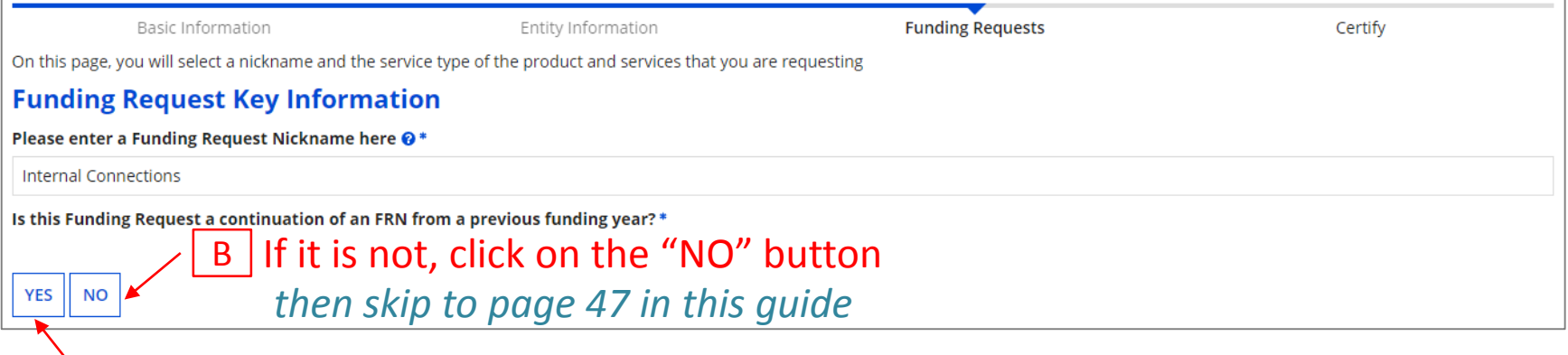

If it is a continuation, click on the "YES" button *then go to the next page in this guide* 

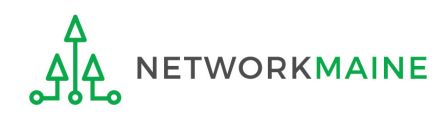

### **[Continuing FRN]**

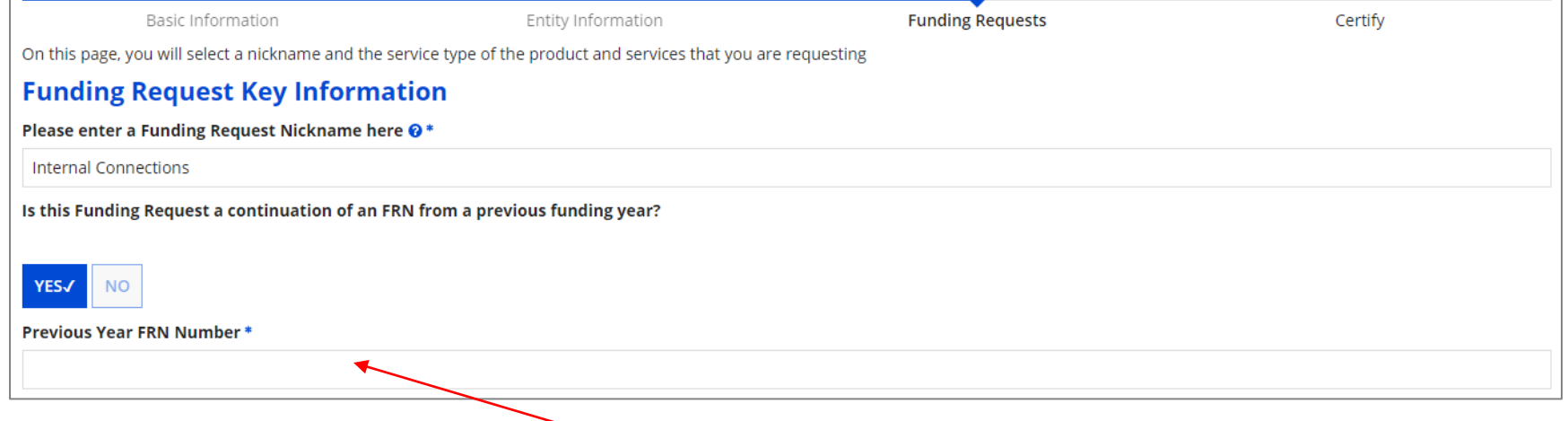

 $\mathsf{A}\big(\mathbb{1}\big)$  If you chose "Yes", enter the FRN number in the "Previous Year FRN Number" text box that now displays on the page

*go to the next page in this guide* 

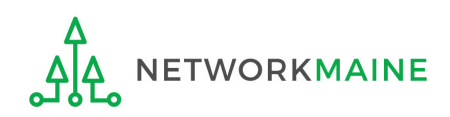

FY2020 FCC Form 471 – Category 2 Slide 46

# **[Copy FRN]**

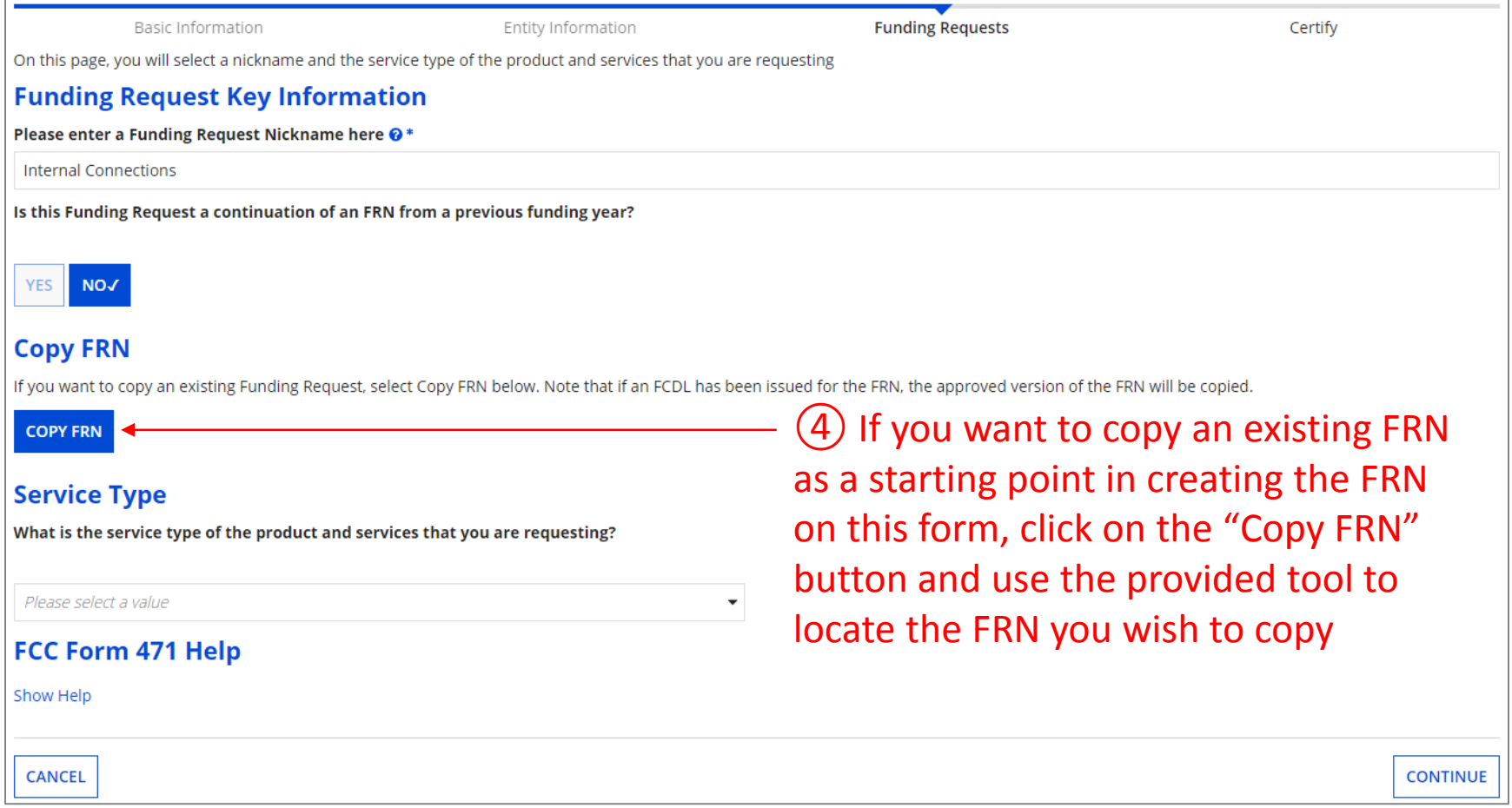

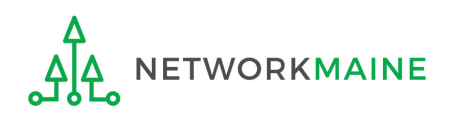

# **[Service Type]**

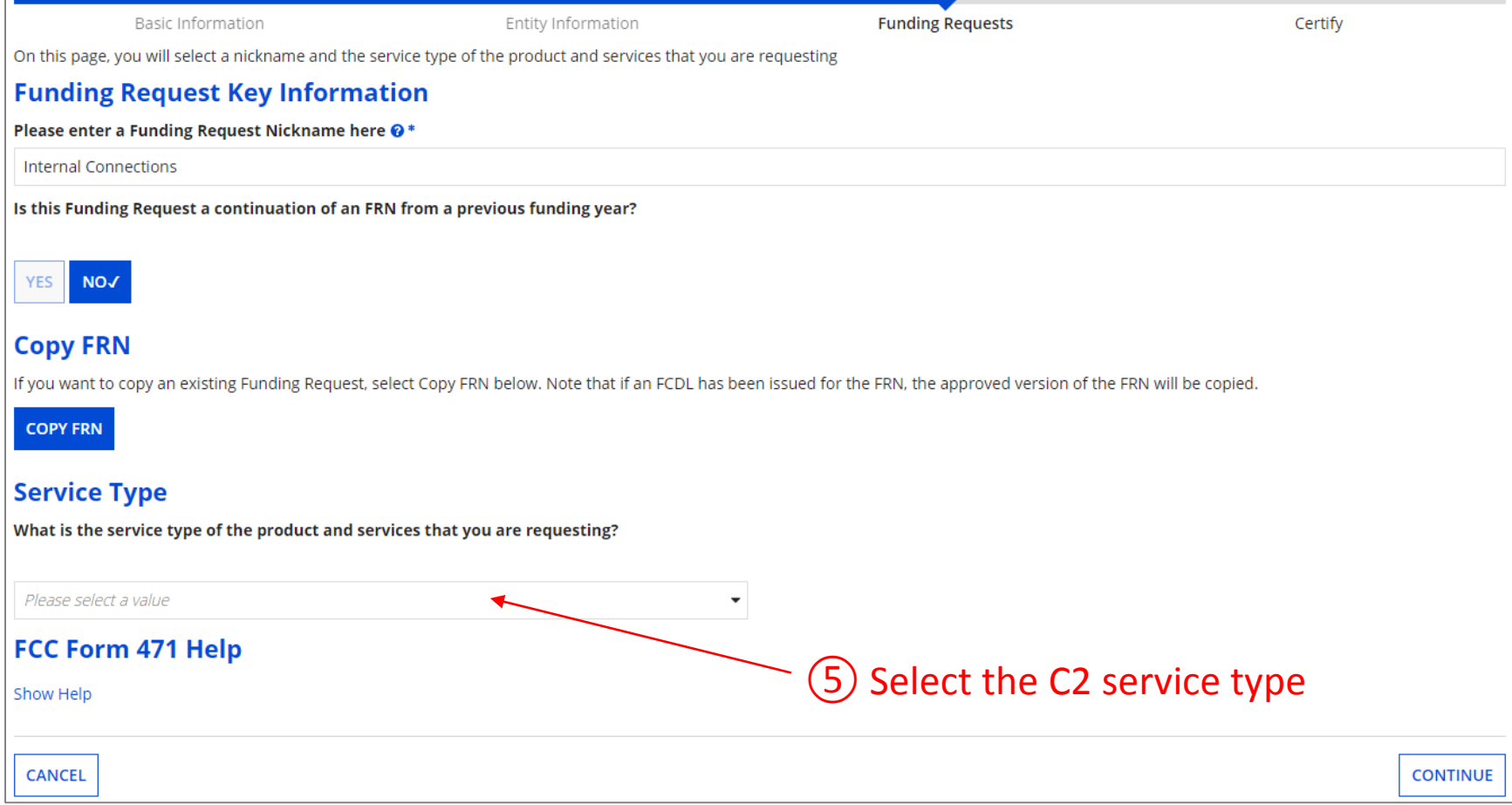

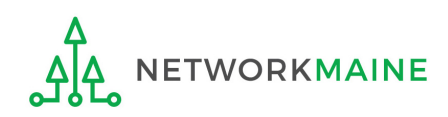

### **[Service Type]**

### *The displayed service type choices are based on whether Category 1 or Category 2 was chosen previously in creating this form.*

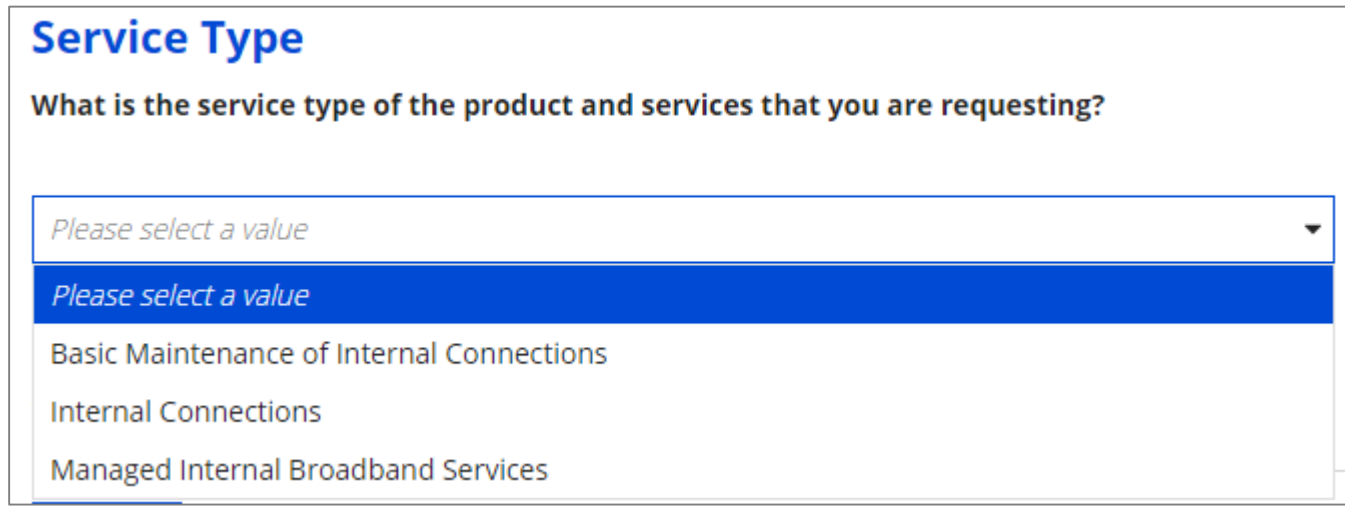

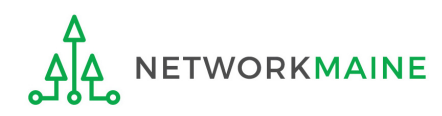

# **Funding Requests**

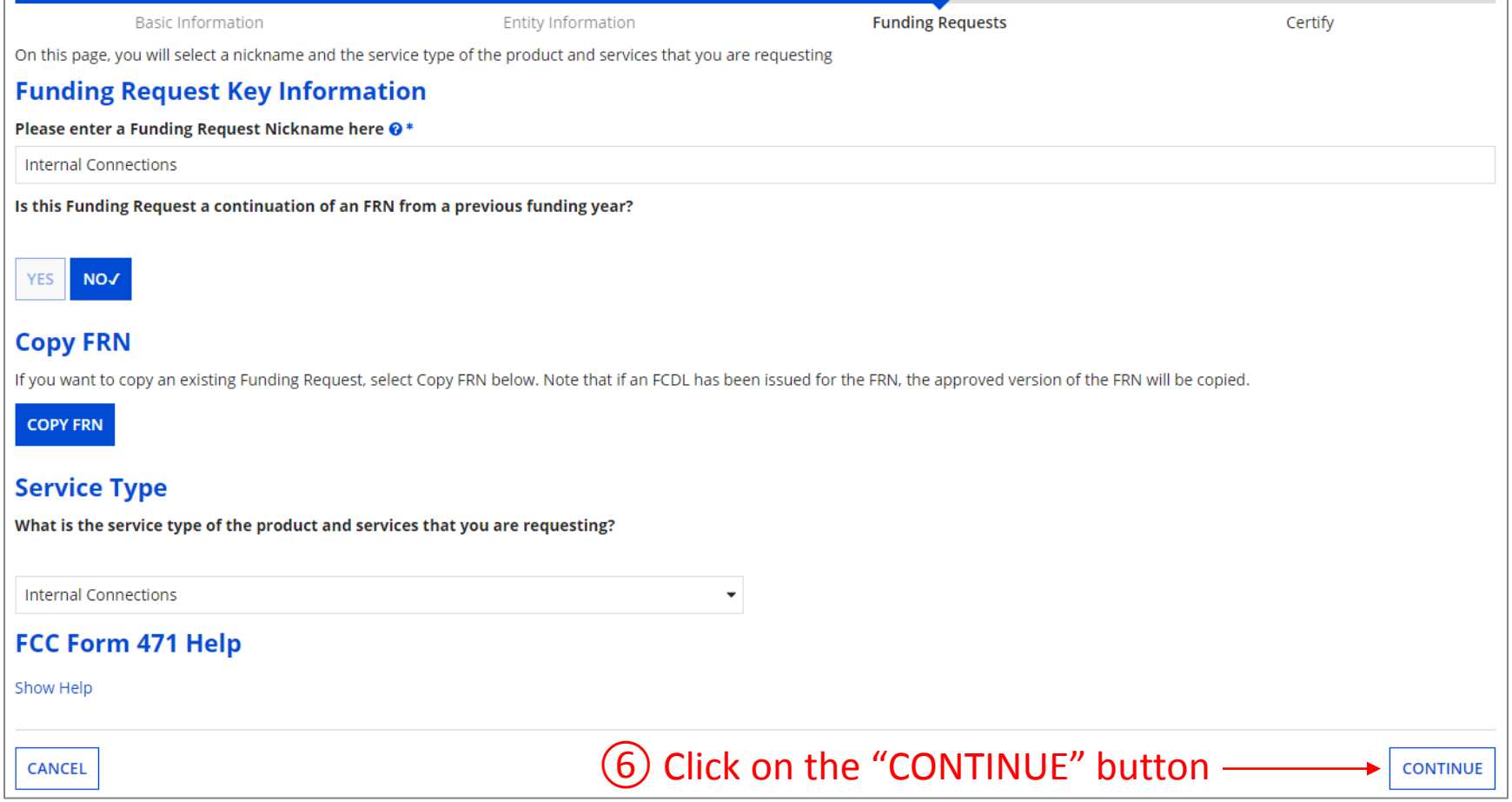

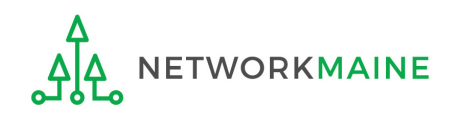

# **[FRN Contract]**

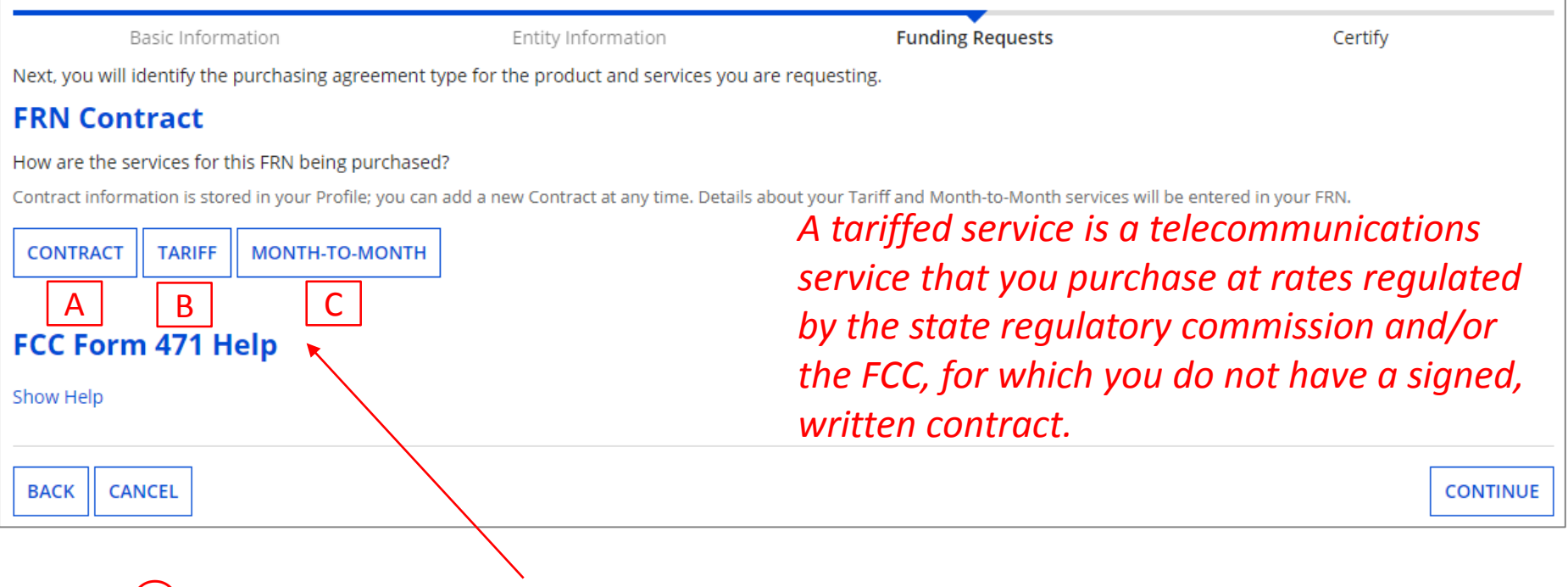

*⑦* Choose the appropriate method describing how services for this particular FRN are being purchased

*⑧* Then click on the "CONTINUE" button on this screen

- A Contract *→ go to the next page in this guide*
- $B$ Tariff *→ skip to page 60 in this guide*
- C Month-to-Month *→ skip to page 73 in this guide*

### A

If you chose "Contract" and you have not yet added the contract for this FRN to the Contracts Module, complete the steps outlined in the "Contracts Module" training guide before completing the following steps

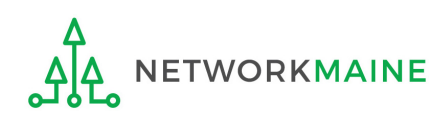

### A  $(1)$  Search for a contract by entering a value in any of the search boxes

*NOTE:* By default, the BEN for the organization is listed. If you know none of the other information, you can simply search by BEN.

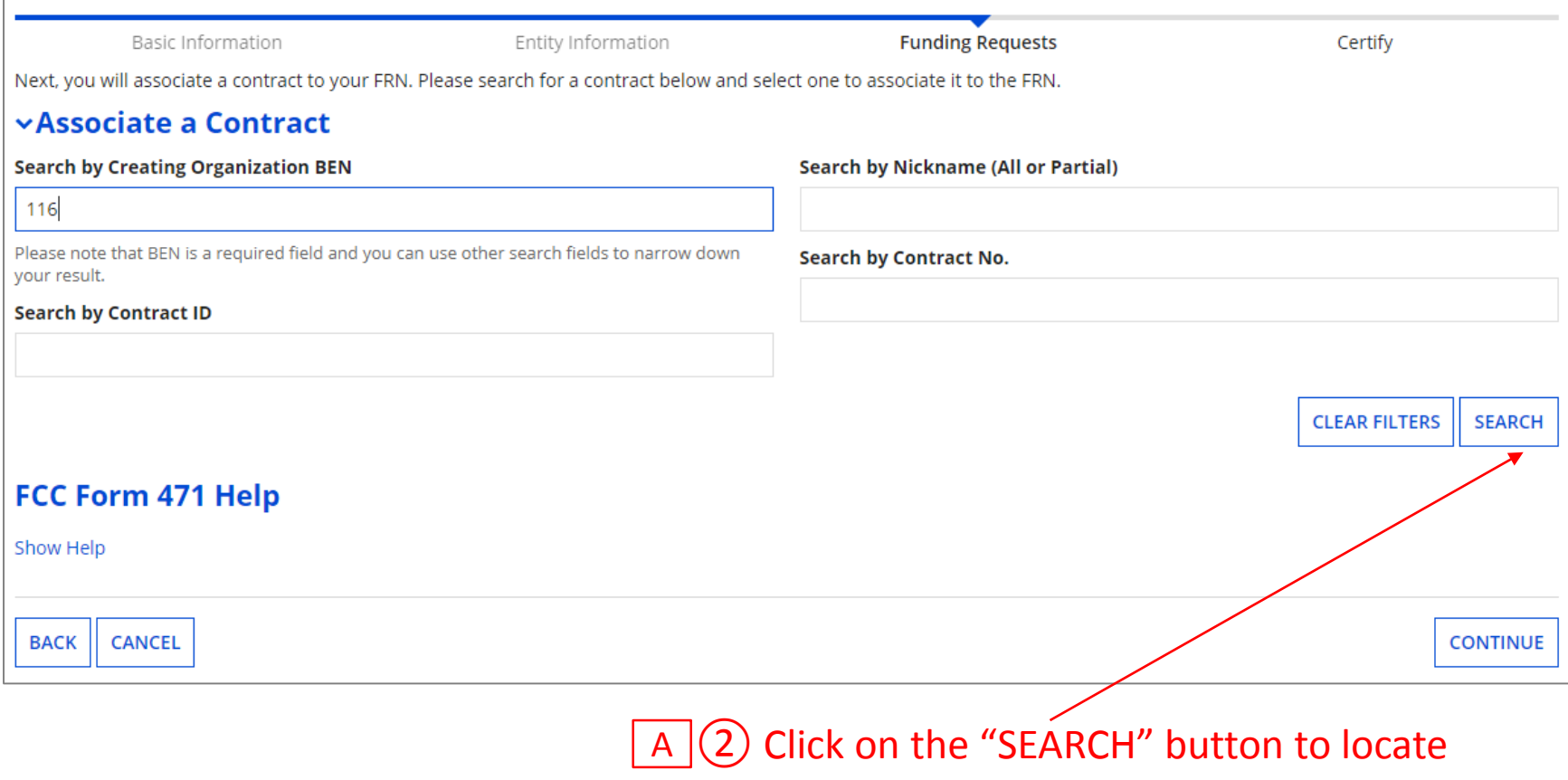

contracts matching the entered criteria

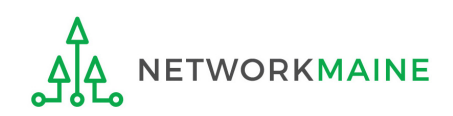

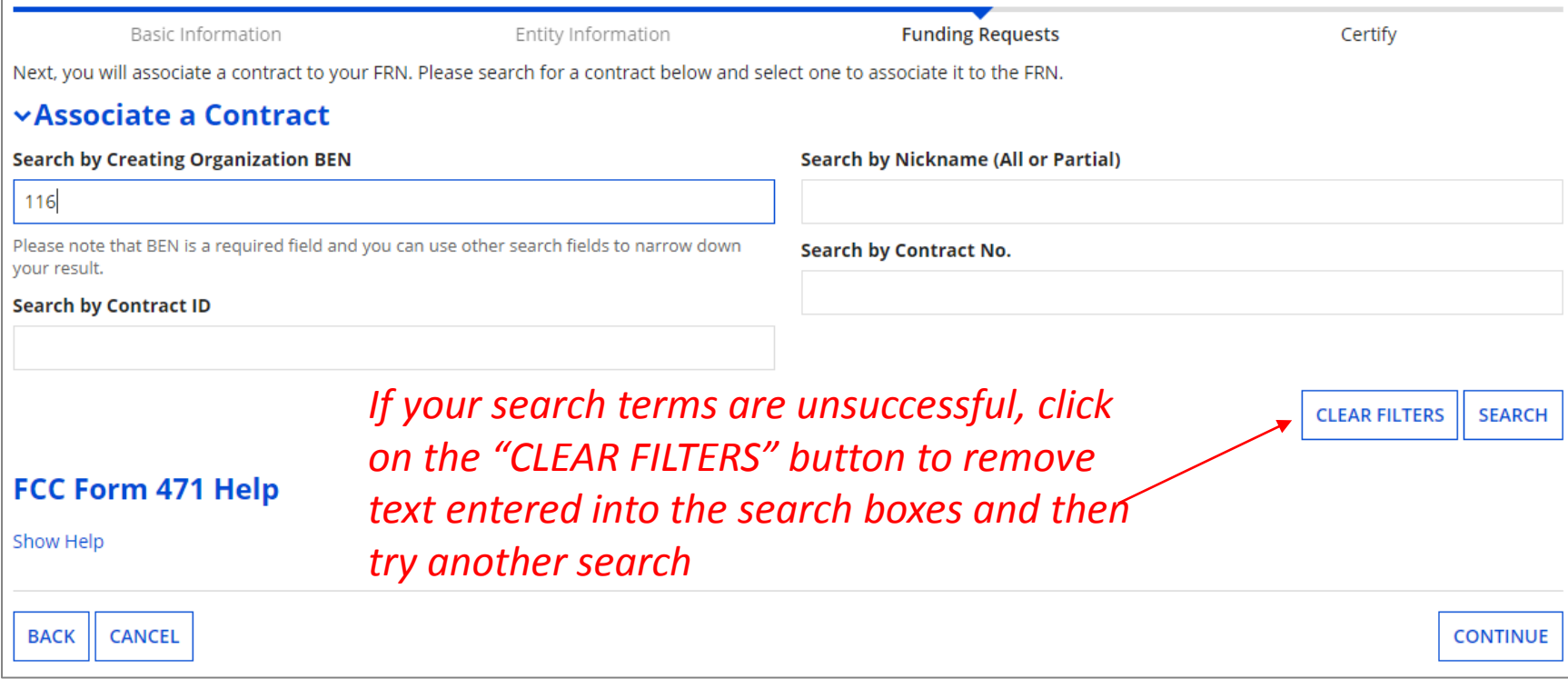

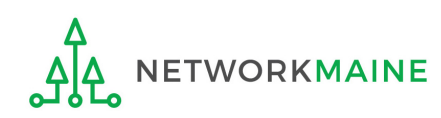

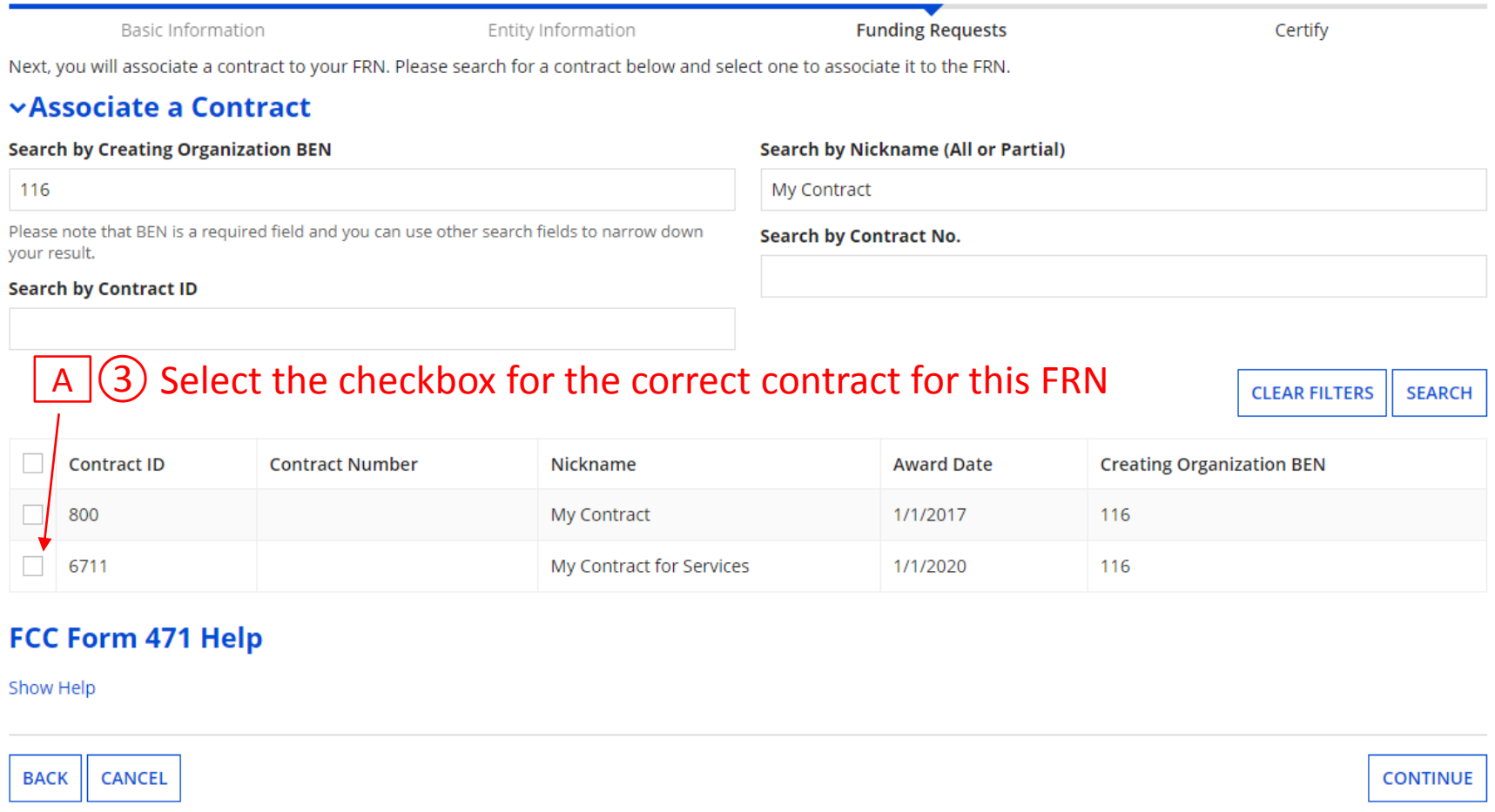

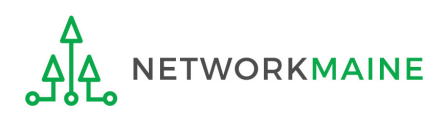

### **Summary information about the selected <b>business [Contract]** *contract will display from the Contracts Module*

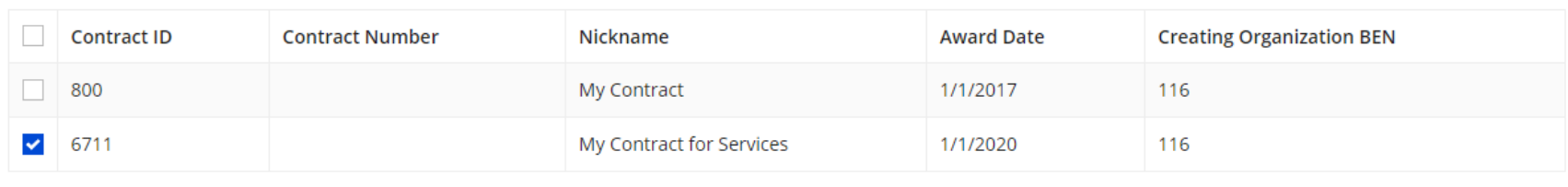

#### **Contract Summary - My Contract for Services**

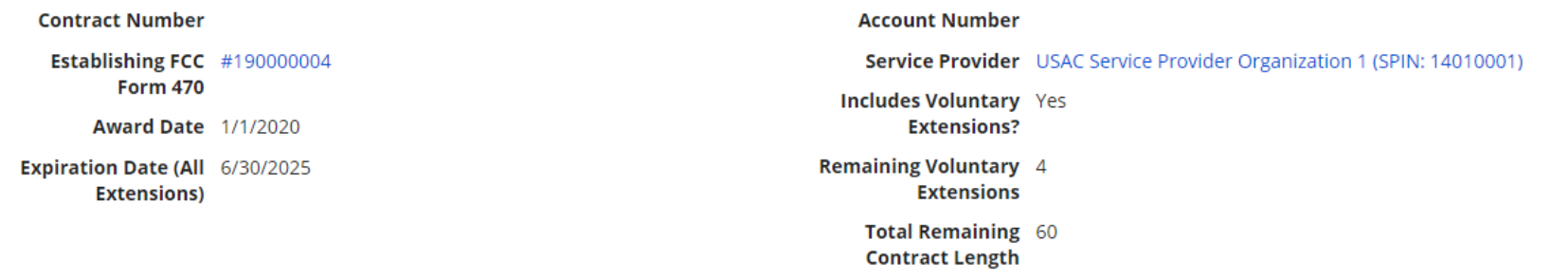

#### **Pricing Confidentiality**

There is no rule, statue, or other restriction which prohibits publication of the specific pricing information for this contract.

#### **Contract Information (Additional)**

**ETWORKMAINE** 

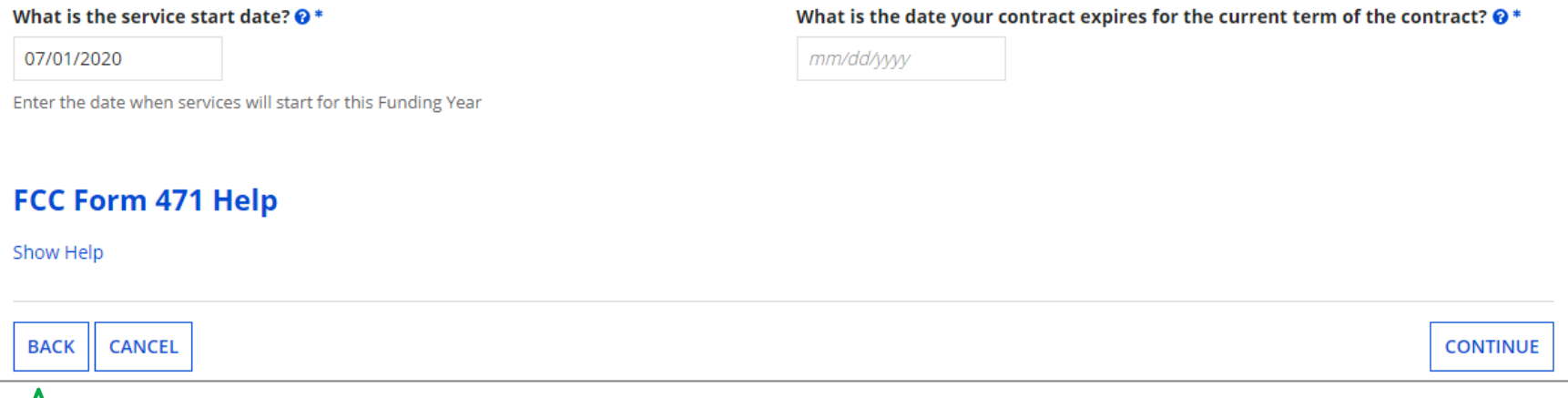

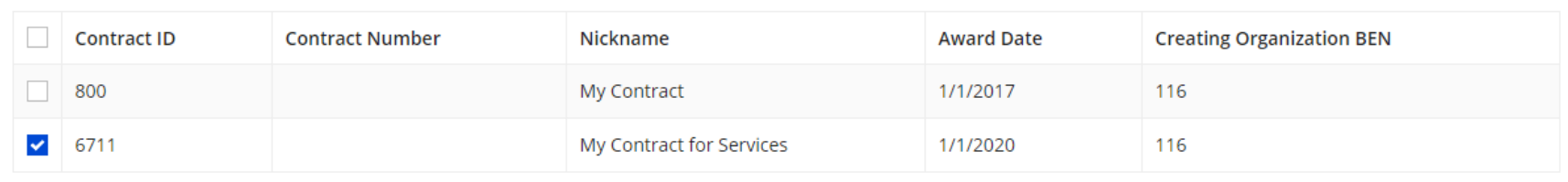

#### **Contract Summary - My Contract for Services**

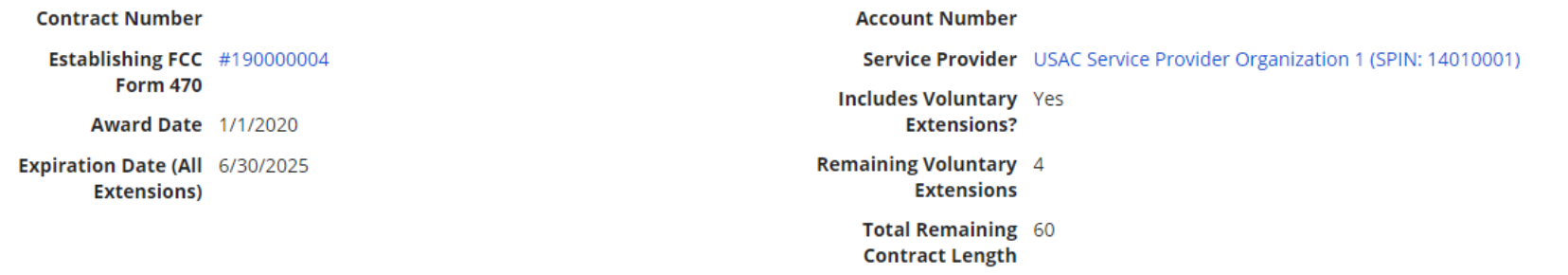

#### **Pricing Confidentiality**

There is no rule, statue, or other restriction which prohibits publication of the specific pricing information for this contract.

#### **Contract Information (Additional)**

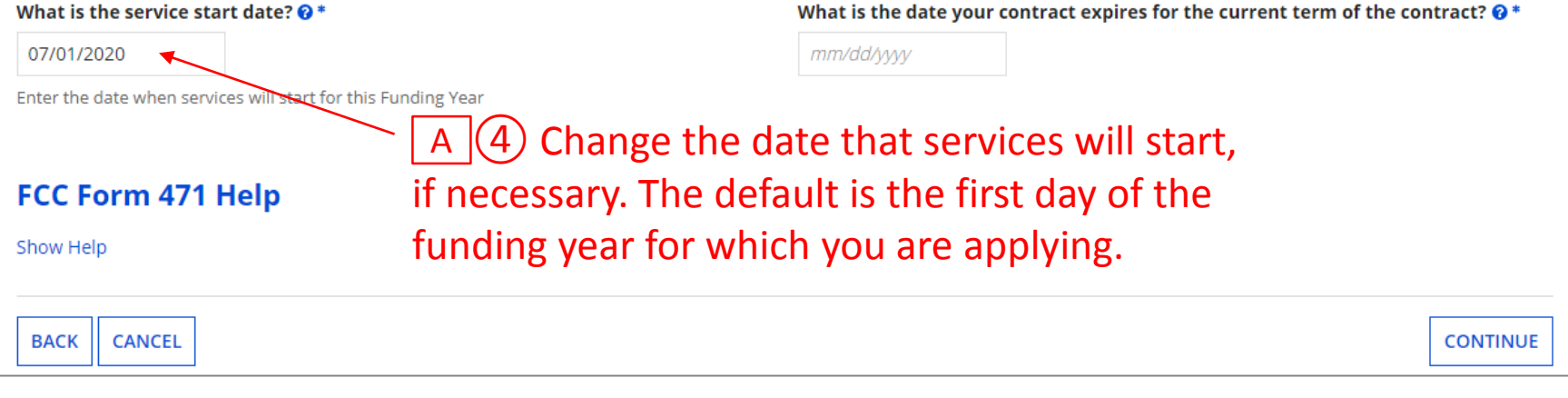

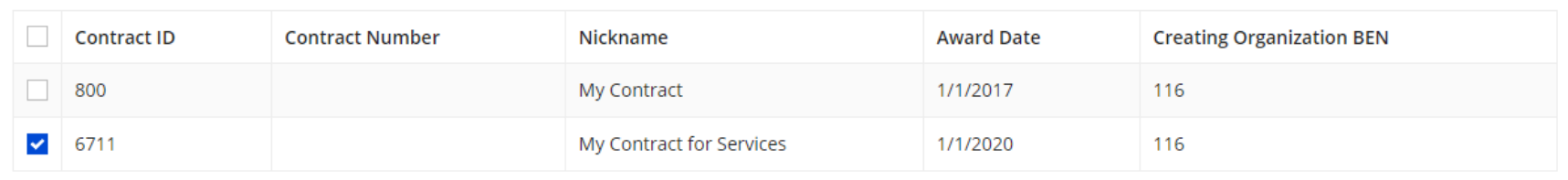

#### **Contract Summary - My Contract for Services**

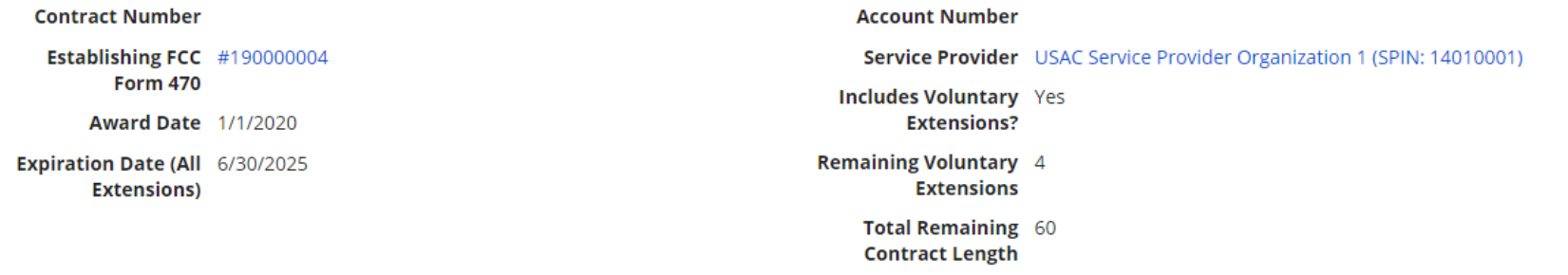

#### **Pricing Confidentiality**

There is no rule, statue, or other restriction which prohibits publication of the specific pricing information for this contract.

#### **Contract Information (Additional)**

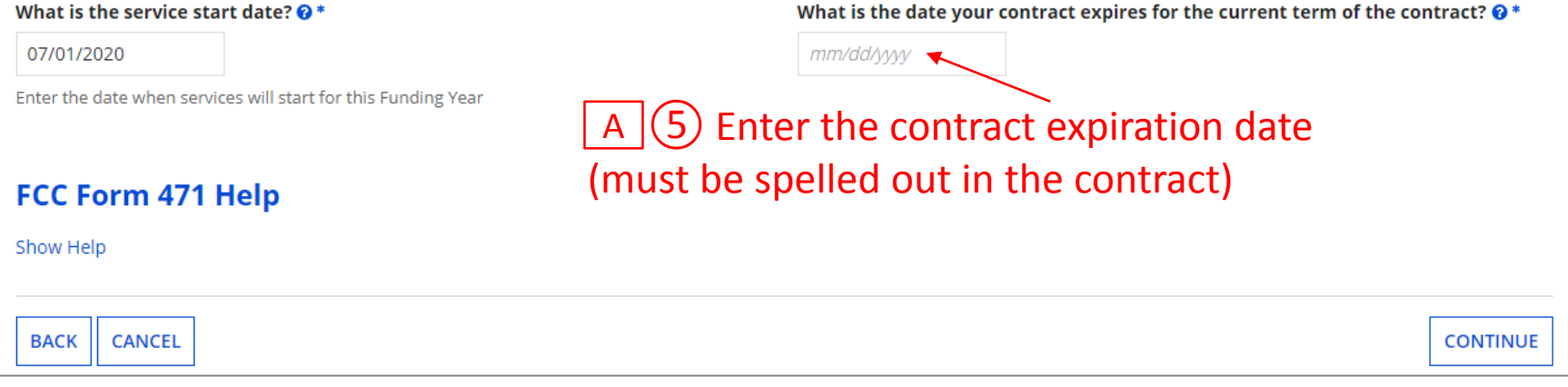

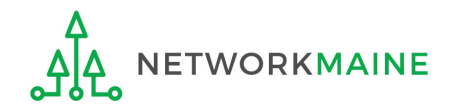

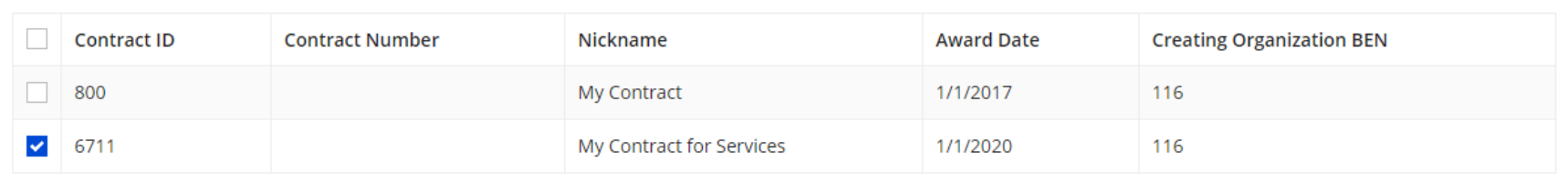

#### **Contract Summary - My Contract for Services**

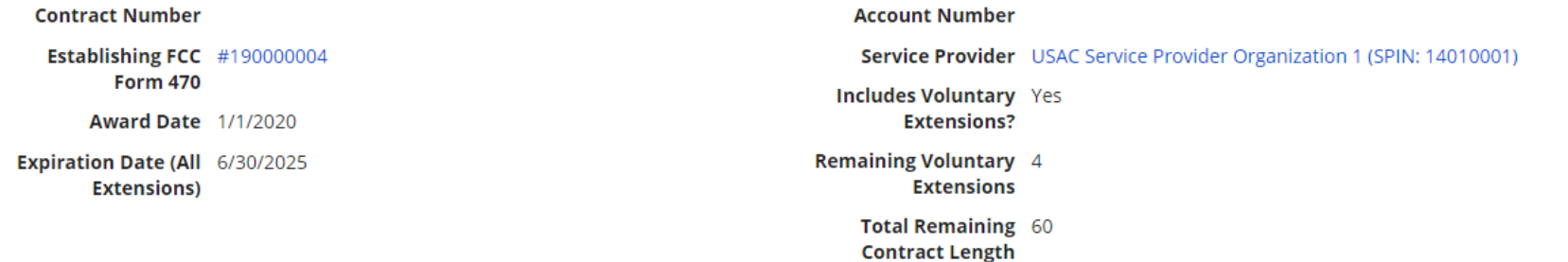

#### **Pricing Confidentiality**

There is no rule, statue, or other restriction which prohibits publication of the specific pricing information for this contract.

#### **Contract Information (Additional)**

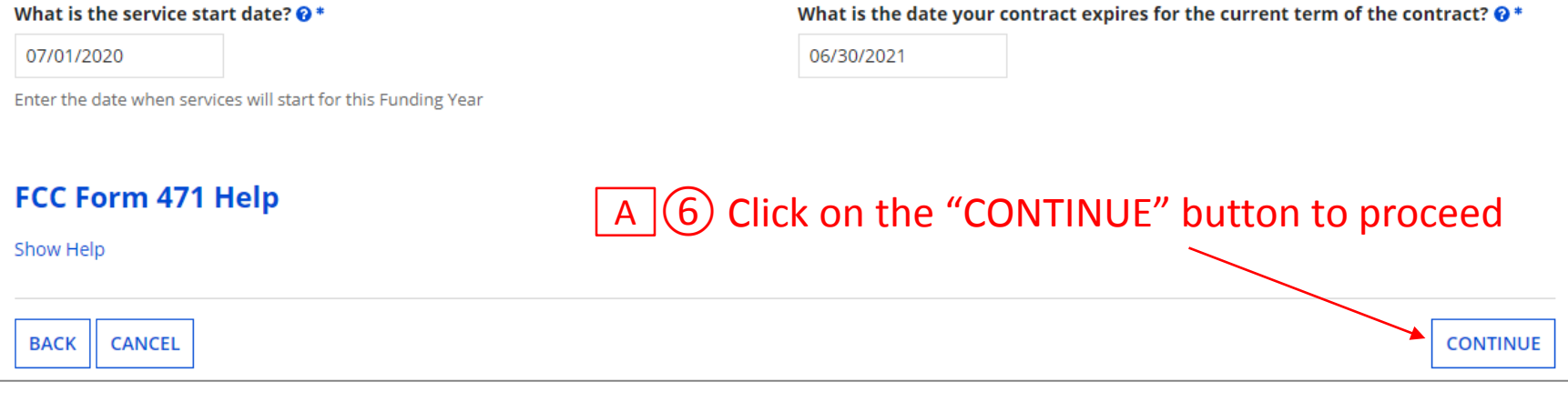

### *skip to page 86 in this guide*

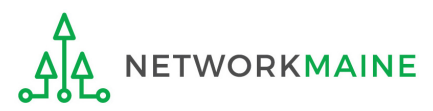

**[Tariff]**

### $\boxed{B}$   $\boxed{1}$  If you chose "Tariff", enter the number of bids received

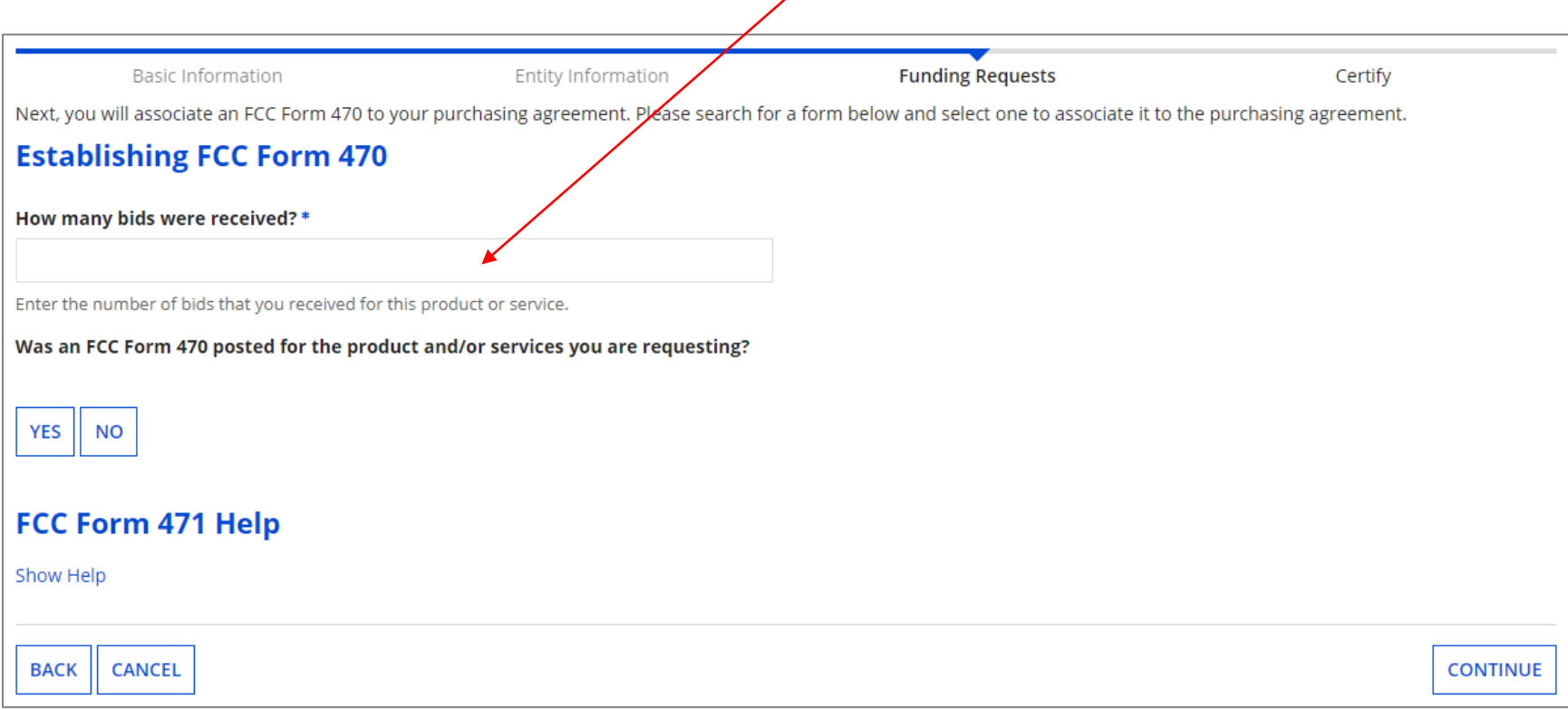

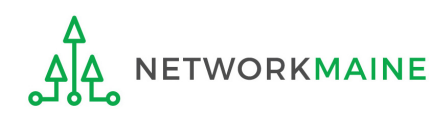

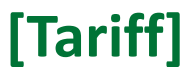

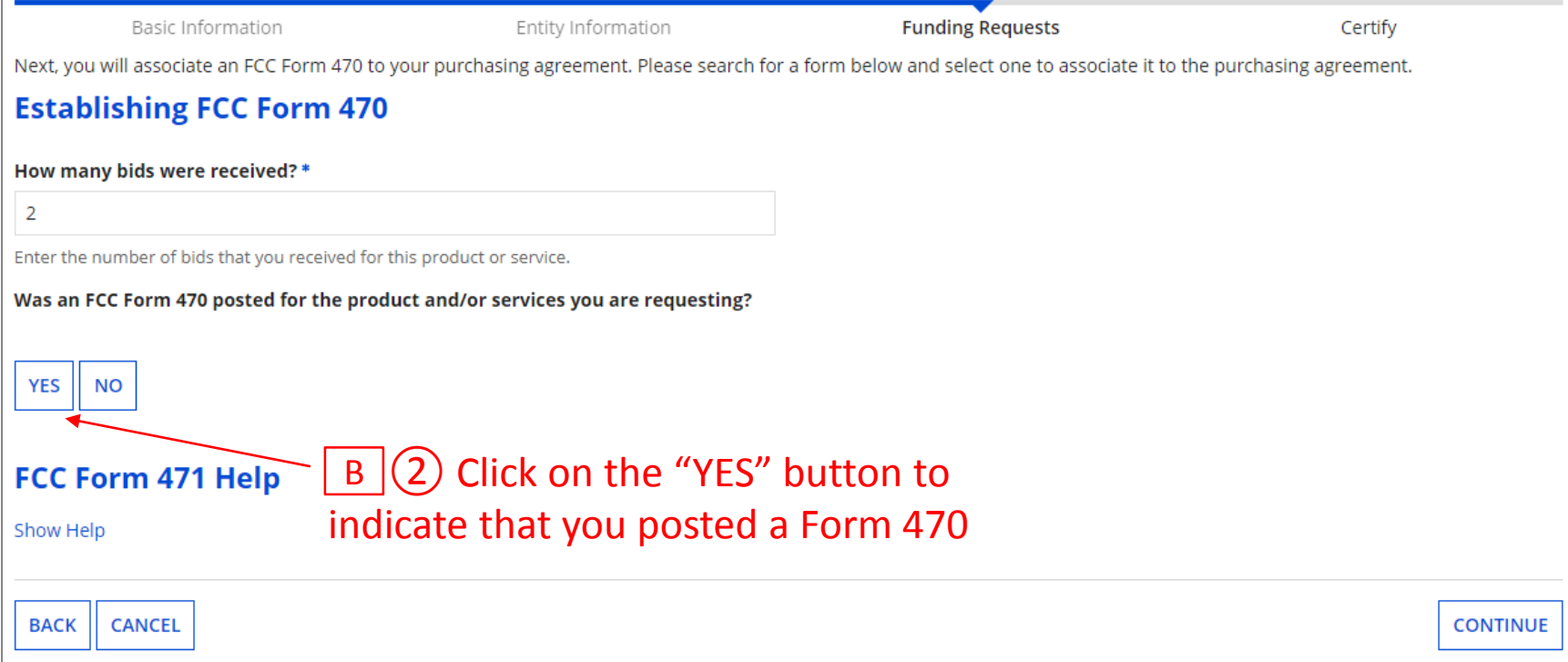

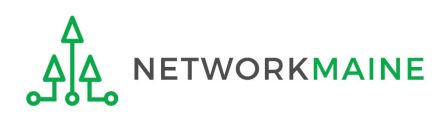

# **[Tariff]**

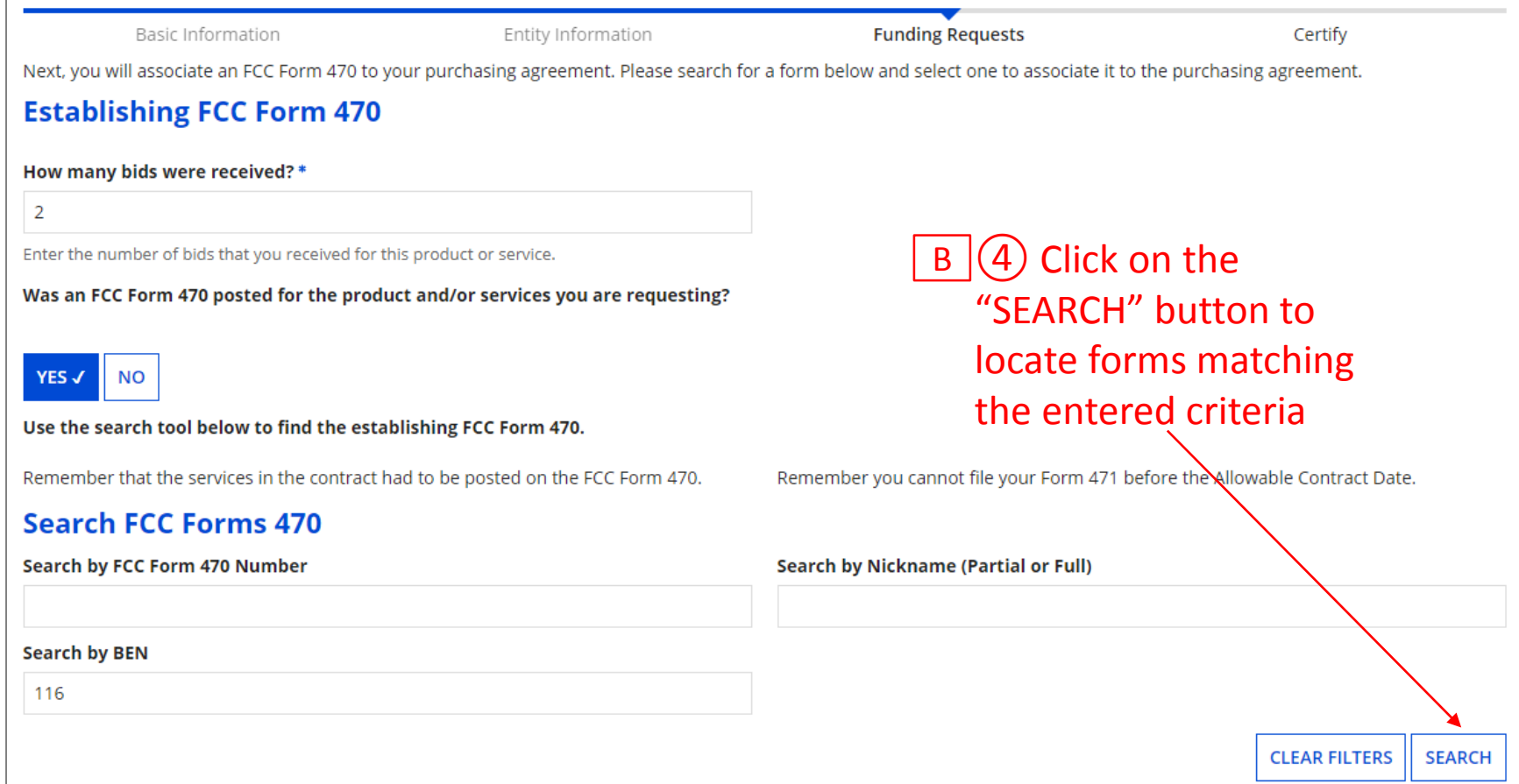

 $\mathsf{B}\left(3\right)$  Locate the Form 470 by entering a value in any of the search boxes

*NOTE:* By default, the BEN for the organization is listed. If you know neither the Form 470 Number nor the Form 470 Nickname, you can simply search by BEN.

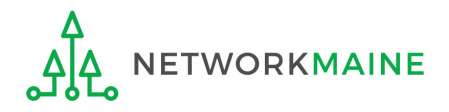

# **[Tariff]**

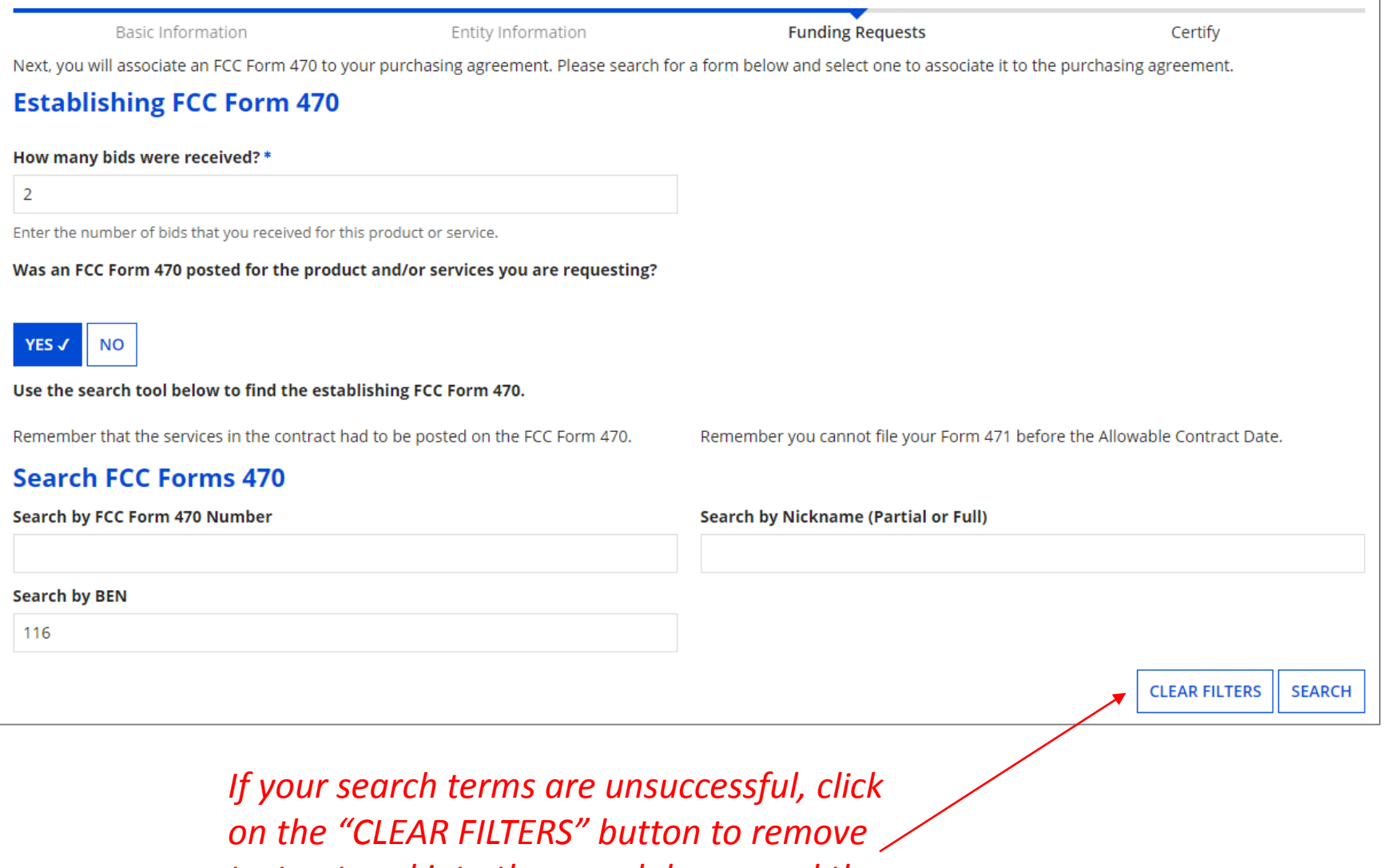

*text entered into the search boxes and then* 

*try another search*

**NETWORKMAINE** 

### *Results matching the search criteria you used will appear in a list*

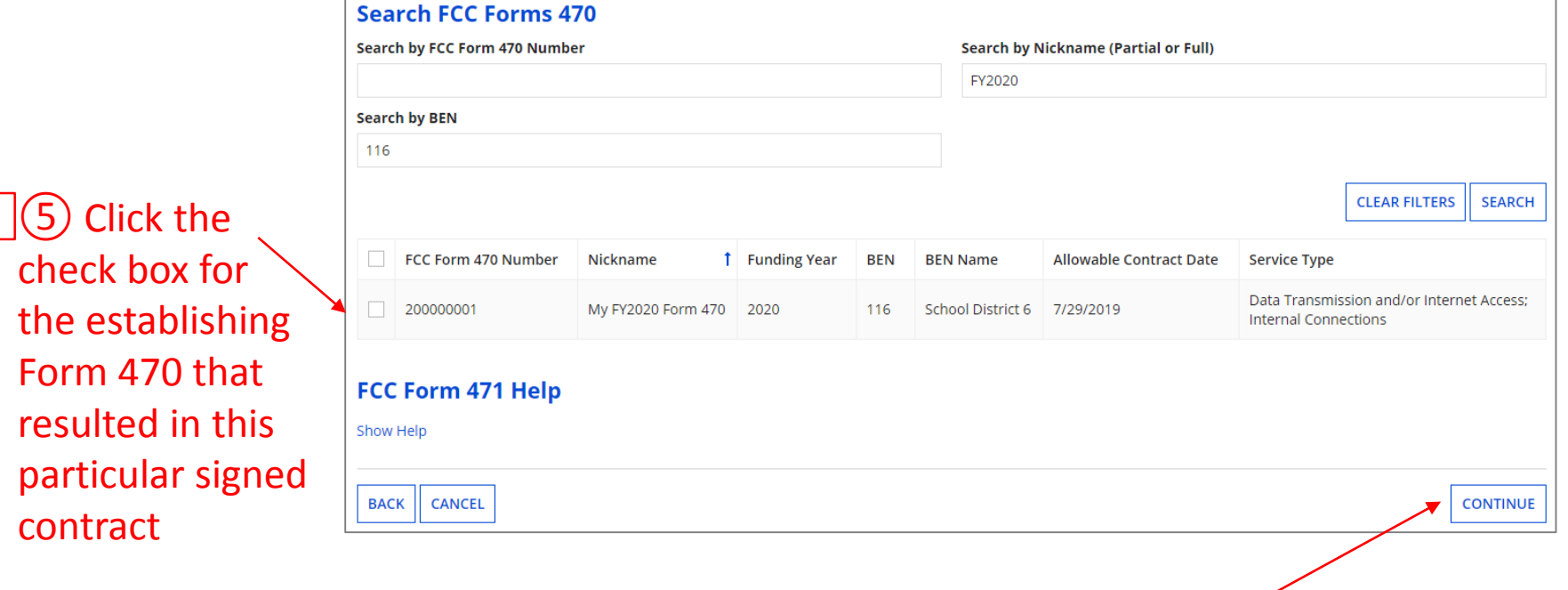

B G) Then click on the "CONTINUE" button to proceed

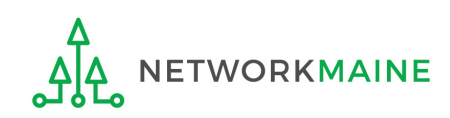

B

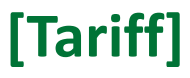

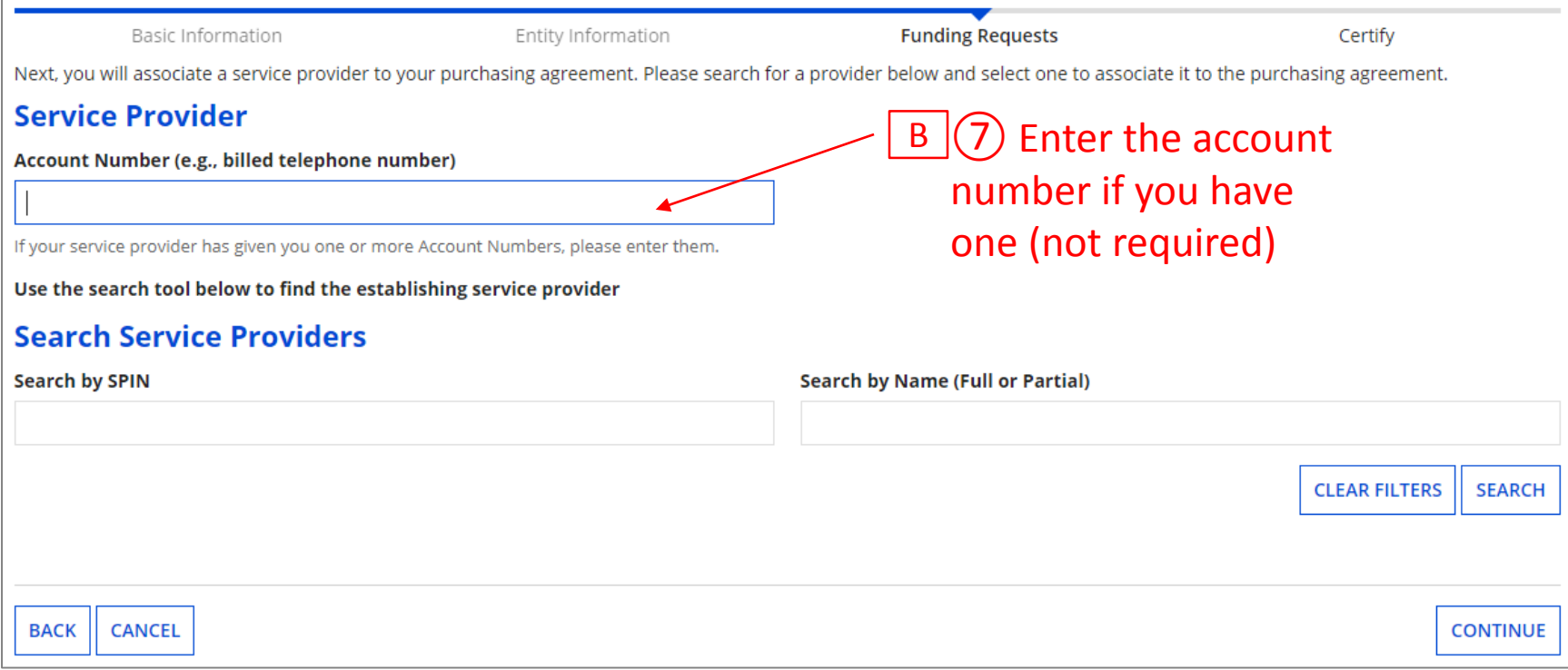

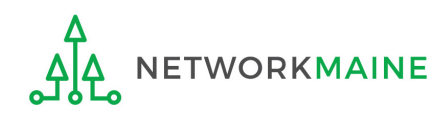

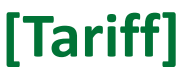

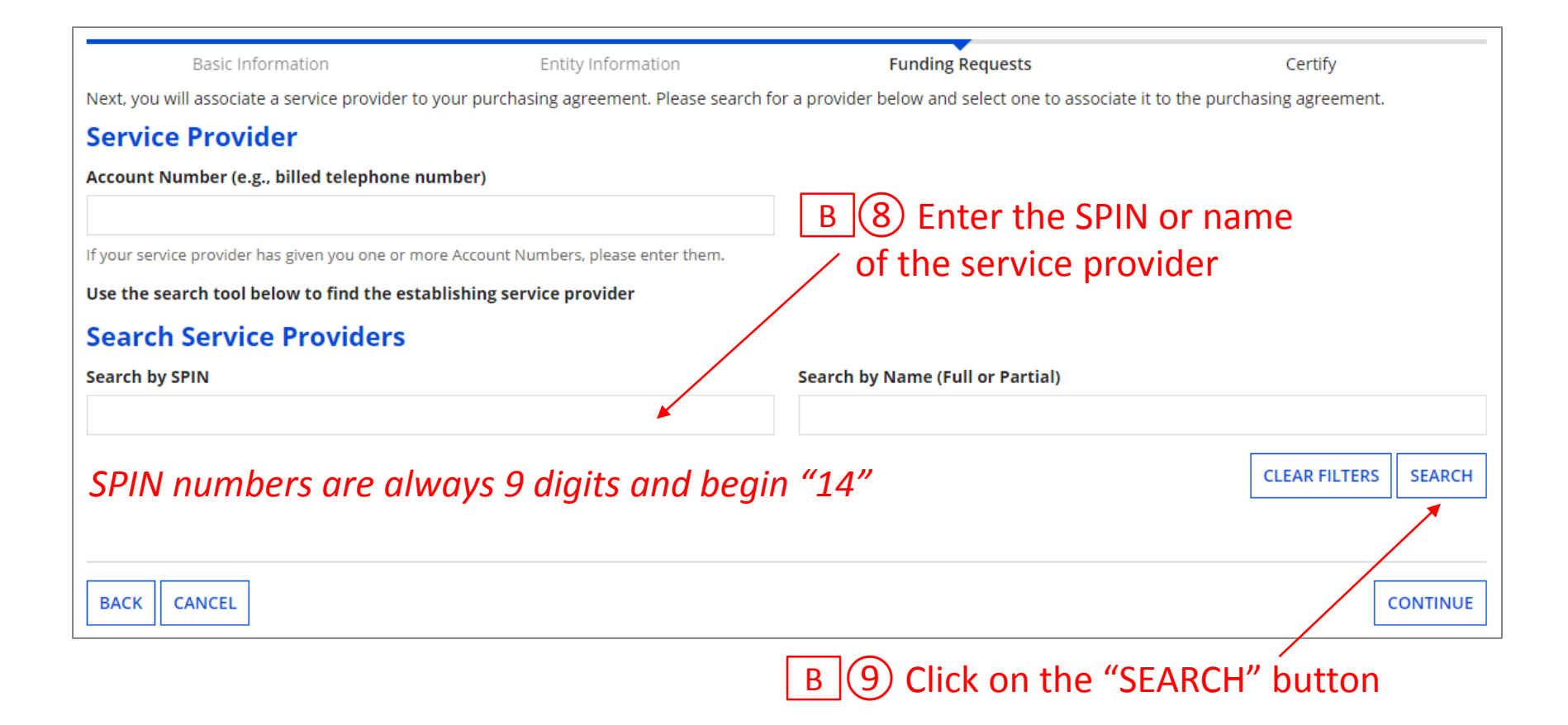

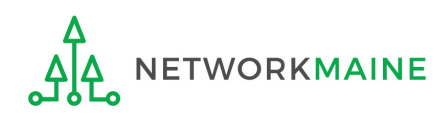

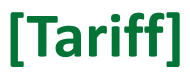

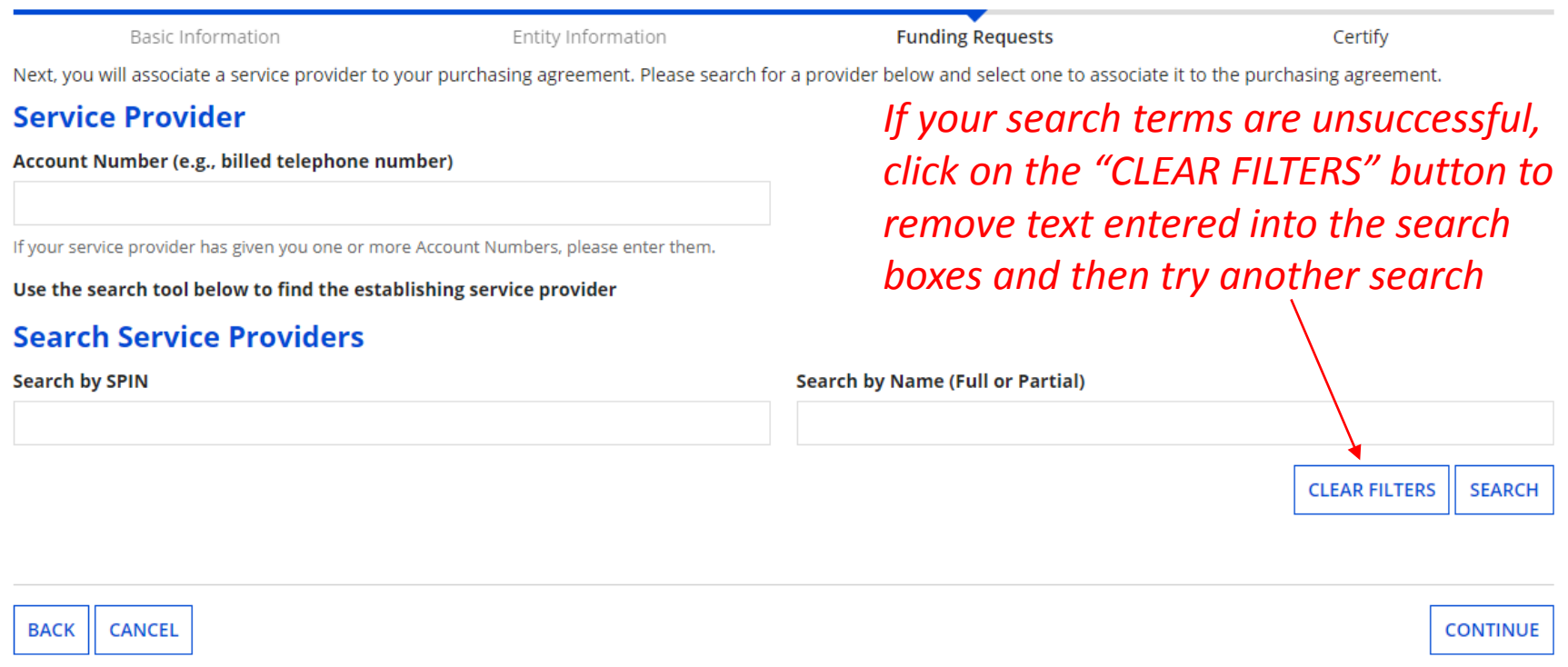

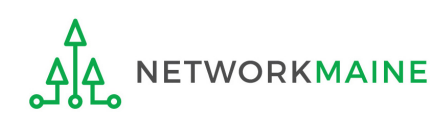

### *Results matching the search criteria you used will appear in a list*

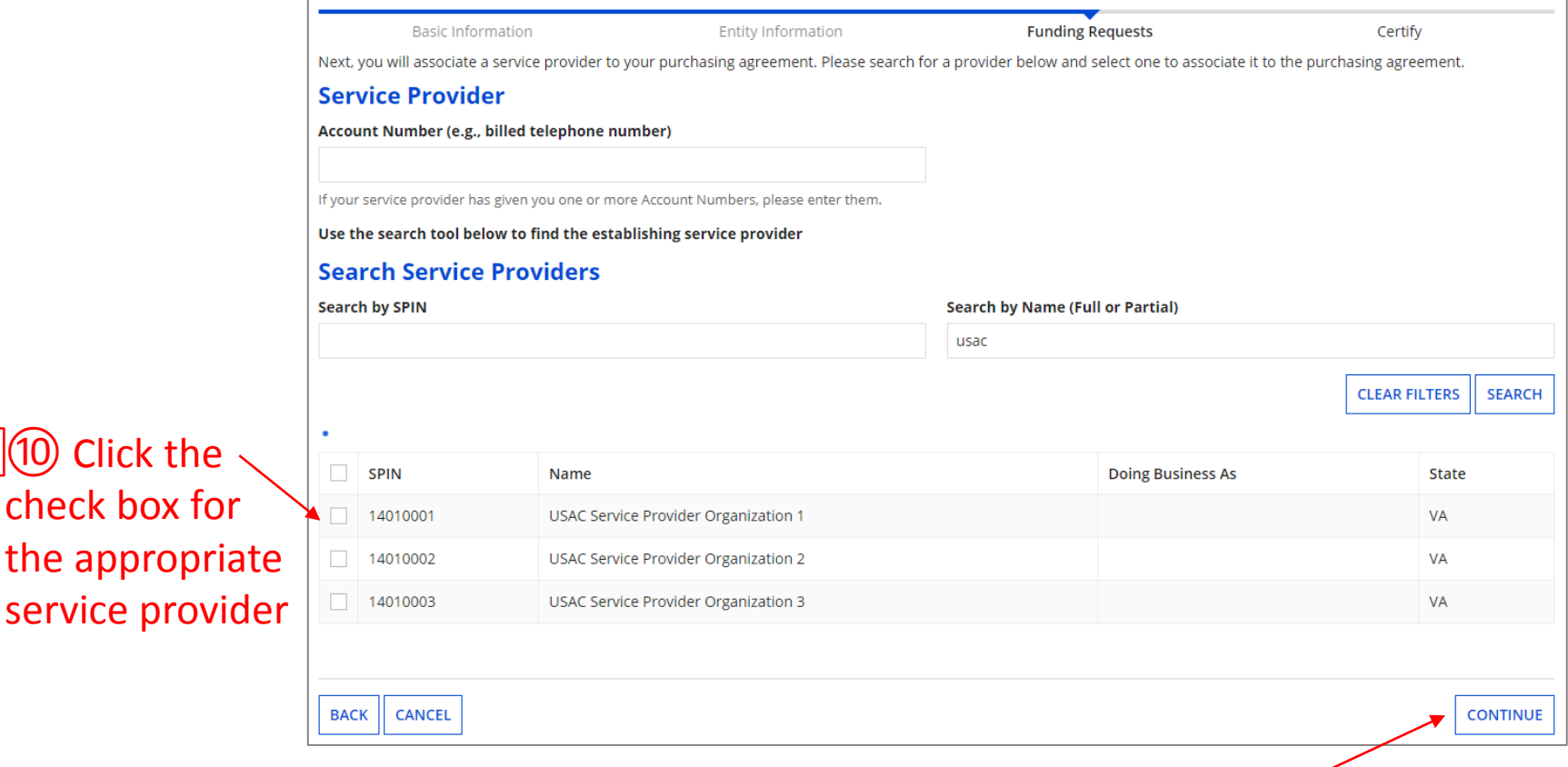

### B (11) Click on the "CONTINUE" button

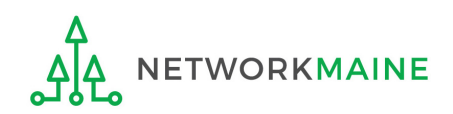

B

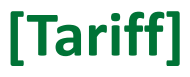

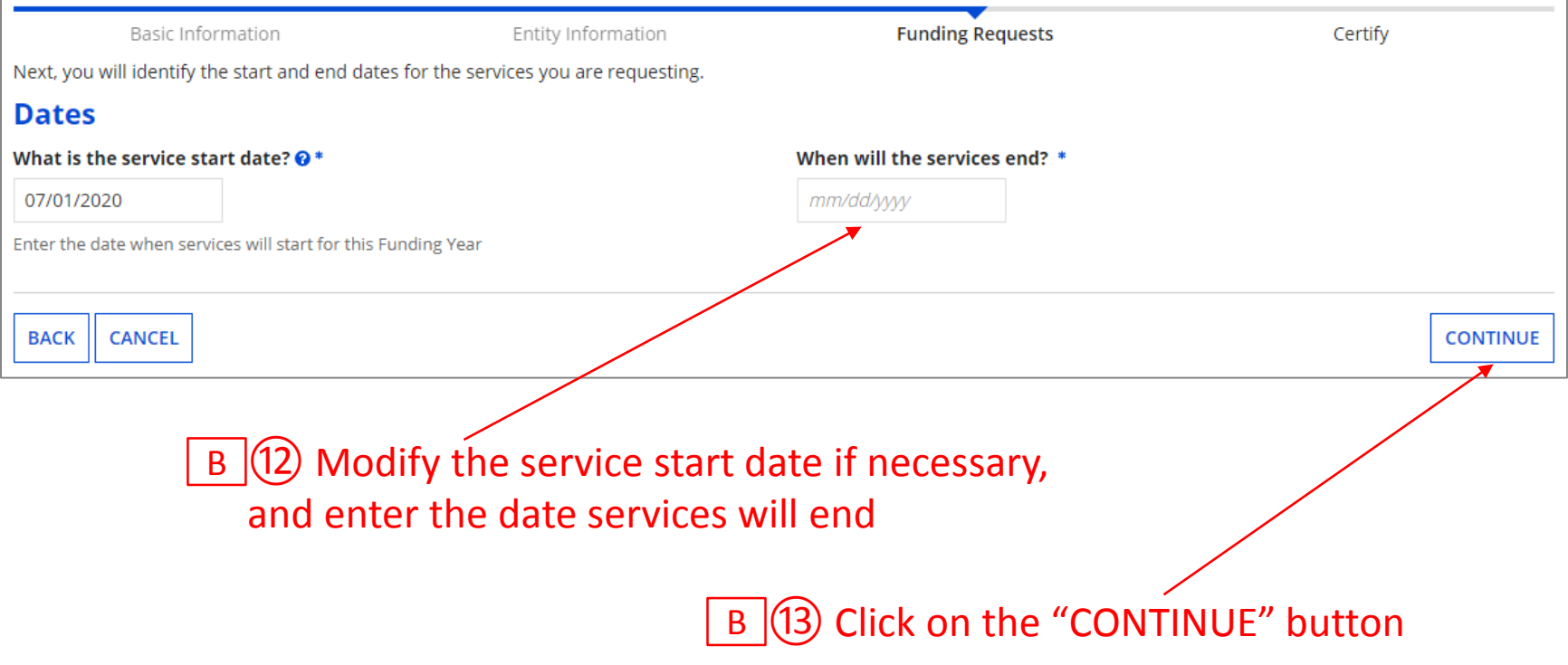

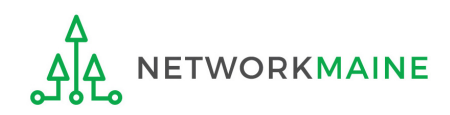

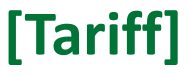

#### ⑭ Determine if there is a statute, rule, or other restriction that prohibits pricing transparency B

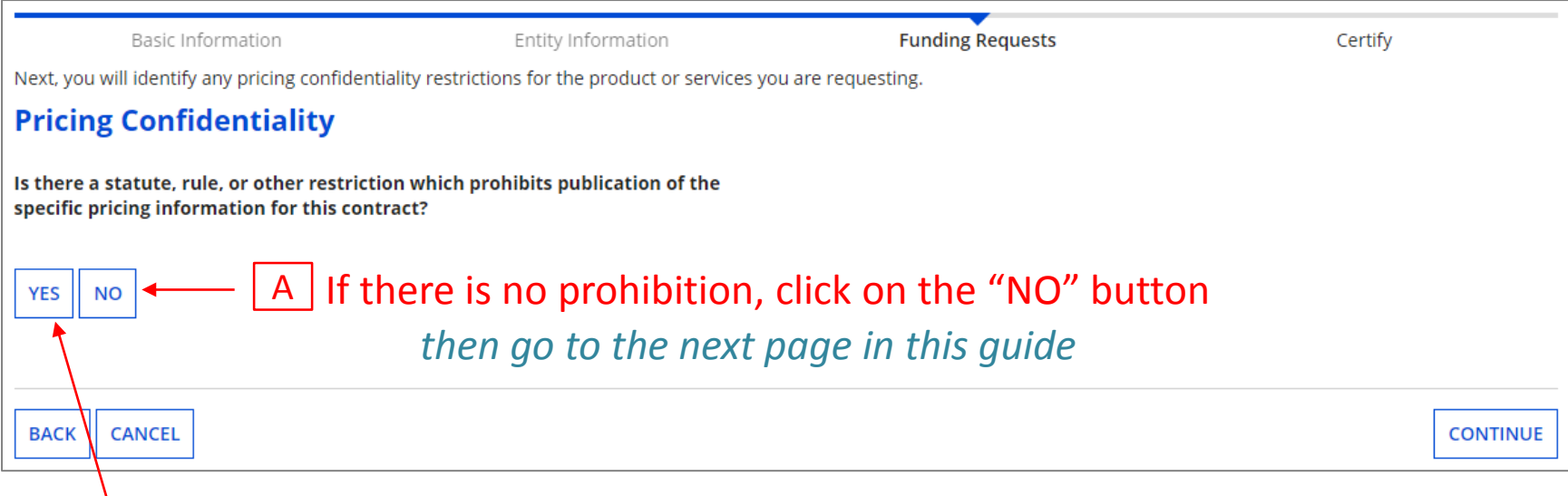

B If there is, click on the "YES" button *then skip to page 72 in this guide* 

> *Words of Caution: There must be an actual statute in place. It is not sufficient for the vendor to simply state that their pricing is confidential. When in doubt, click on "No"!*

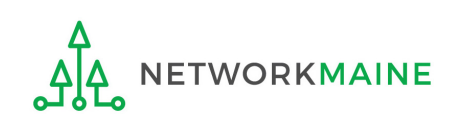

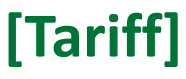

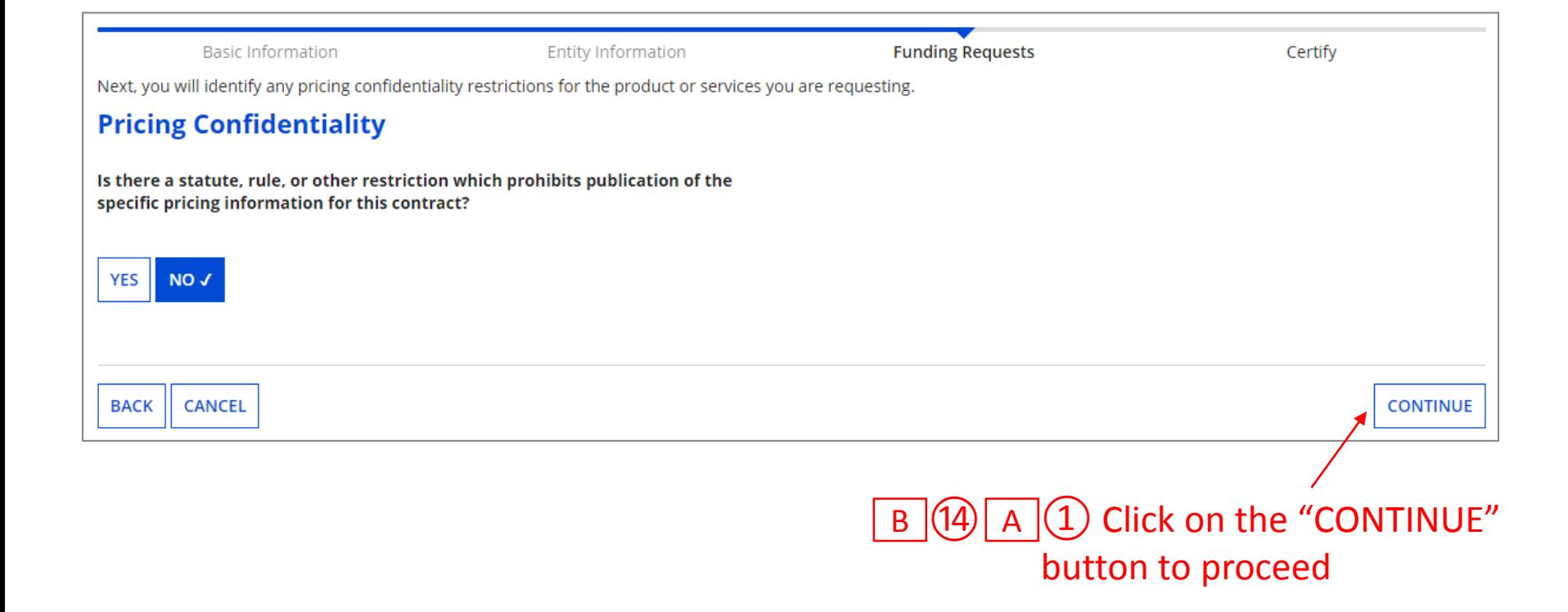

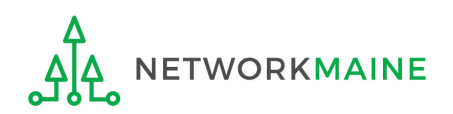

*skip to page 86 in this guide* 

### $B(14)$   $B(1)$  Provide the type of restriction and the citation, and upload a file that documents the restriction

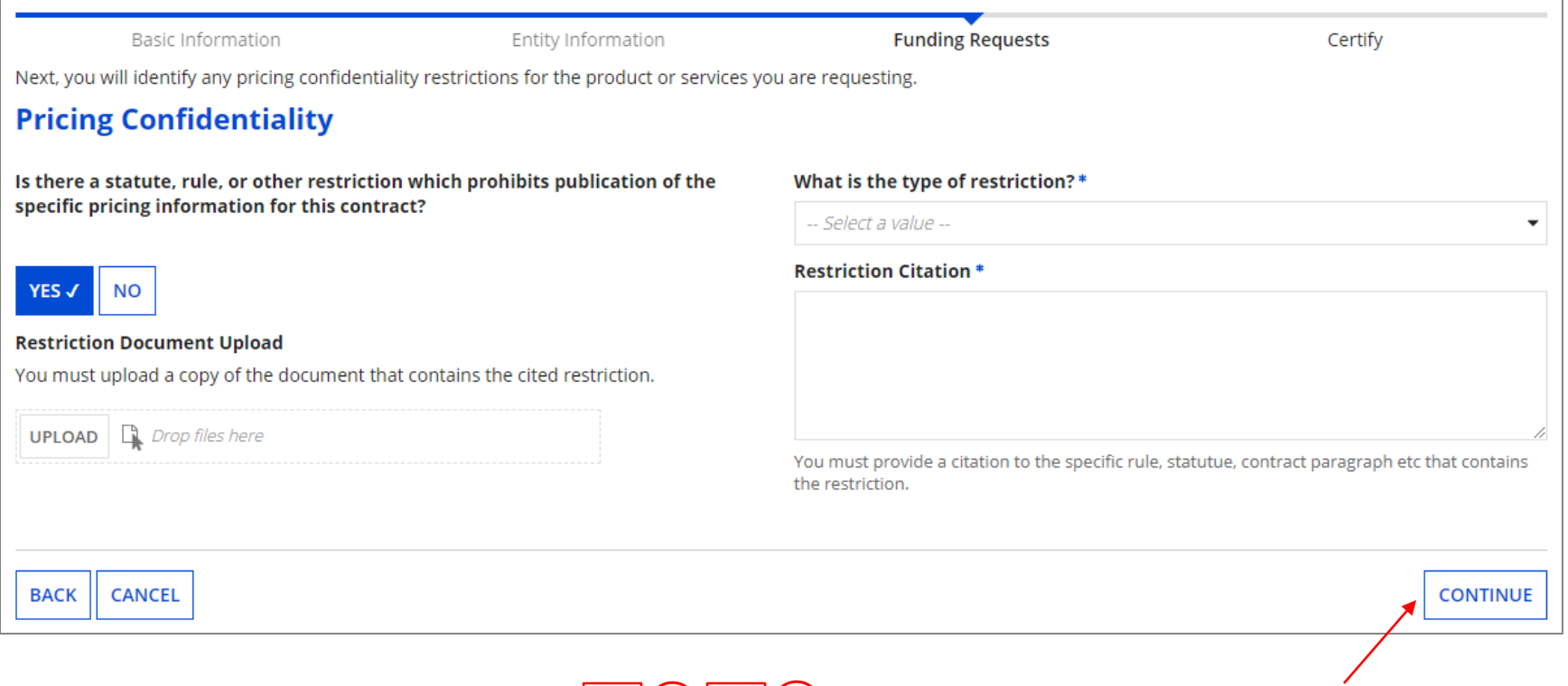

 $B(4)$  B  $(2)$  Click on the "CONTINUE" button to proceed

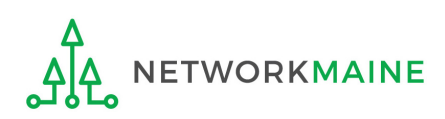

*skip to page 86 in this guide*
#### $\boxed{C}$   $\boxed{1}$  If you chose "Month-to-Month", enter the number of bids received

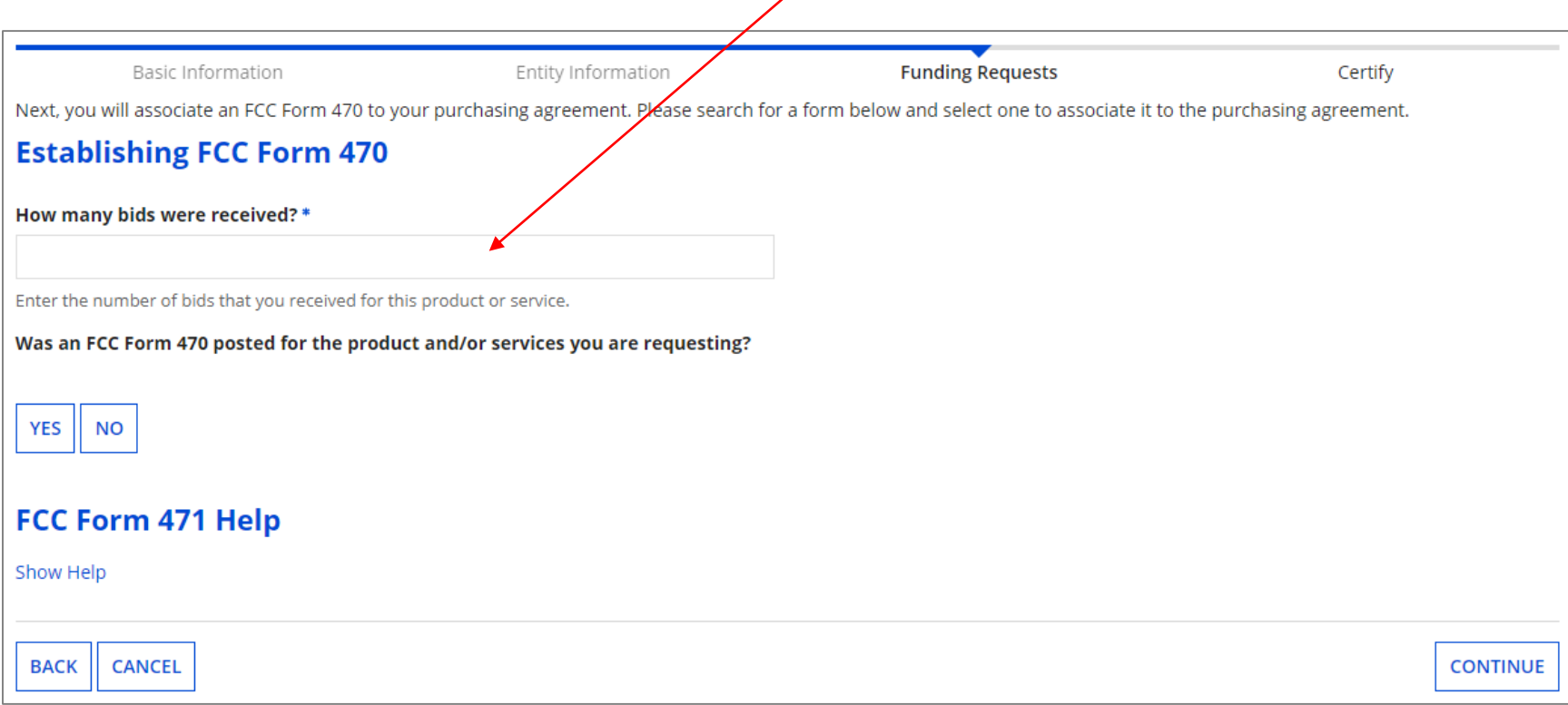

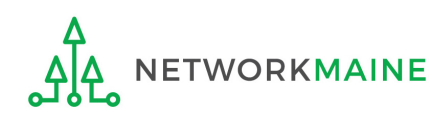

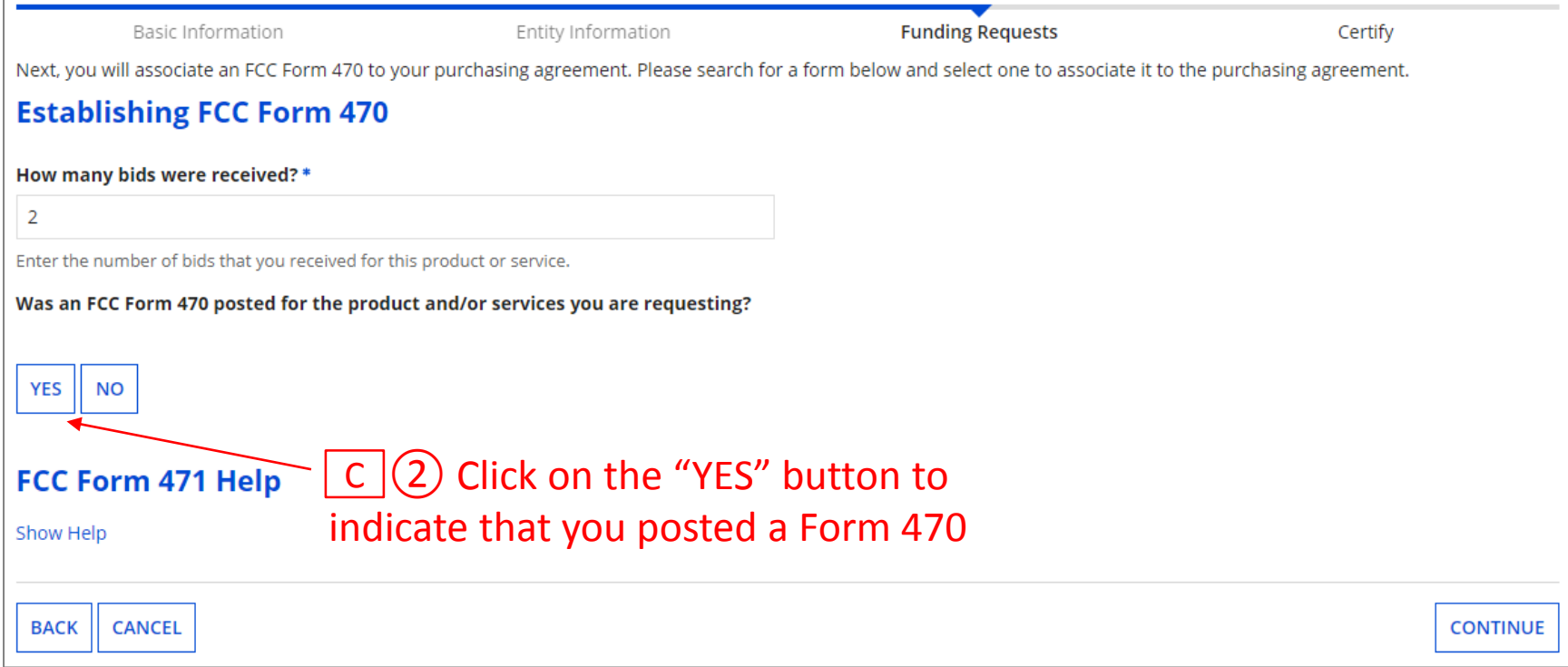

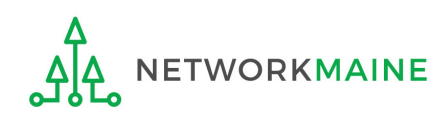

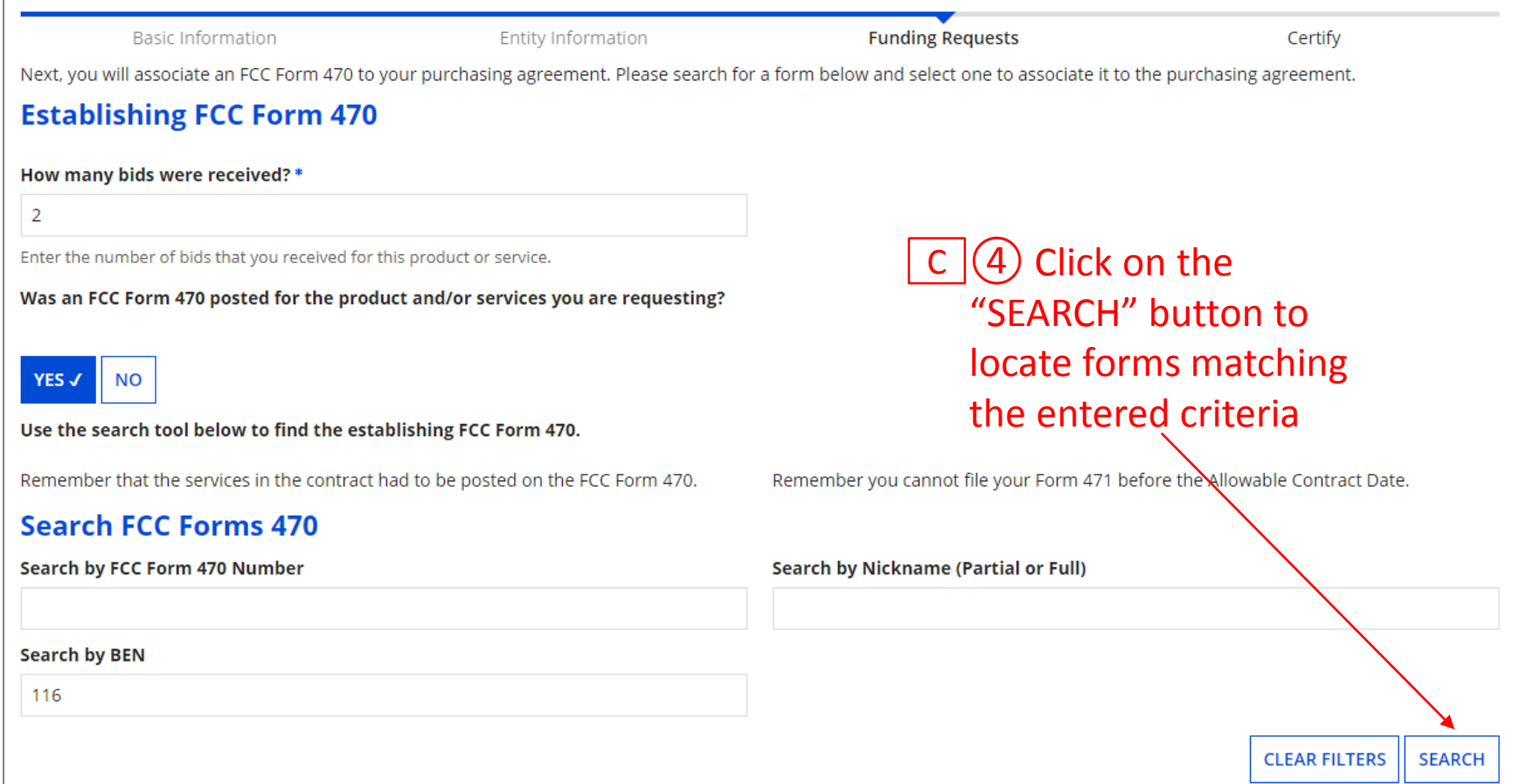

 $C$   $(3)$  Locate the Form 470 by entering a value in any of the search boxes

*NOTE:* By default, the BEN for the organization is listed. If you know neither the Form 470 Number nor the Form 470 Nickname, you can simply search by BEN.

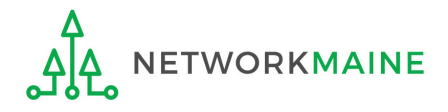

FY2020 FCC Form 471 – Category 2 Slide 75

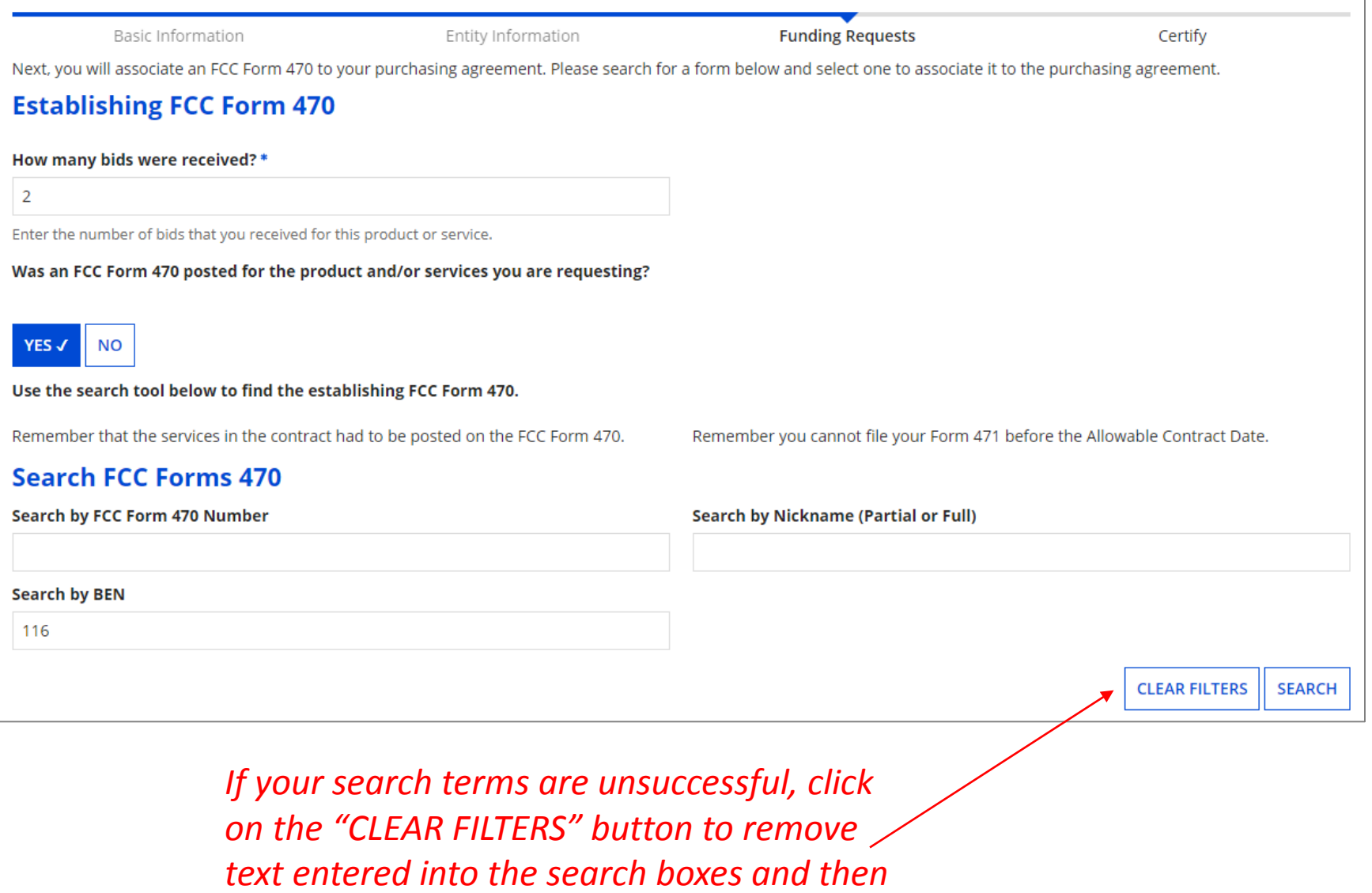

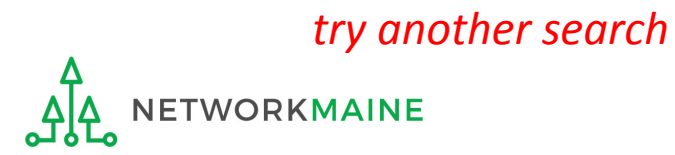

#### *Results matching the search criteria you used will appear in a list*

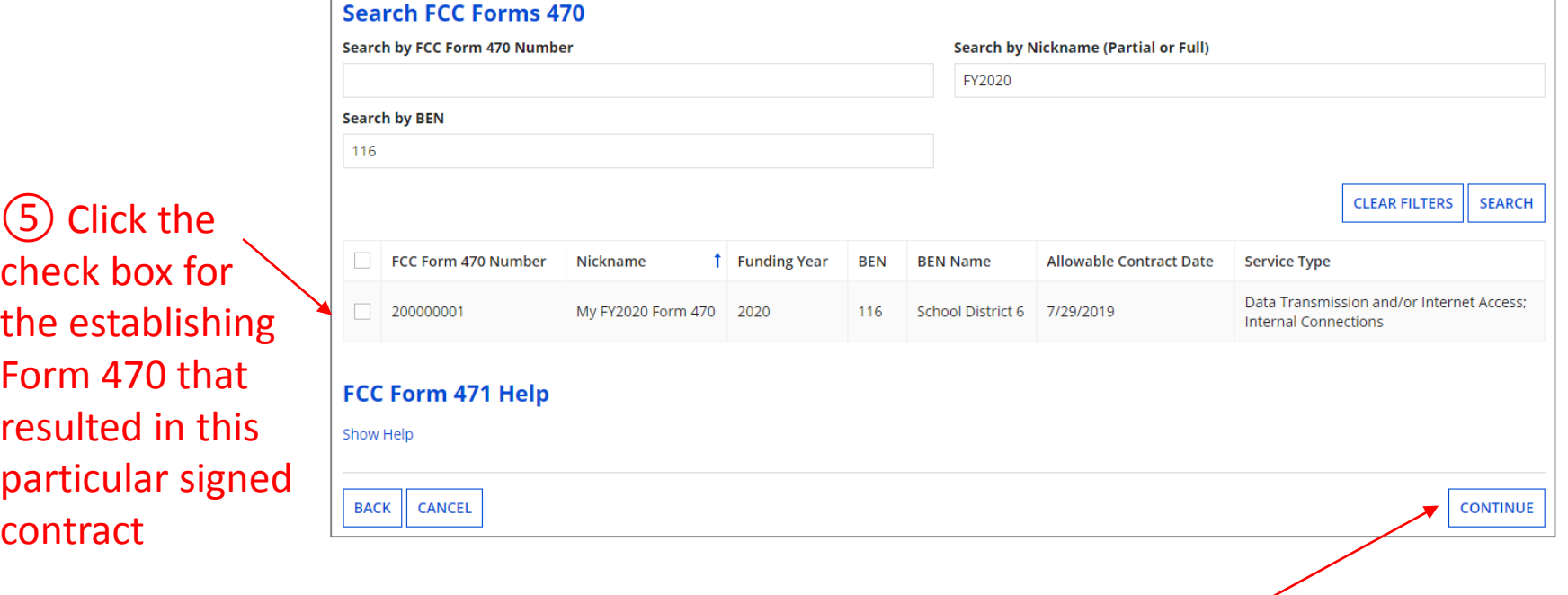

⑥ Then click on the "CONTINUE" button to proceed C

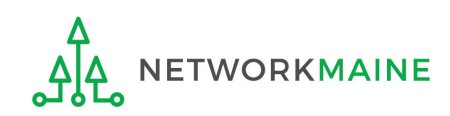

C

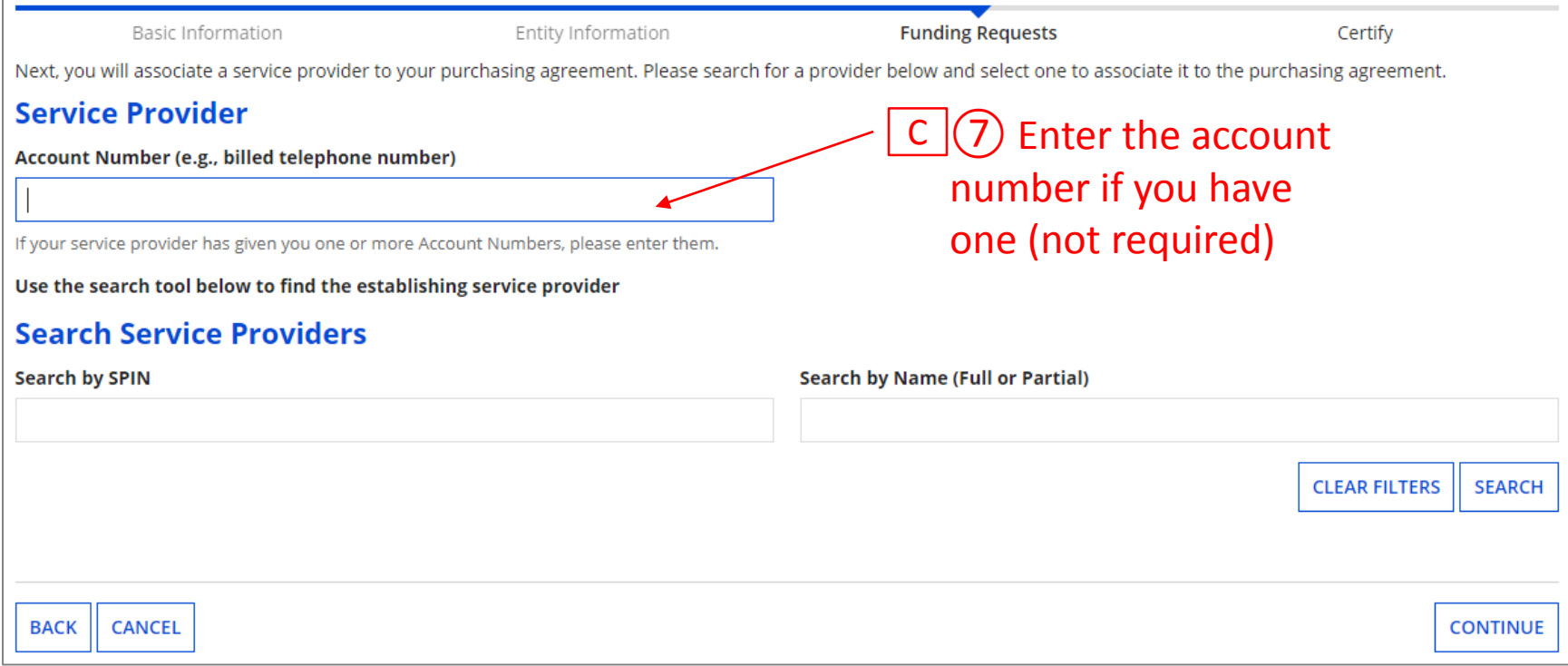

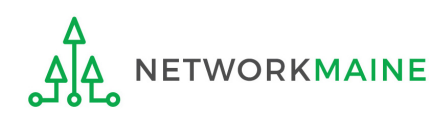

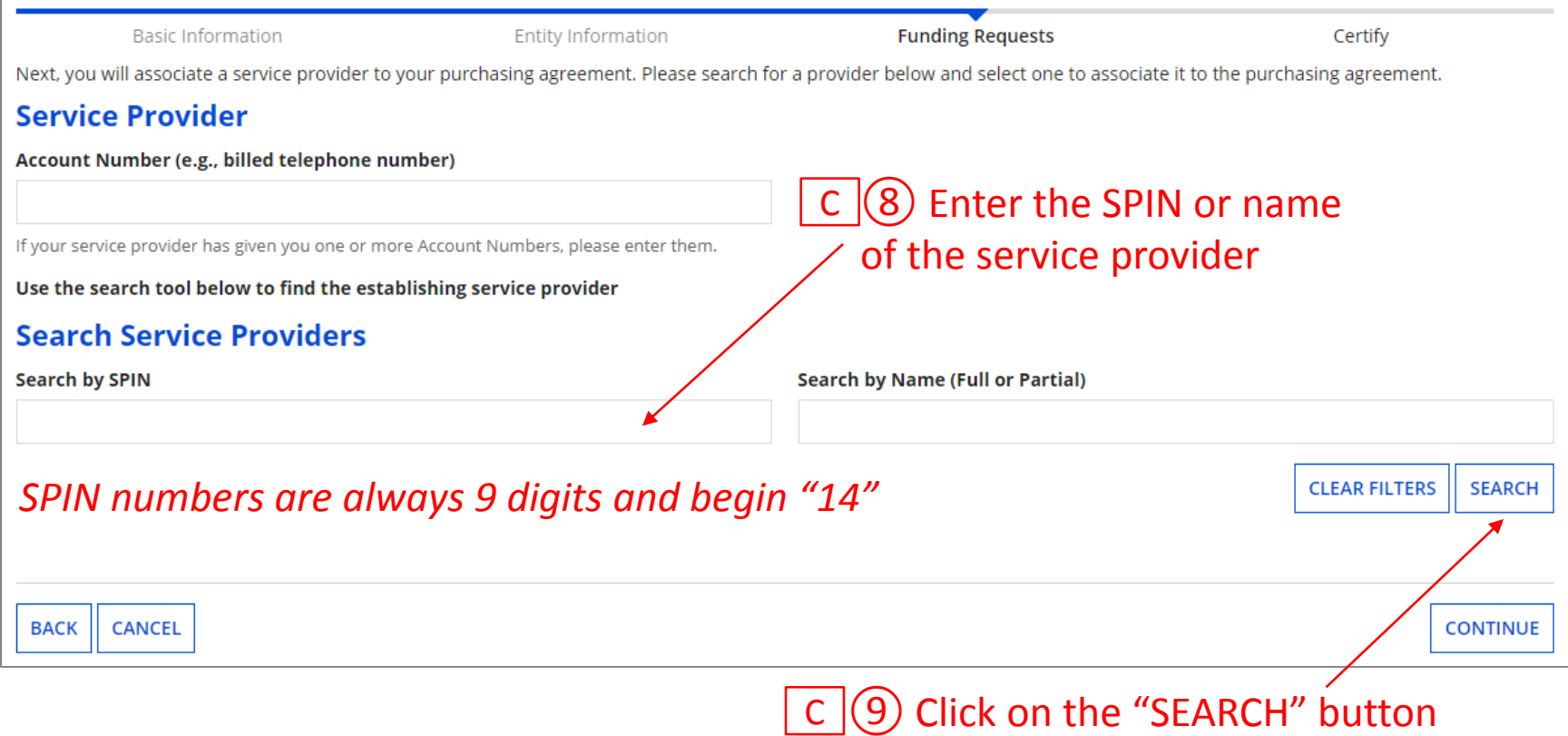

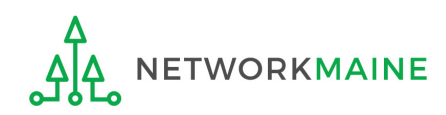

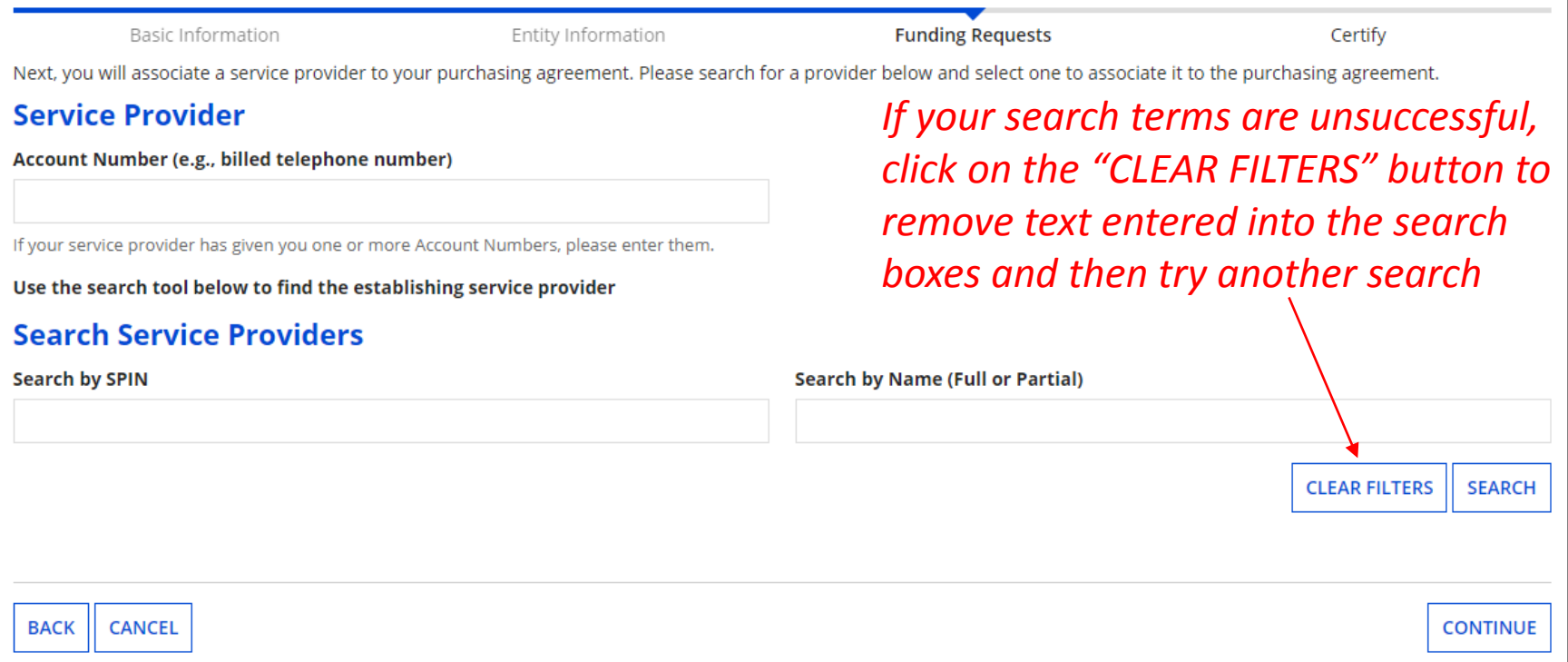

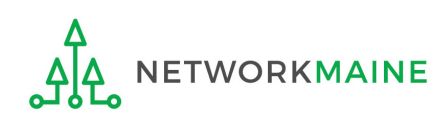

#### *Results matching the search criteria you used will appear in a list*

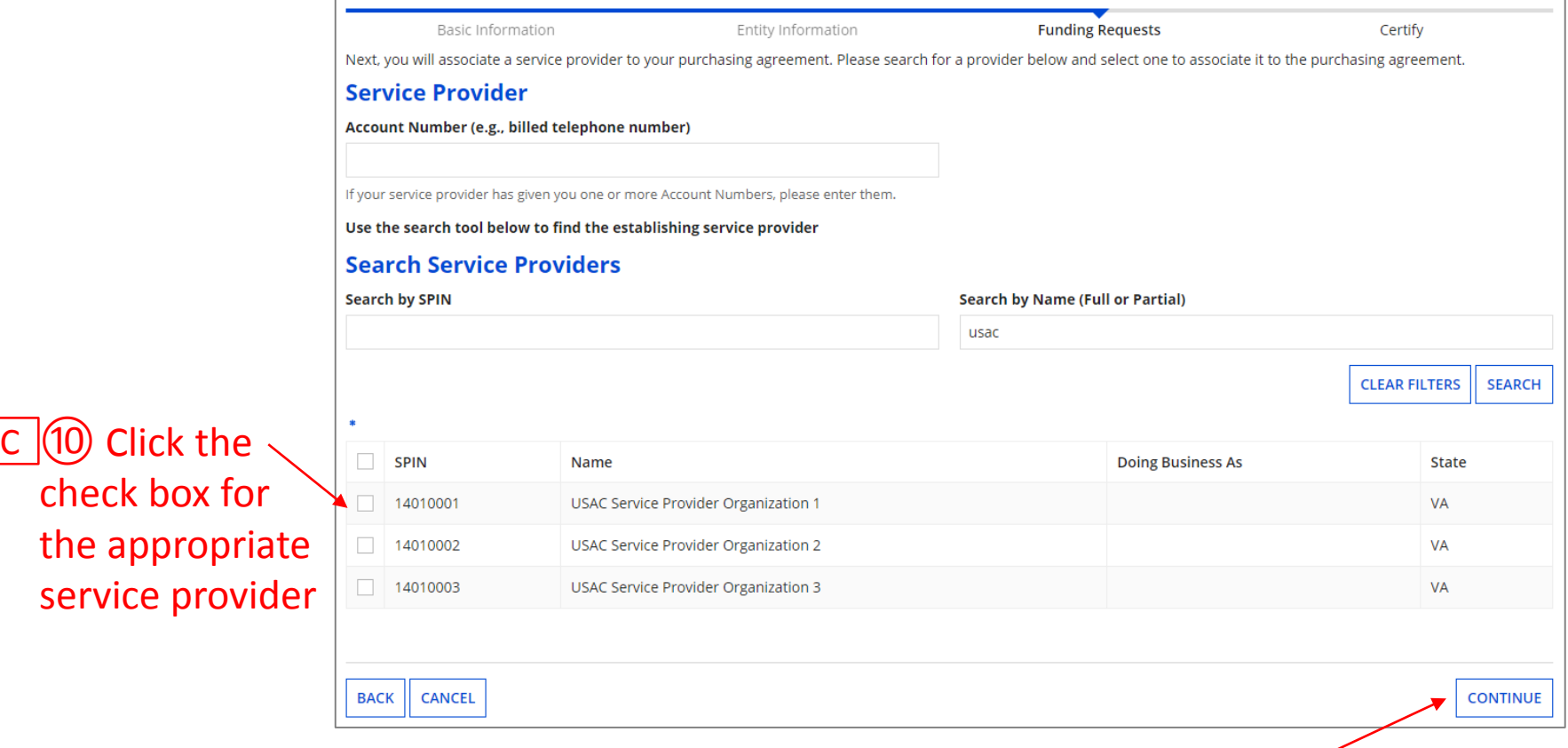

#### C GU) Click on the "CONTINUE" button

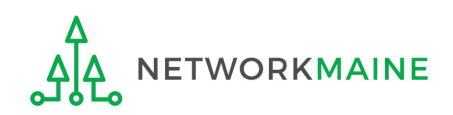

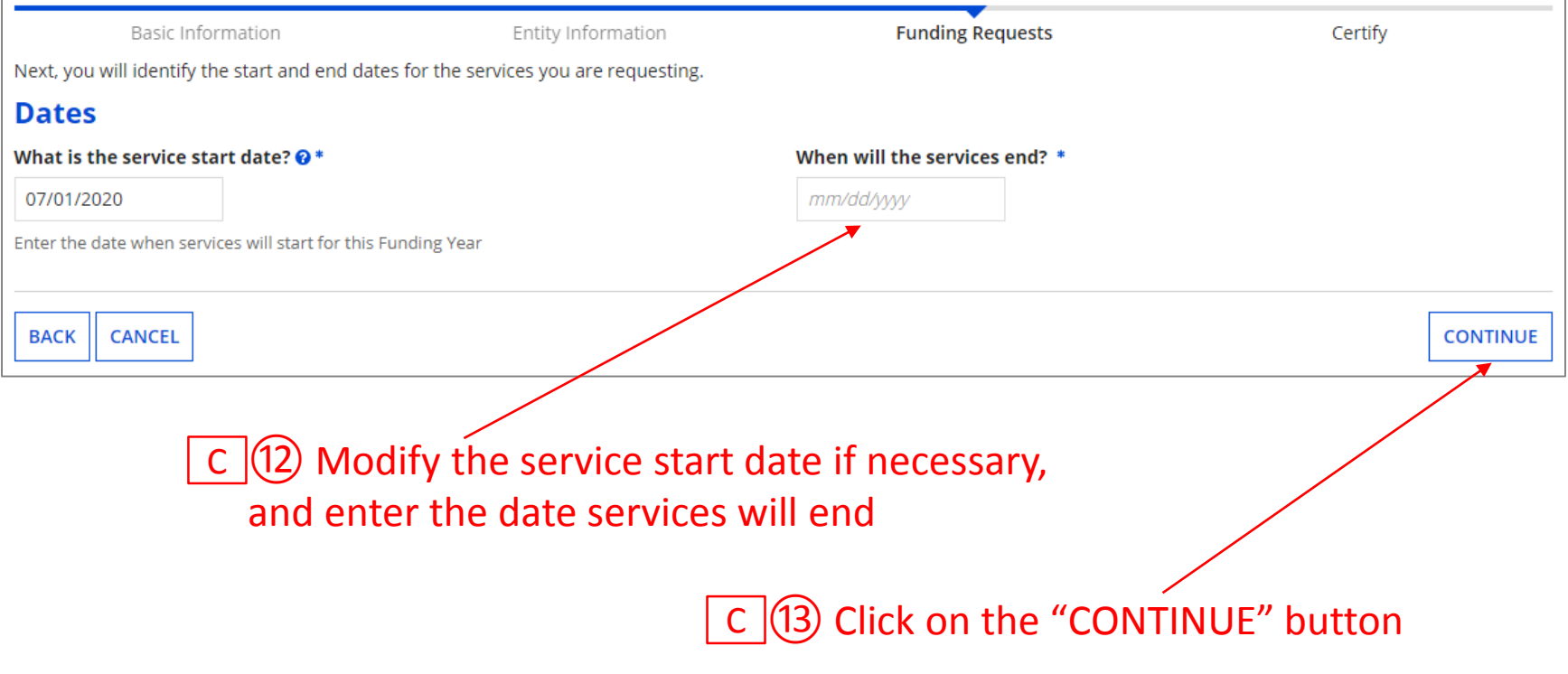

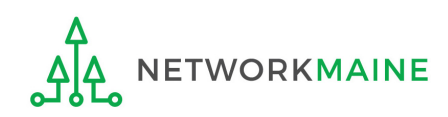

#### $(14)$  Determine if there is a statute, rule, or other restriction that prohibits pricing transparency C

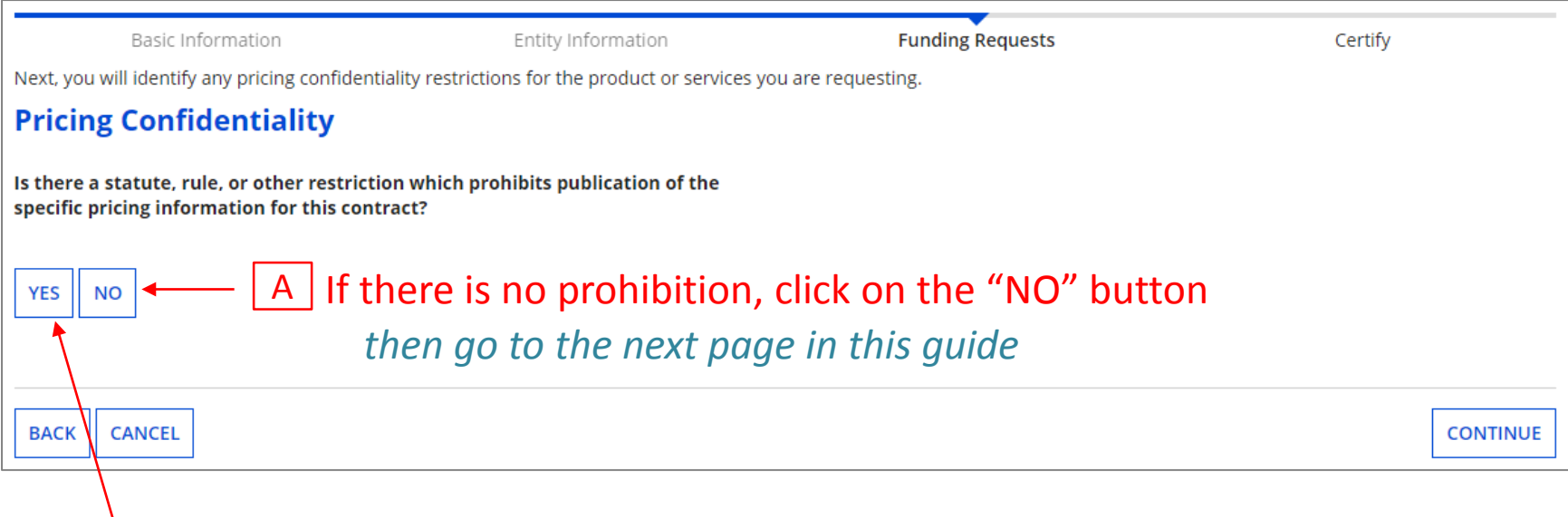

B If there is, click on the "YES" button

*then skip to page 85 in this guide* 

*Words of Caution: There must be an actual statute in place. It is not sufficient for the vendor to simply state that their pricing is confidential. When in doubt, click on "No"!*

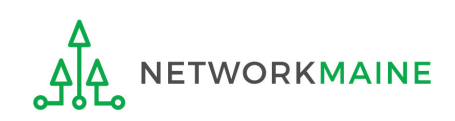

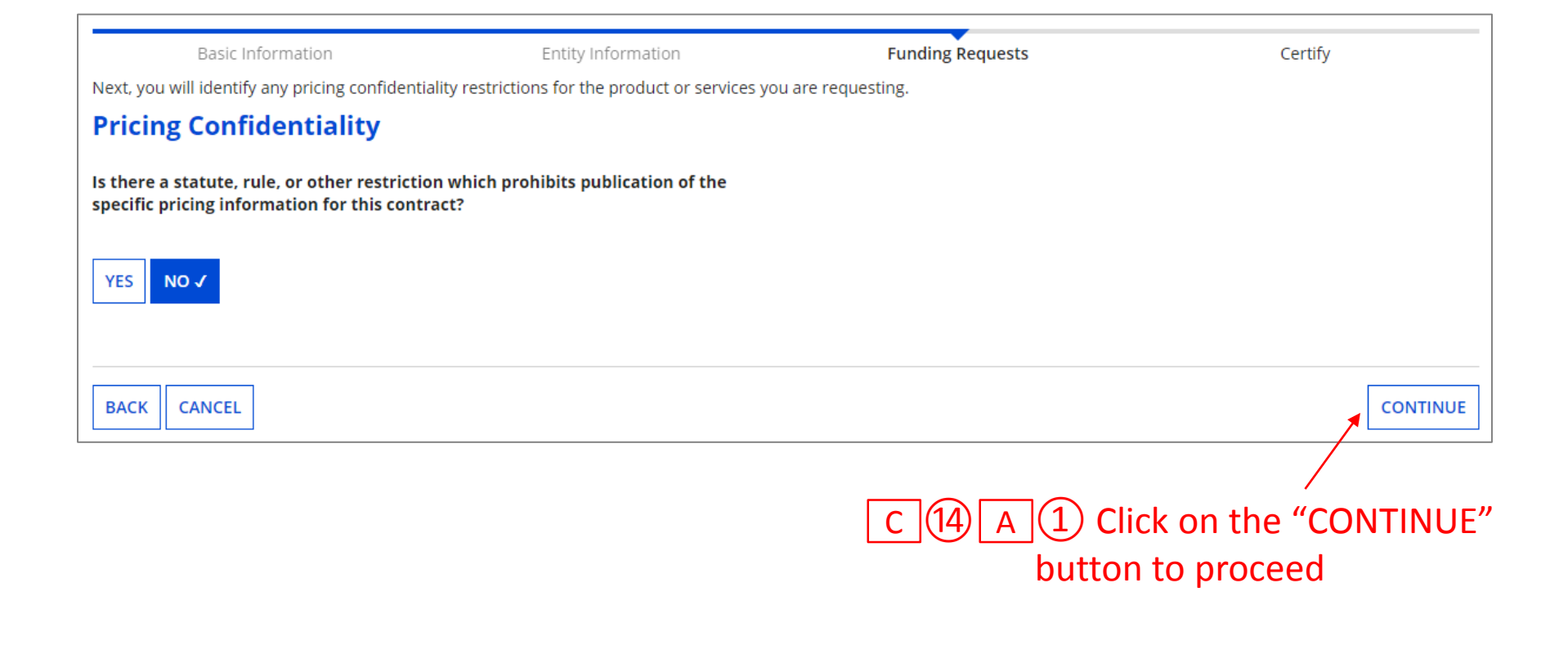

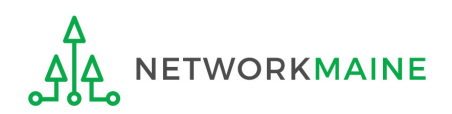

FY2020 FCC Form 471 – Category 2 Slide 84

*skip to page 86 in this guide* 

#### $C$  (14) B (1) Provide the type of restriction and the citation, and upload a file that documents the restriction

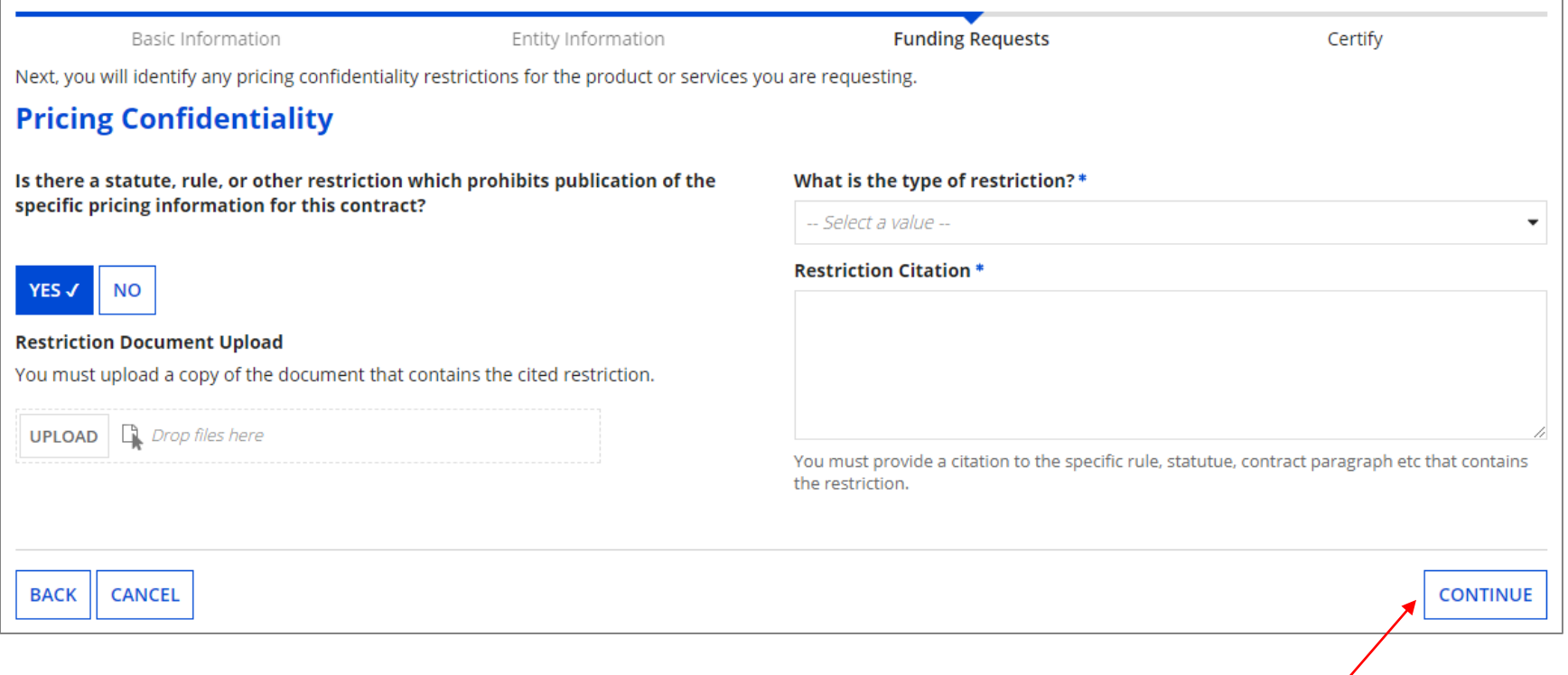

 $\boxed{C}$  (14)  $\boxed{B}$  (2) Click on the "CONTINUE" button to proceed

*go to the next page in this guide* 

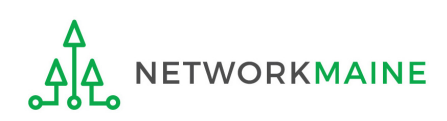

FY2020 FCC Form 471 – Category 2 Slide 85

#### ⑨ Provide a description of the service you are requesting and any other information you think USAC would find important such as EPC profile issues

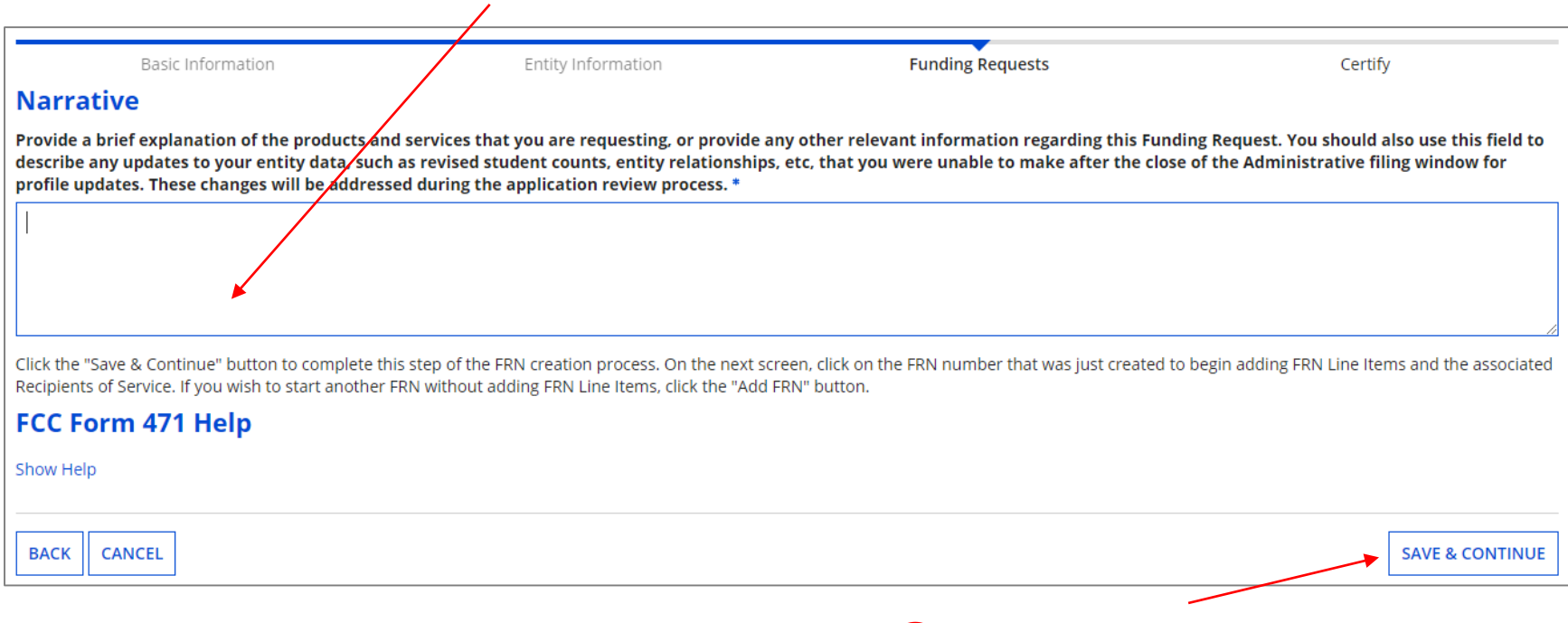

#### ⑩ Then click on the "SAVE & CONTINUE" button to proceed

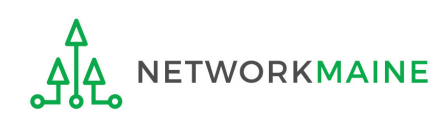

# **Funding Requests**

#### *The Funding Request that you just created will be listed in a table*

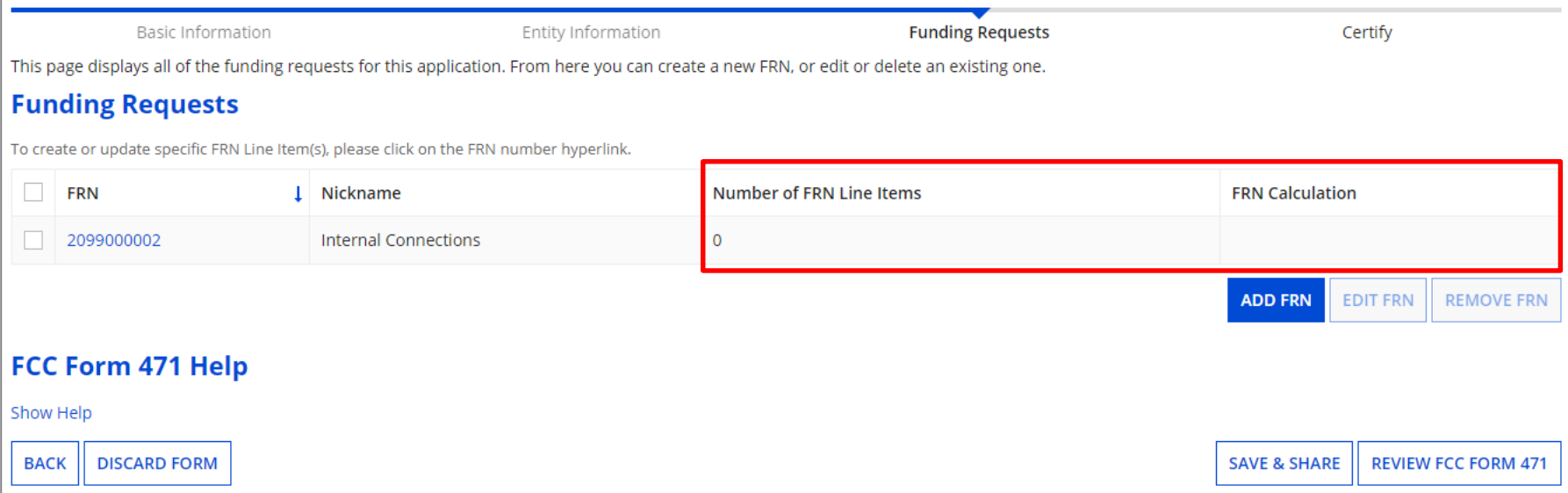

*Note that information is missing for the FRN – there are no line items or calculations*

*That missing information will be completed in the next step, "Managing FRN Line Items"*

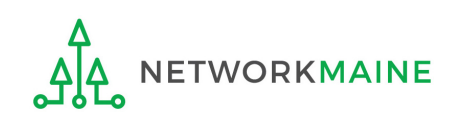

# Managing FRN Line Items

*You will need to enter the products and services being requested on separate FRN line items.*

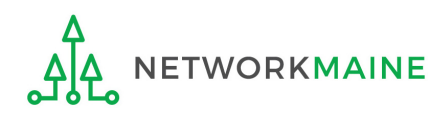

*An FRN is incomplete until line items have been added to identify each specific product and service being requested and its associated costs.* 

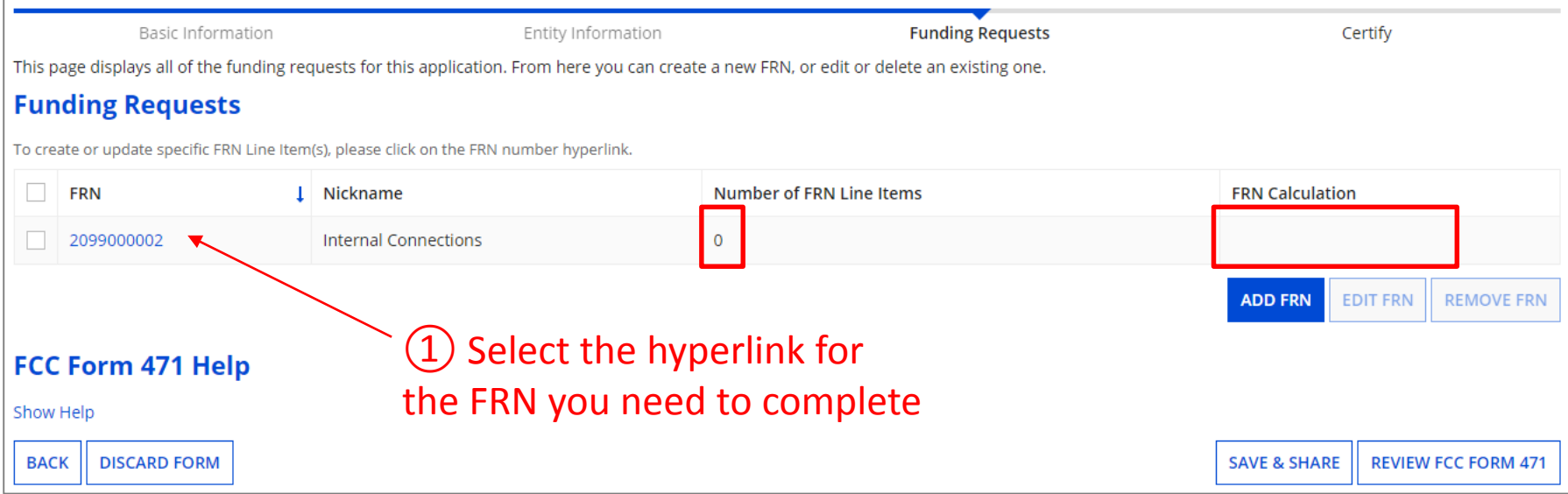

*Words of Caution: Don't be lured by the "ADD FRN" button. You are finishing an existing FRN here, not adding another FRN.*

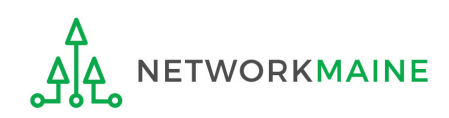

*The Nickname you entered for this FRN will appear at the top of the form along with the FRN Number*

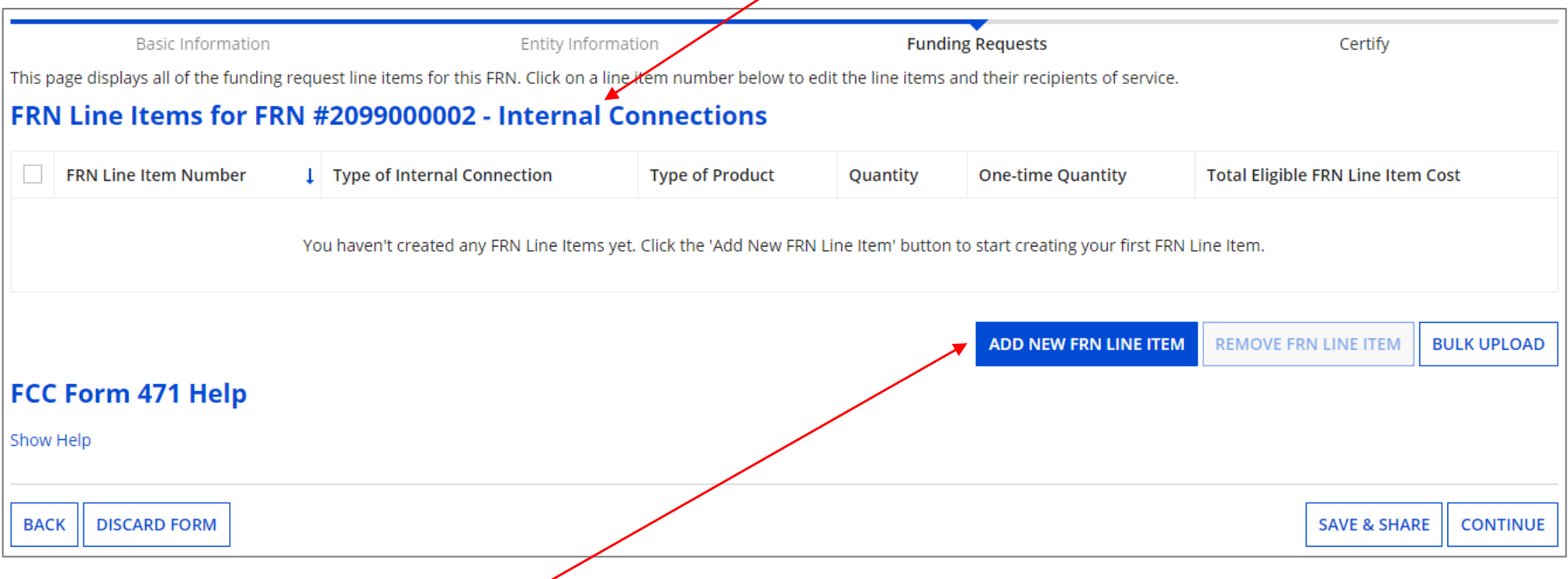

② Click on the "ADD NEW FRN LINE ITEM" button

#### *Guidelines:*

- *For each product or service sought, use a separate line item to describe the products or services*
- *If you have several of the same product or service but they are delivered at different speeds or for different costs, use a separate line item for each*

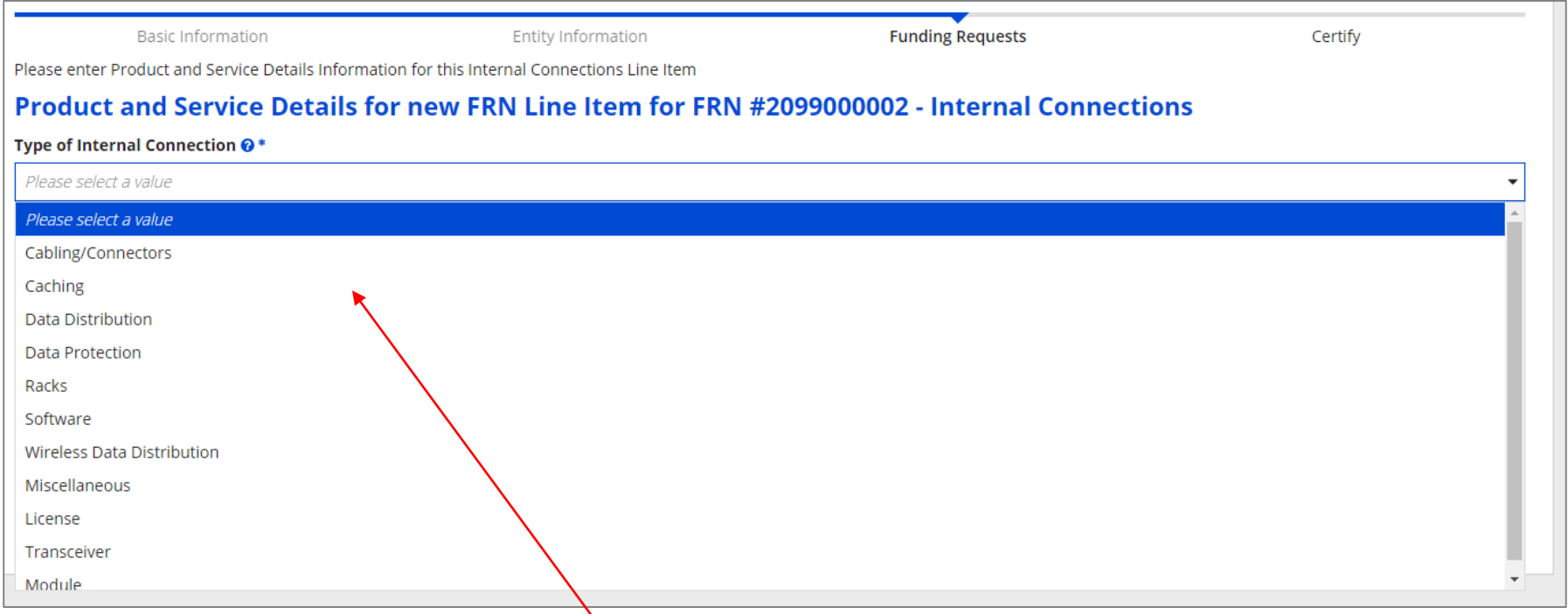

③ Select the value that best describes the type of product for this FRN Line Item. The options will vary depending on the type of service you indicated earlier in the form.

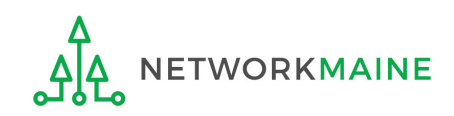

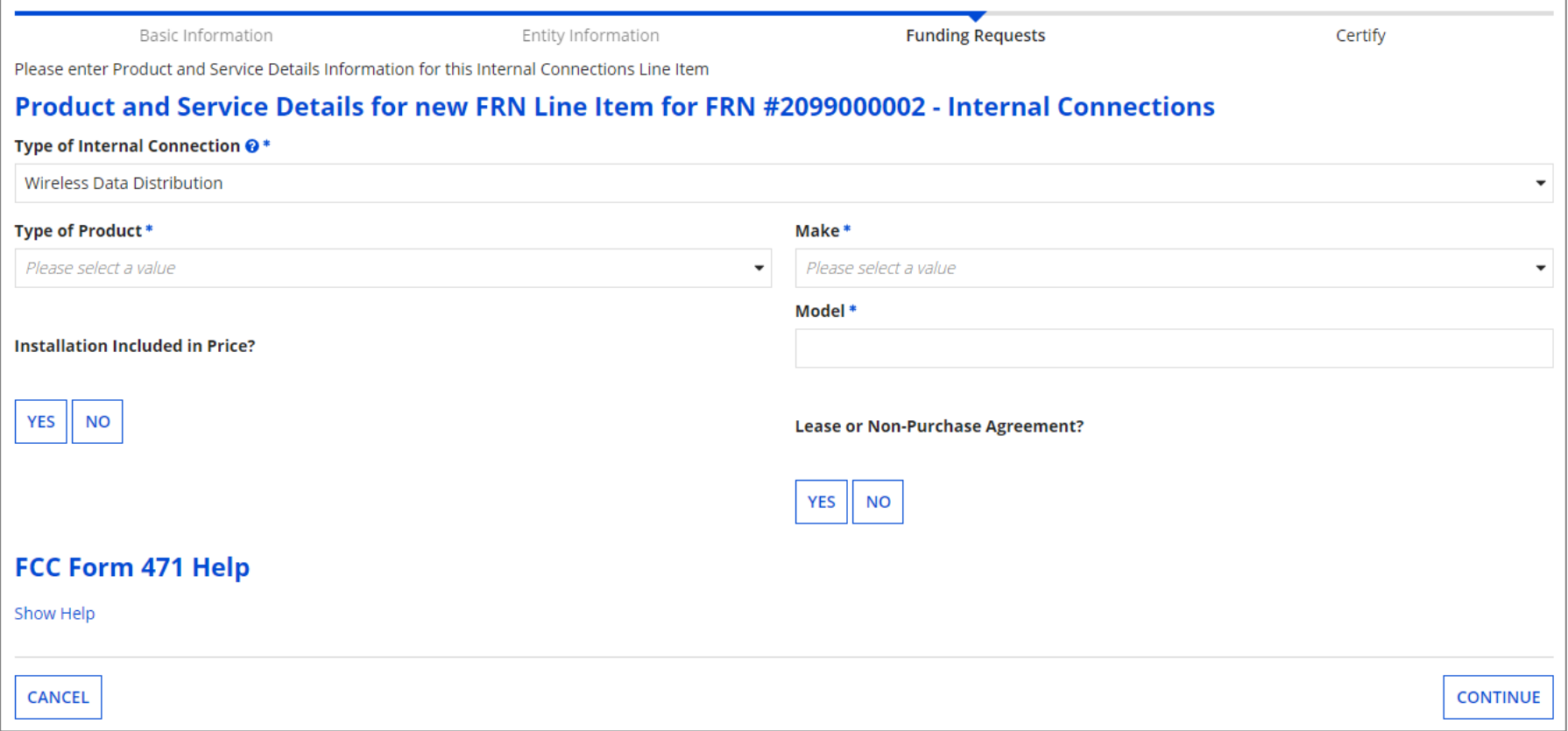

④ Complete the remaining questions

*NOTE: Different options will display depending on the value chosen in the previous step*

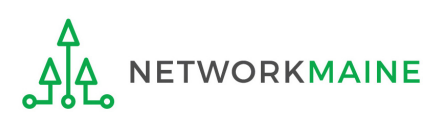

FY2020 FCC Form 471 – Category 2 Slide 92

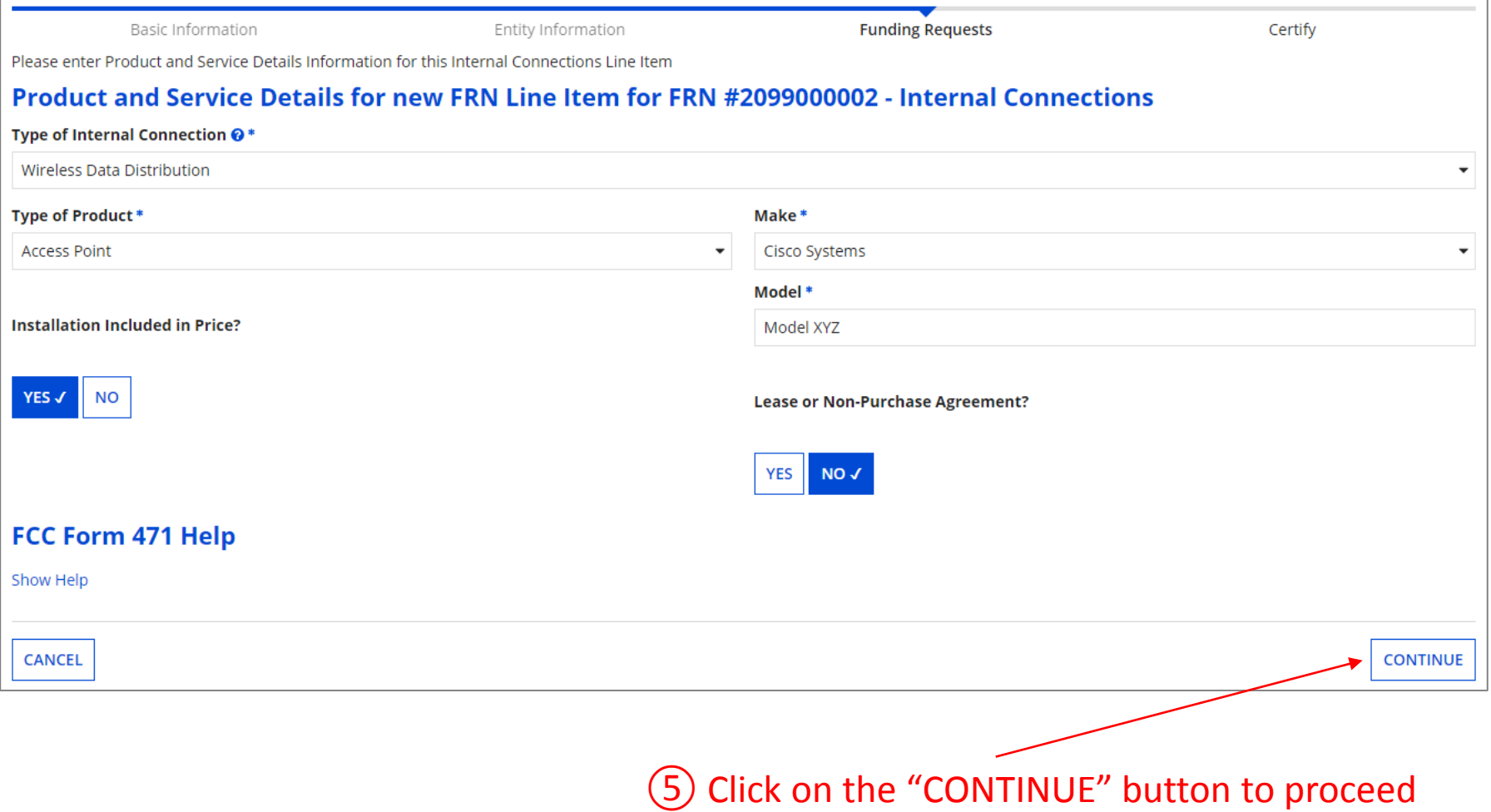

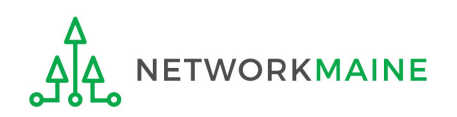

### **[FRN Line Item: Costs]**

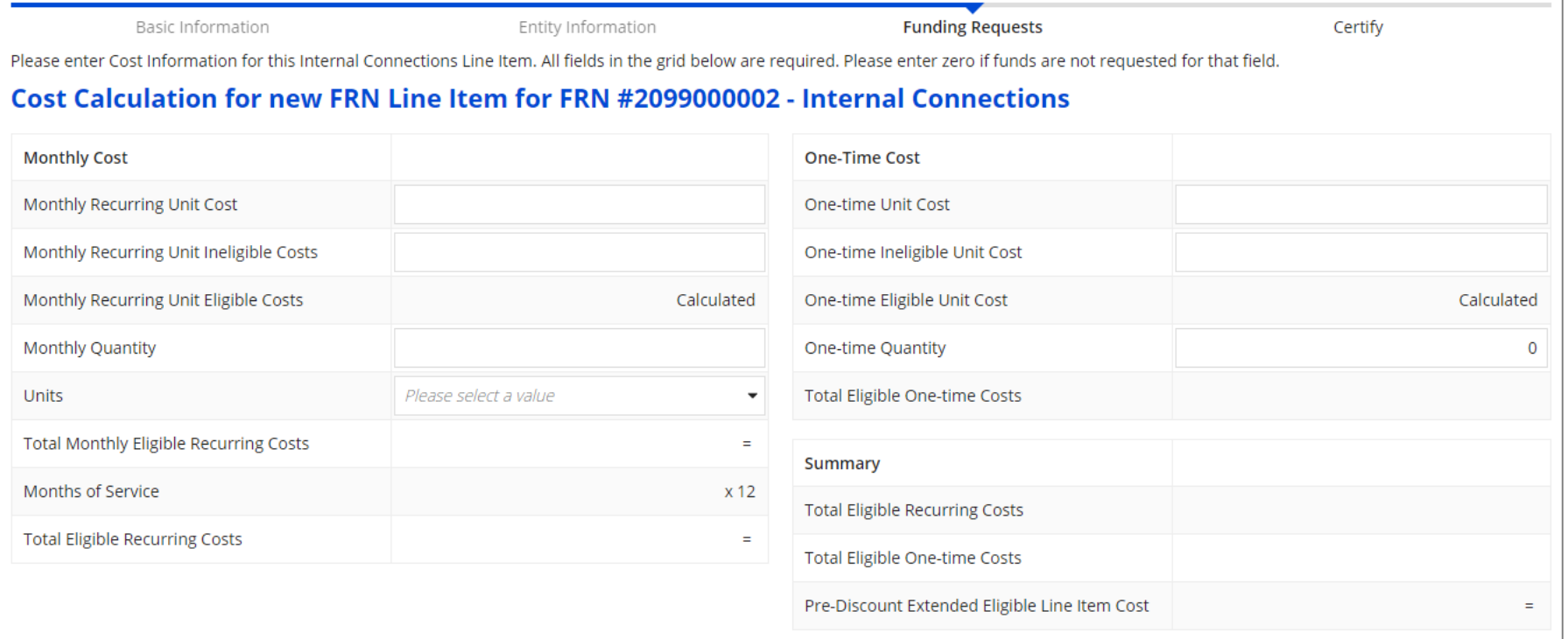

⑥ Enter Cost Calculations for this FRN line item *(see the next slide for more information)*

*NOTE: All fields must be completed. Enter zeroes in fields for which you have no requested costs*.

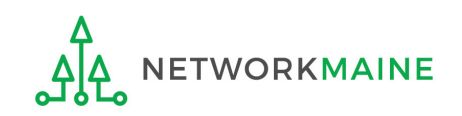

#### **Fields**

**Monthly Recurring Unit Cost:** Enter the total monthly cost for this service for each connection. If the cost of service fluctuates from month to month, use the average of past bills to estimate the monthly cost. Include all eligible taxes and fees.

**Monthly Recurring Unit Ineligible Costs:** Enter the total cost associated with ANY ineligible services, entities, or uses included in your monthly charges.

**Monthly Quantity:** The number of connections that have this total recurring cost.

**One-time Unit Cost:** Enter one-time or non-recurring costs for the product or service. For example, installation charges for eligible services and equipment are eligible.

**One-time Unit Ineligible Cost:** Enter the total cost associated with ANY ineligible services, entities, or uses included in your one-time charges.

**One-time Quantity:** The number of connections that have this total one-time cost.

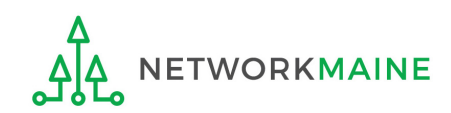

### **[FRN Line Item: Costs]**

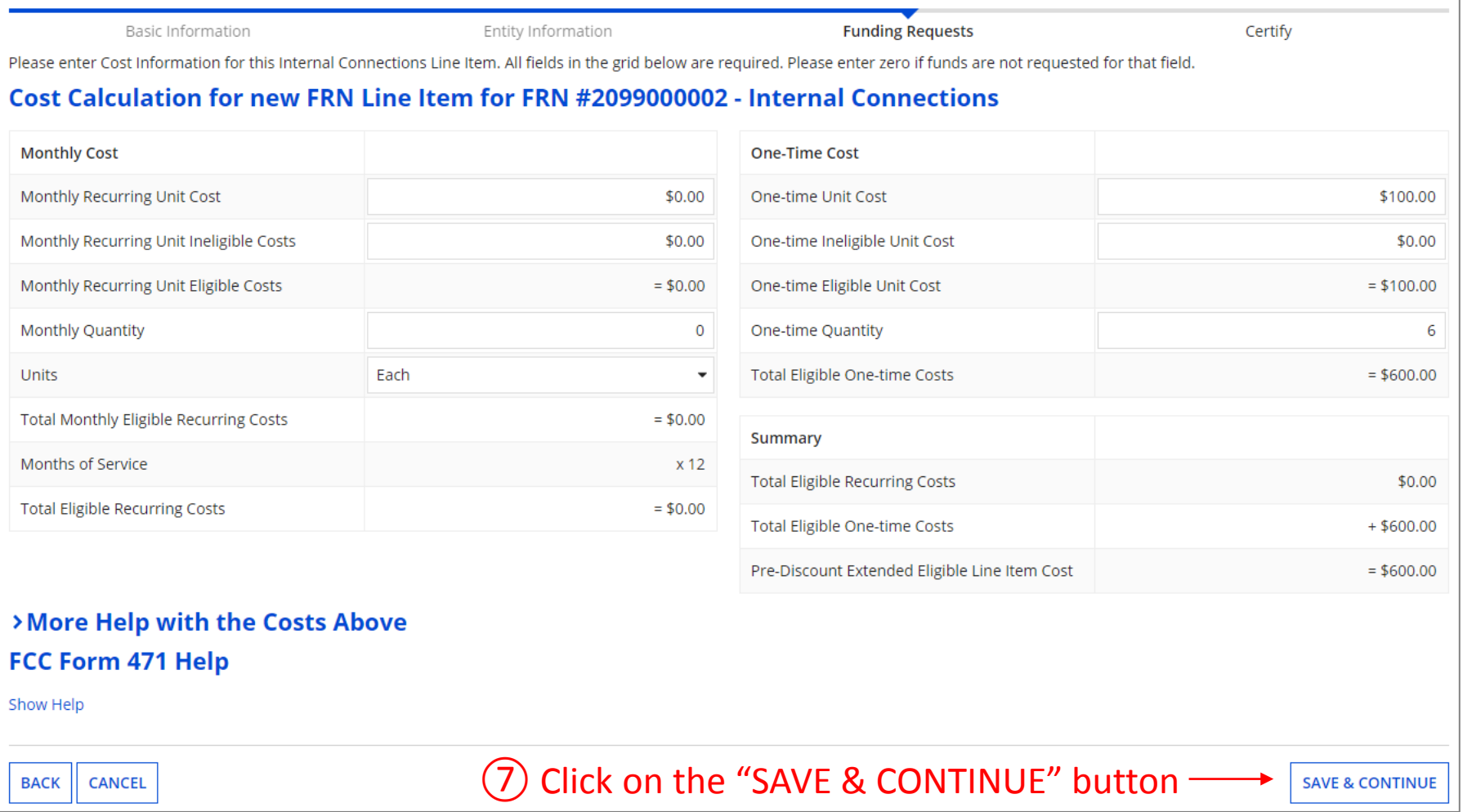

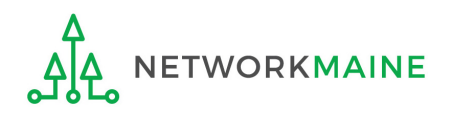

# Managing Recipients and Costs

*For every line item created for each FRN, you must identify the entities receiving that particular service and allocate the costs.*

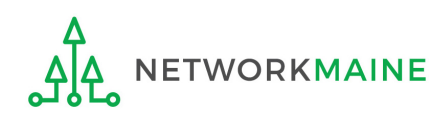

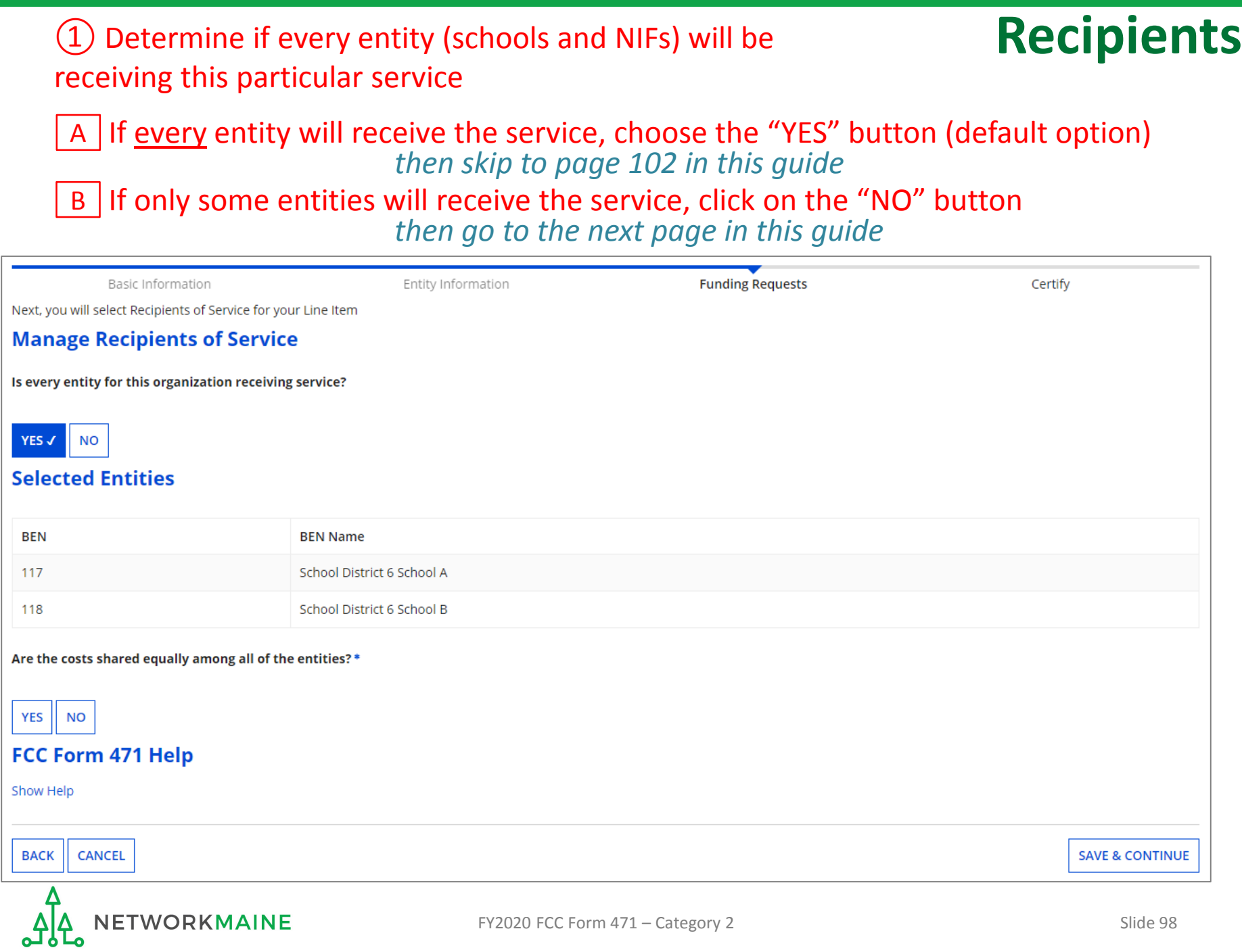

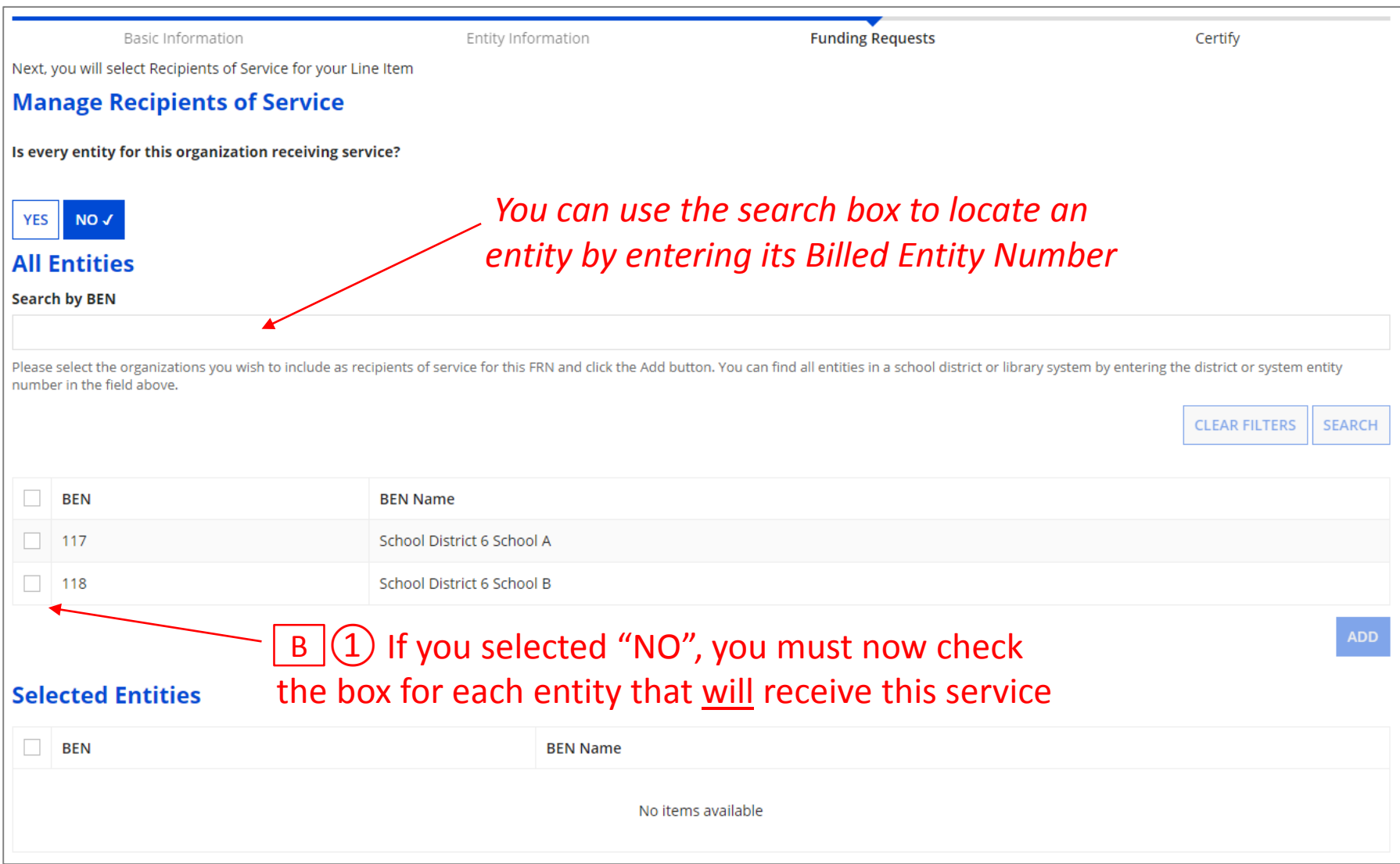

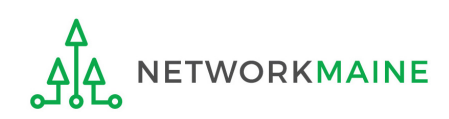

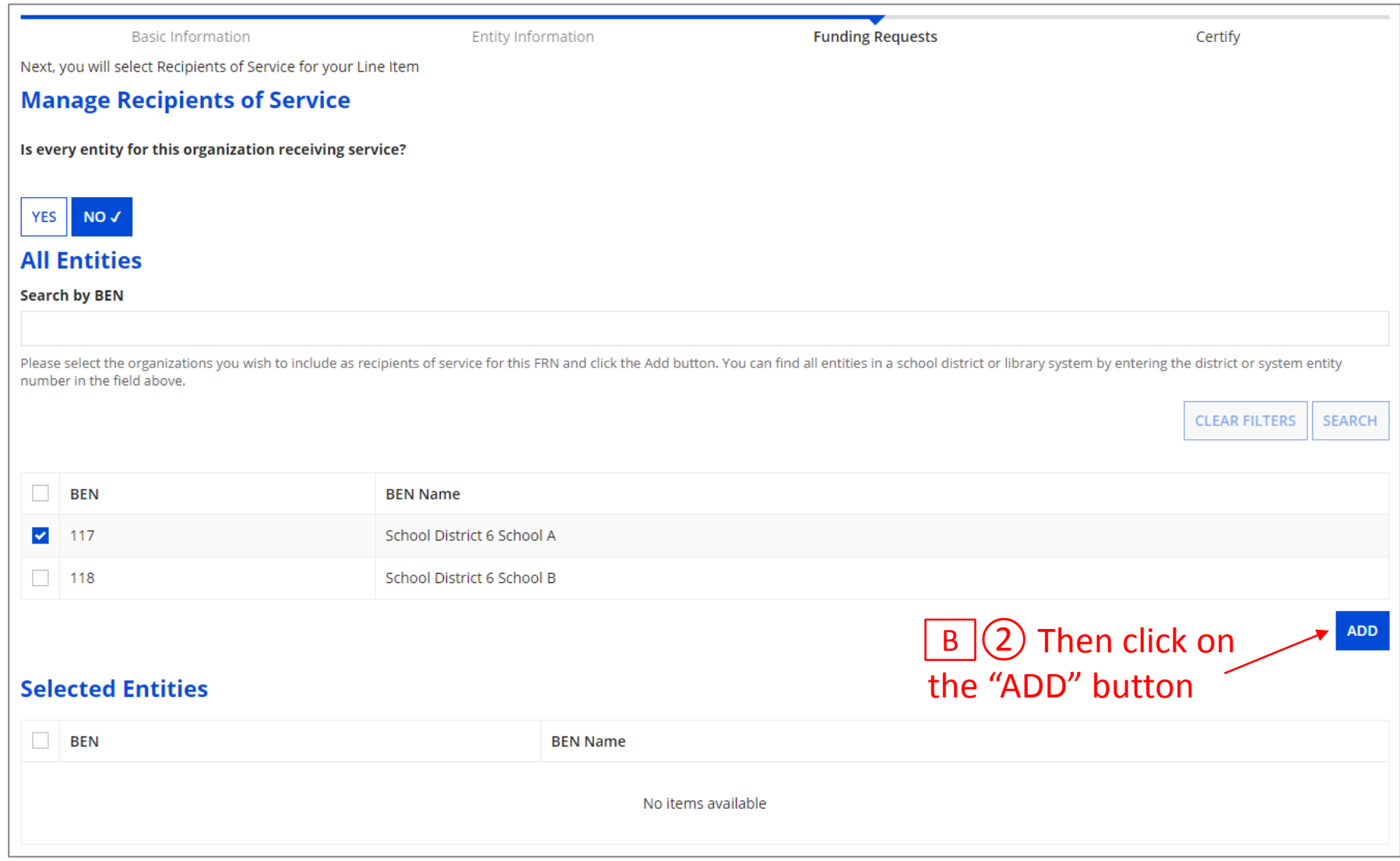

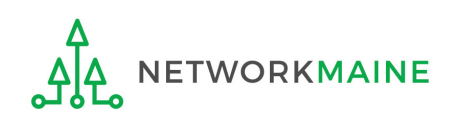

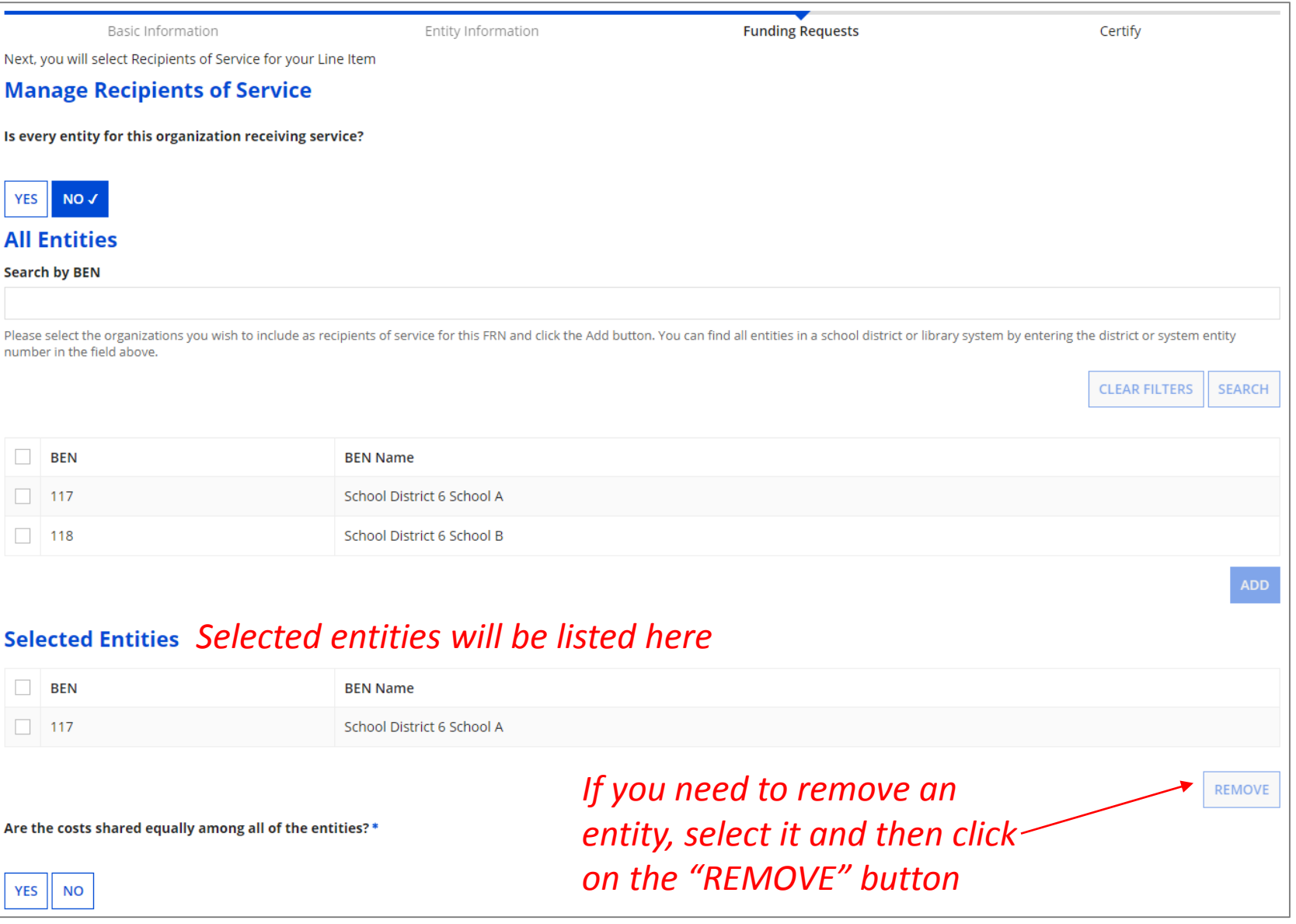

#### **ETWORKMAINE** ہ لم

*go to the next page in this guide* 

#### ② Determine if costs are shared equally between the recipients of service

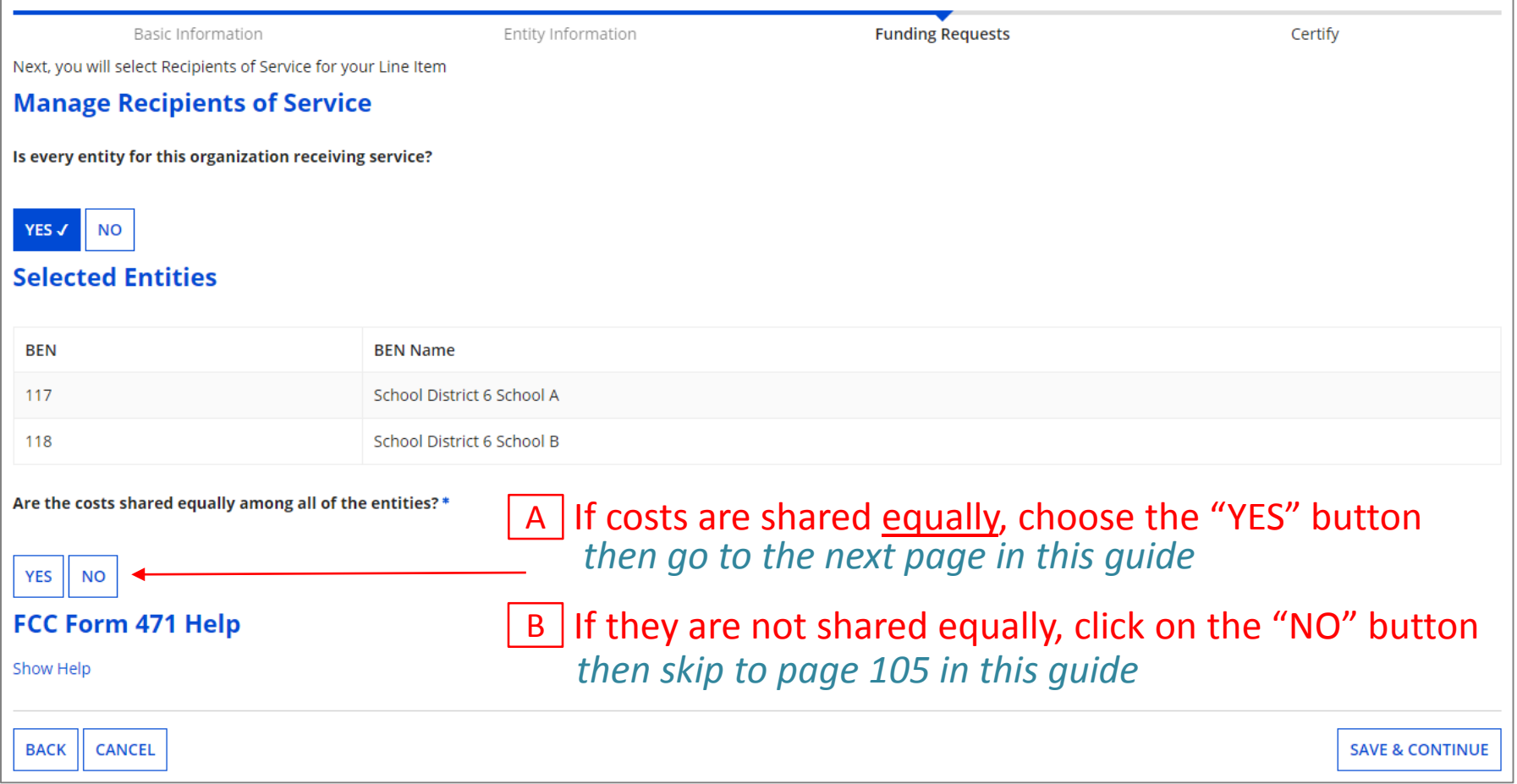

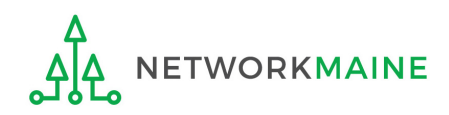

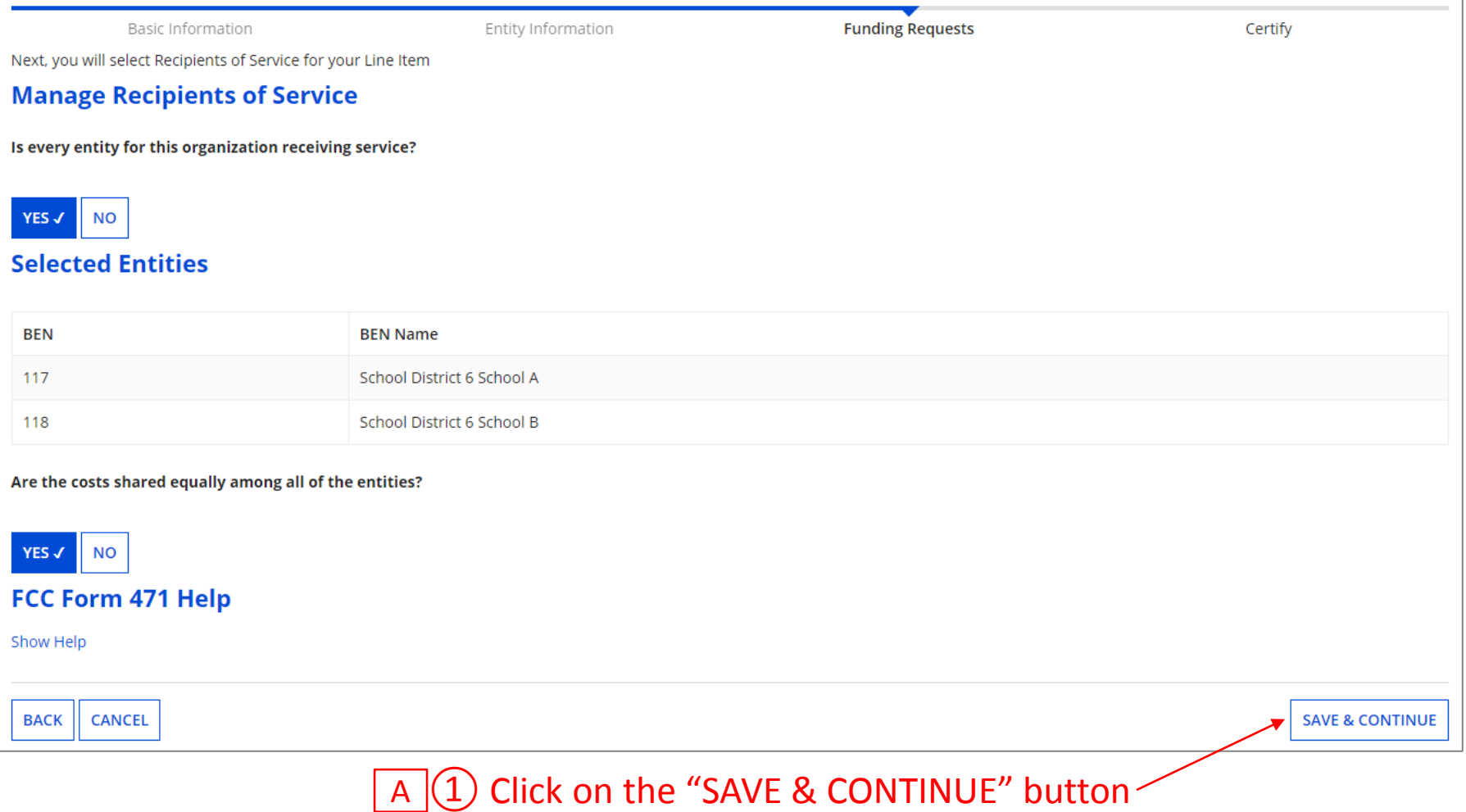

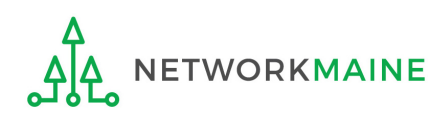

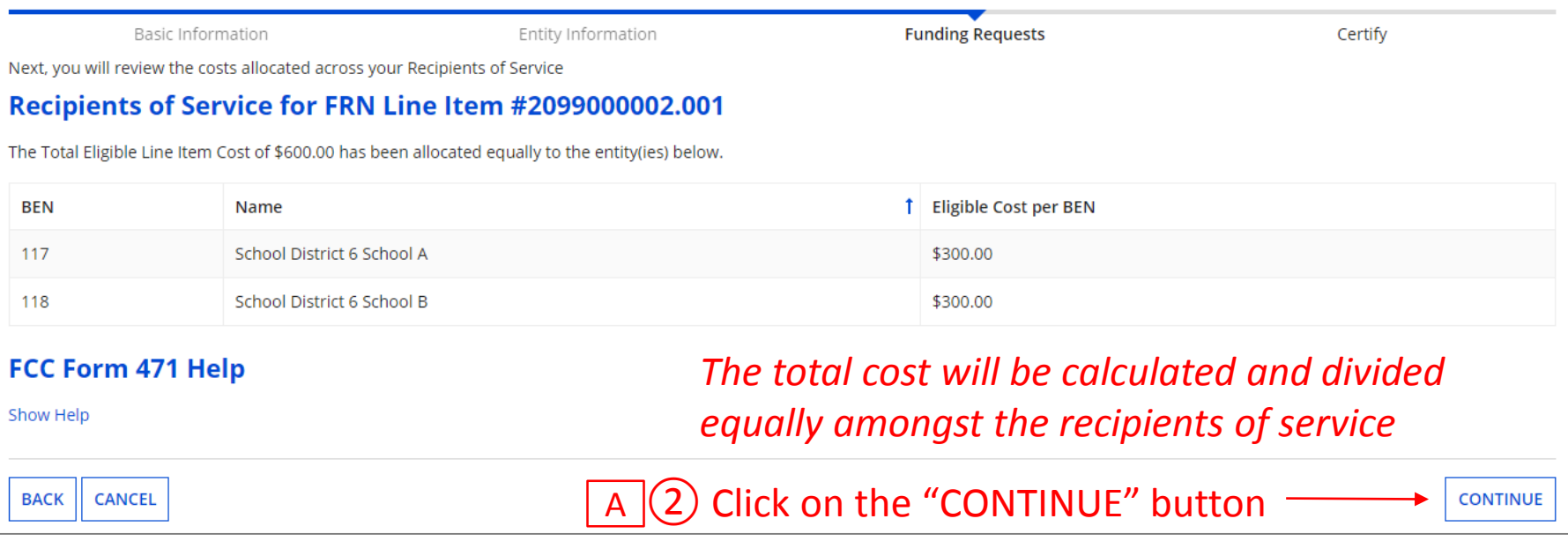

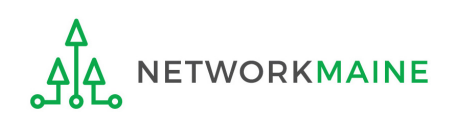

*skip to page 112 in this guide* 

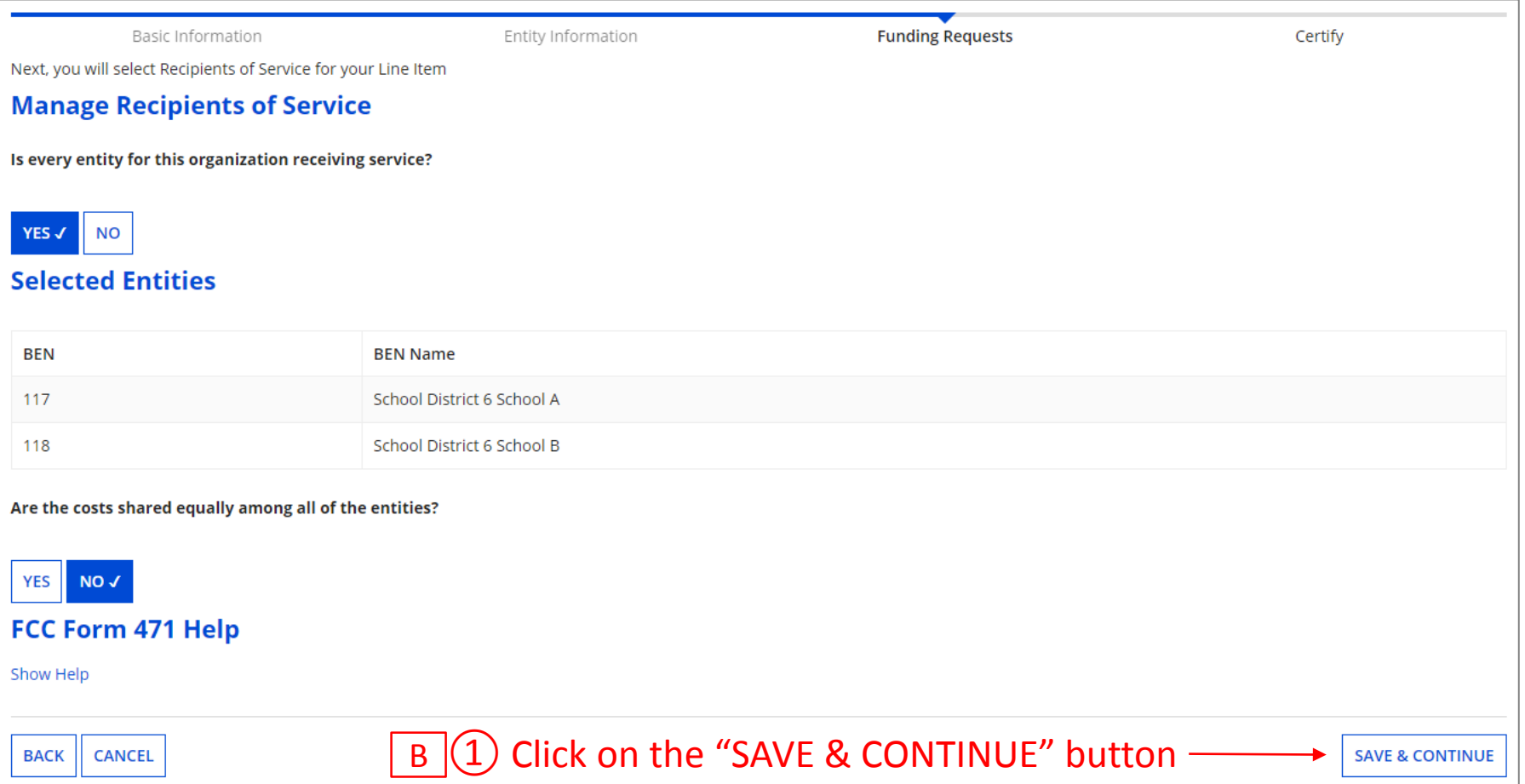

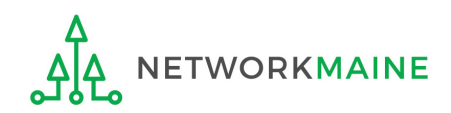

#### *You will need to allocate the appropriate costs for each recipient of service*

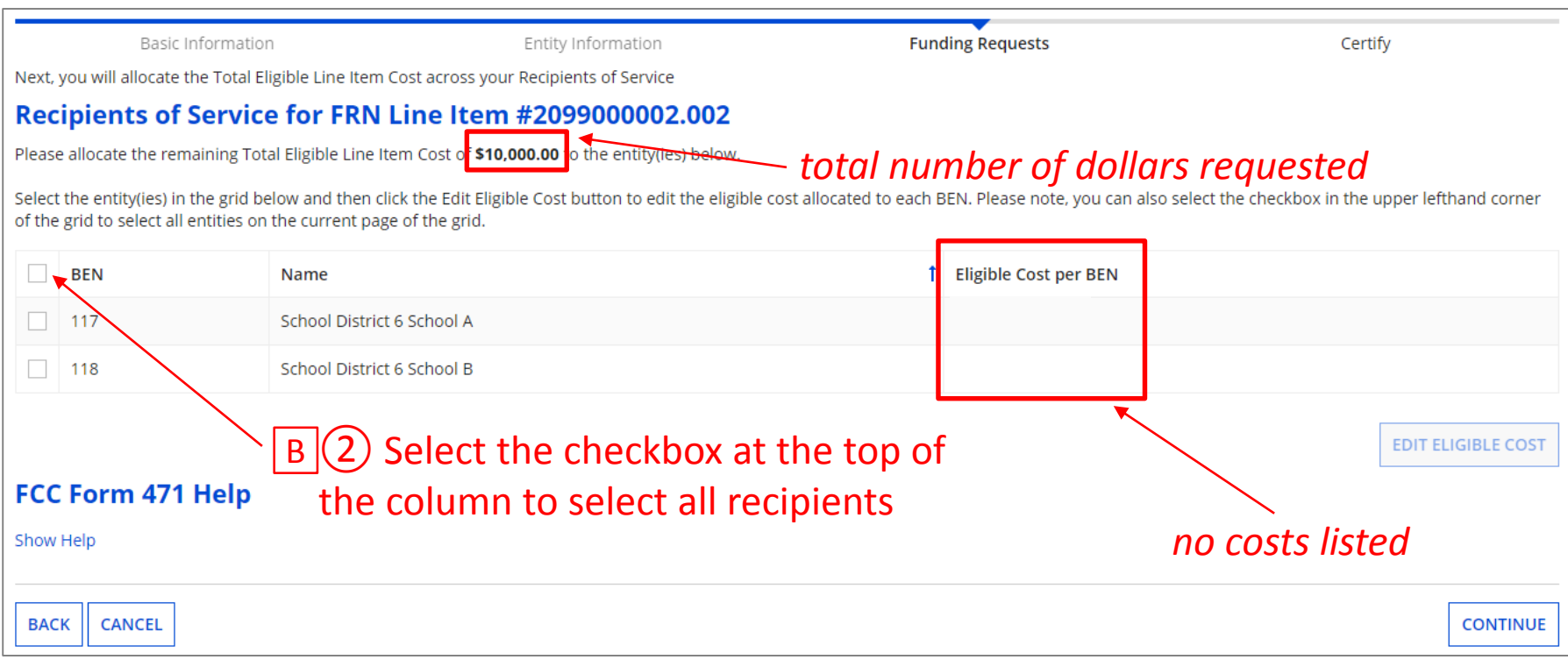

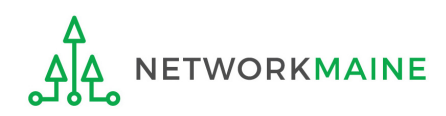

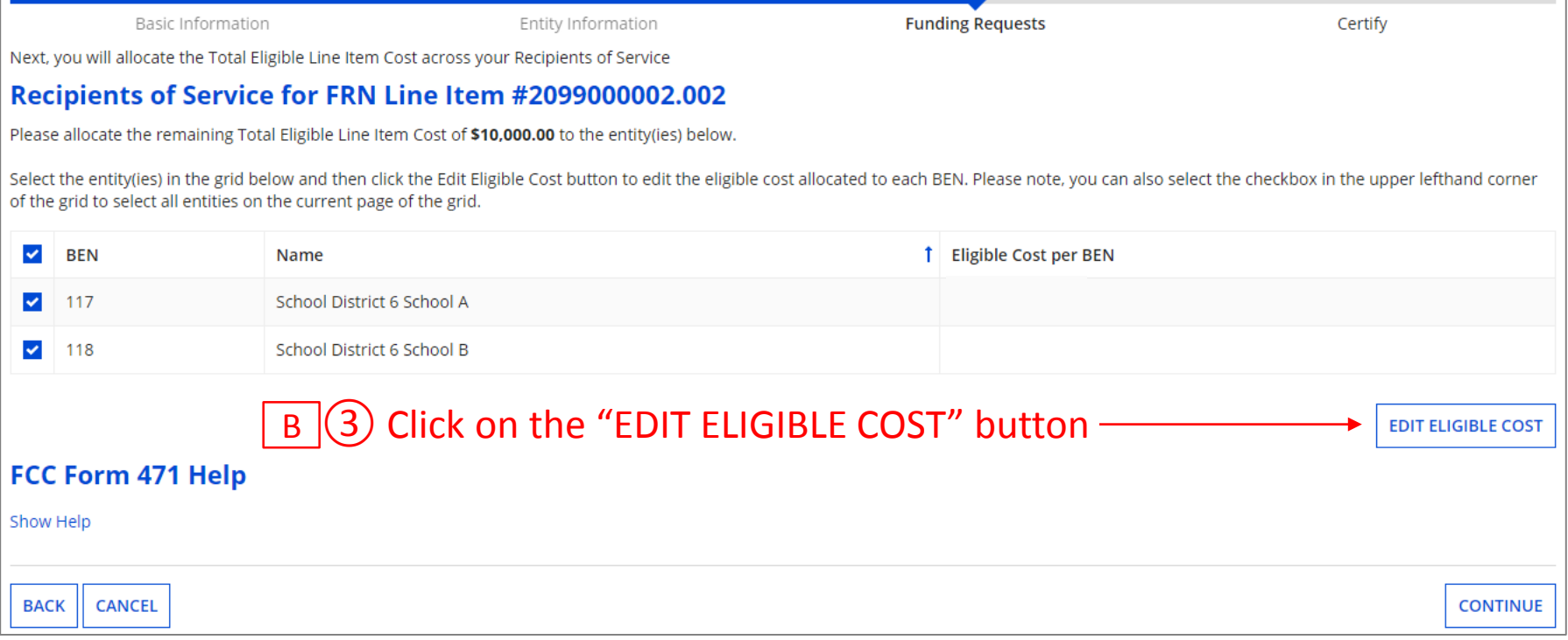

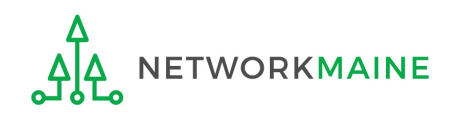

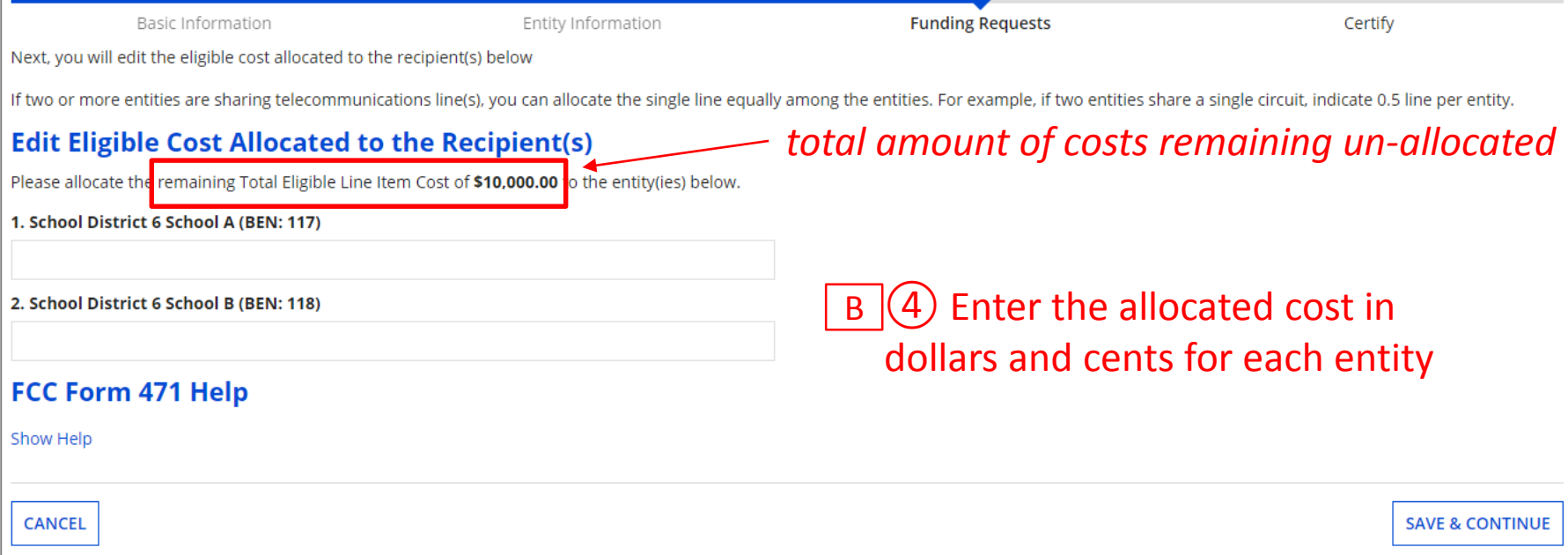

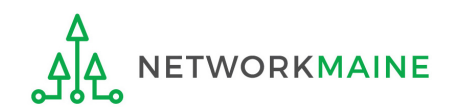
## **Recipients**

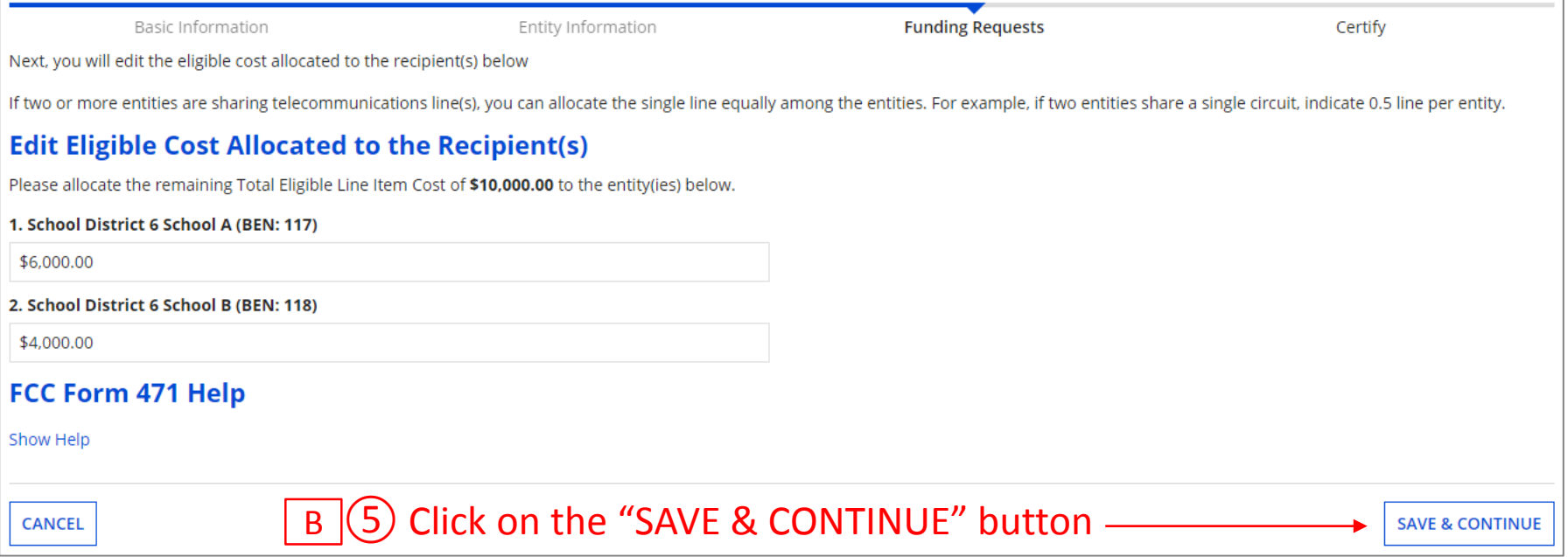

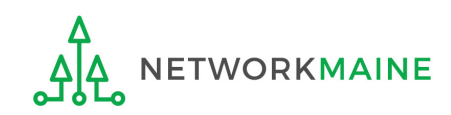

## **Recipients**

#### B G Verify that the entire cost of the Line Item has been allocated and that \$0.00 remains to be distributed amongst the recipients

Fix any problems by selecting the check box at the top again, clicking on the "EDIT ELIGIBLE COST" button, and making any necessary adjustments

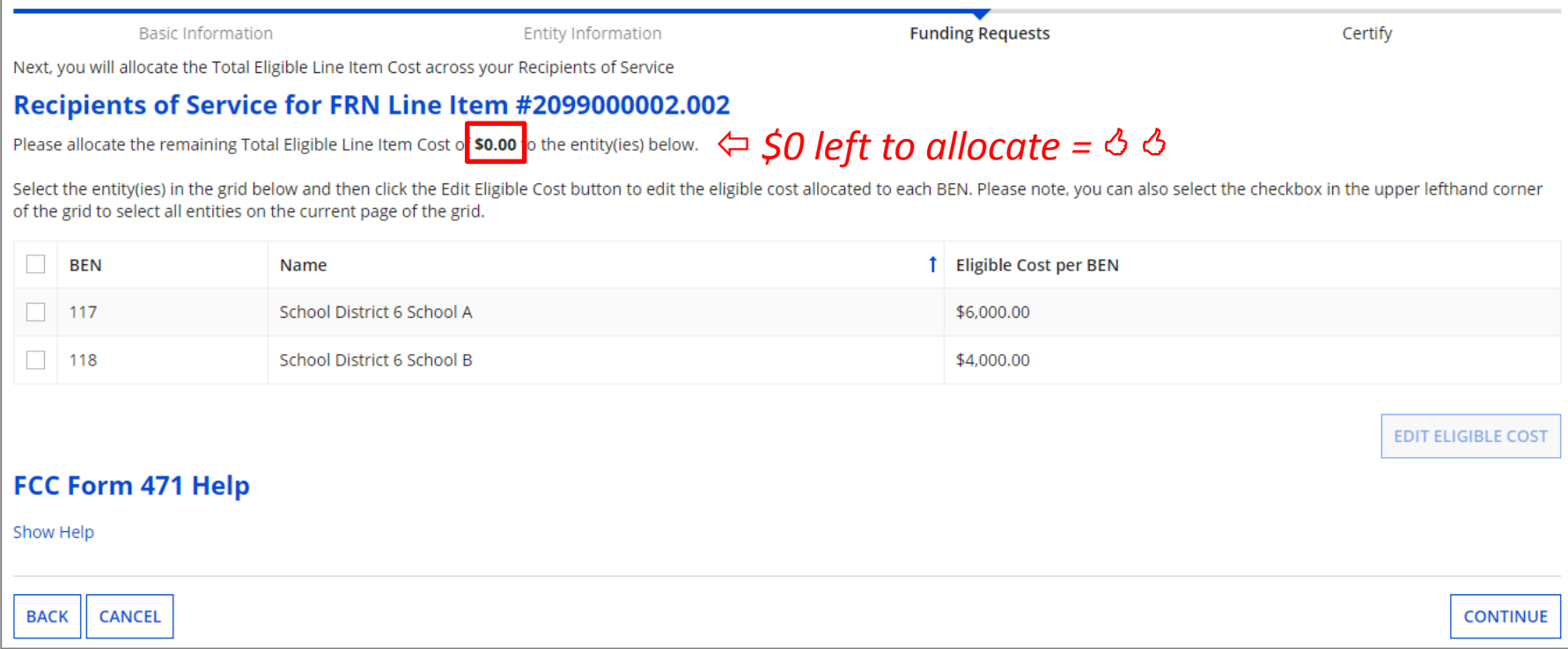

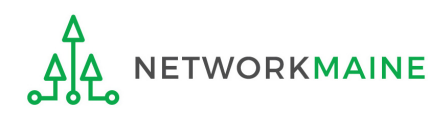

### **Recipients**

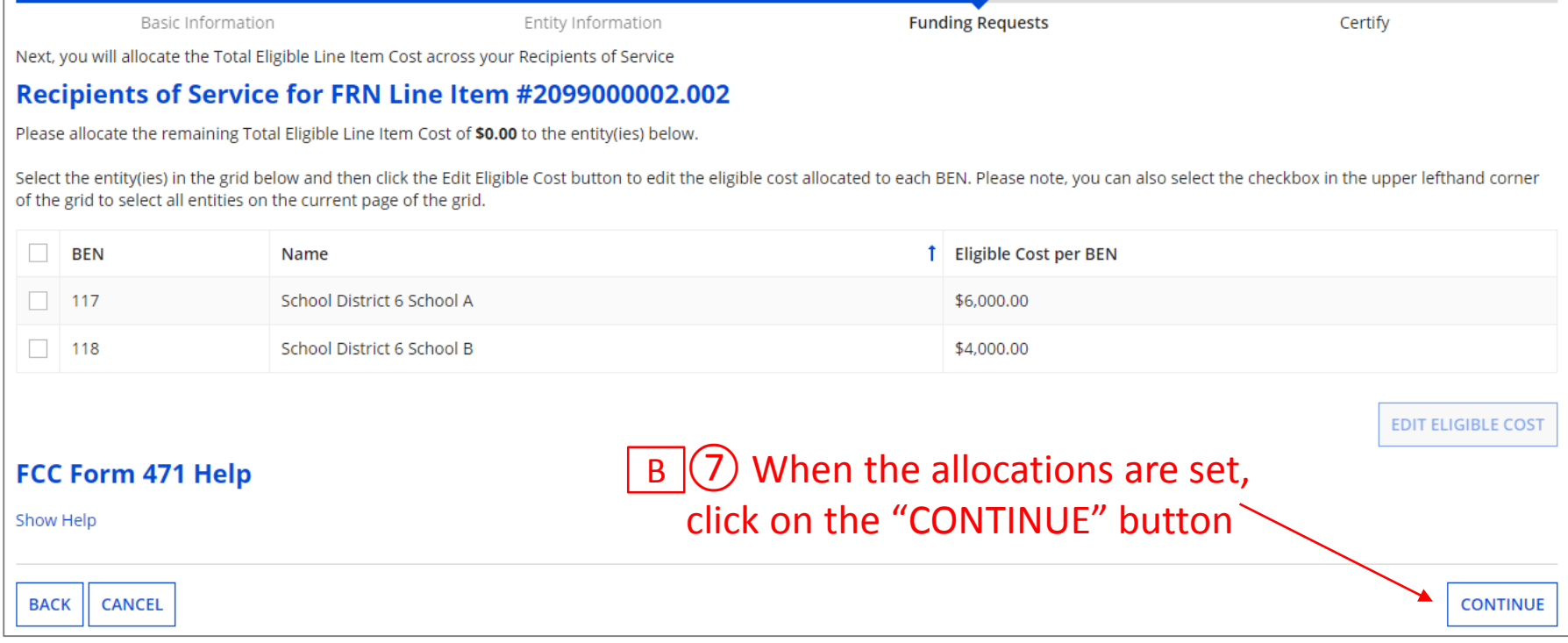

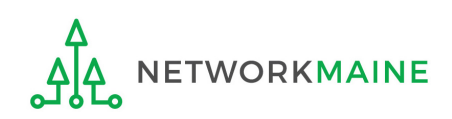

#### FY2020 FCC Form 471 – Category 2 Slide 111 *go to the next page in this guide*

# Wrapping Up the FRN

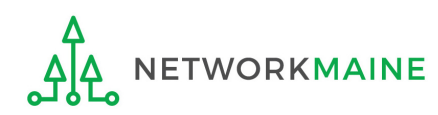

# **Wrapping Up** *Each Line Item for this FRN will display in a table*

*To create another Line Item, click on the "ADD NEW FRN LINE ITEM" button*

*To edit an existing Line Item, click on the link for it*

*To delete an existing Line Item, click the check box for it and click on the "REMOVE FRN LINE ITEM"*

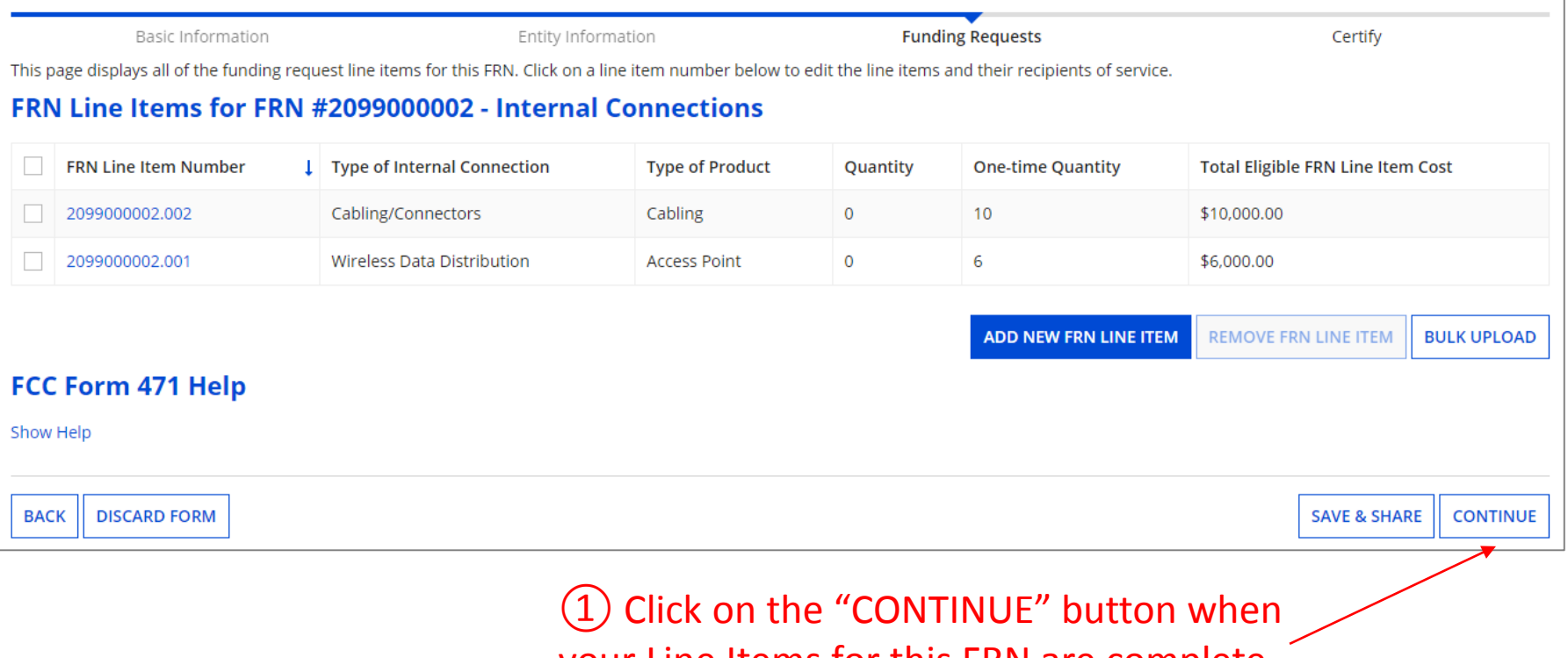

your Line Items for this FRN are complete

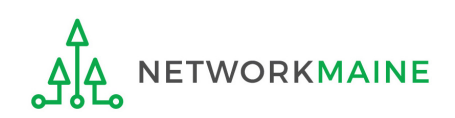

# **Wrapping Up**

*Each FRN for this form will display in a table*

*To create another FRN, click on the "ADD FRN" button*

*To work with an existing FRN, click the check box for it and …*

- *Click on the "EDIT FRN" button to edit the FRN*
- *Click on the "REMOVE FRN" button to delete the FRN*

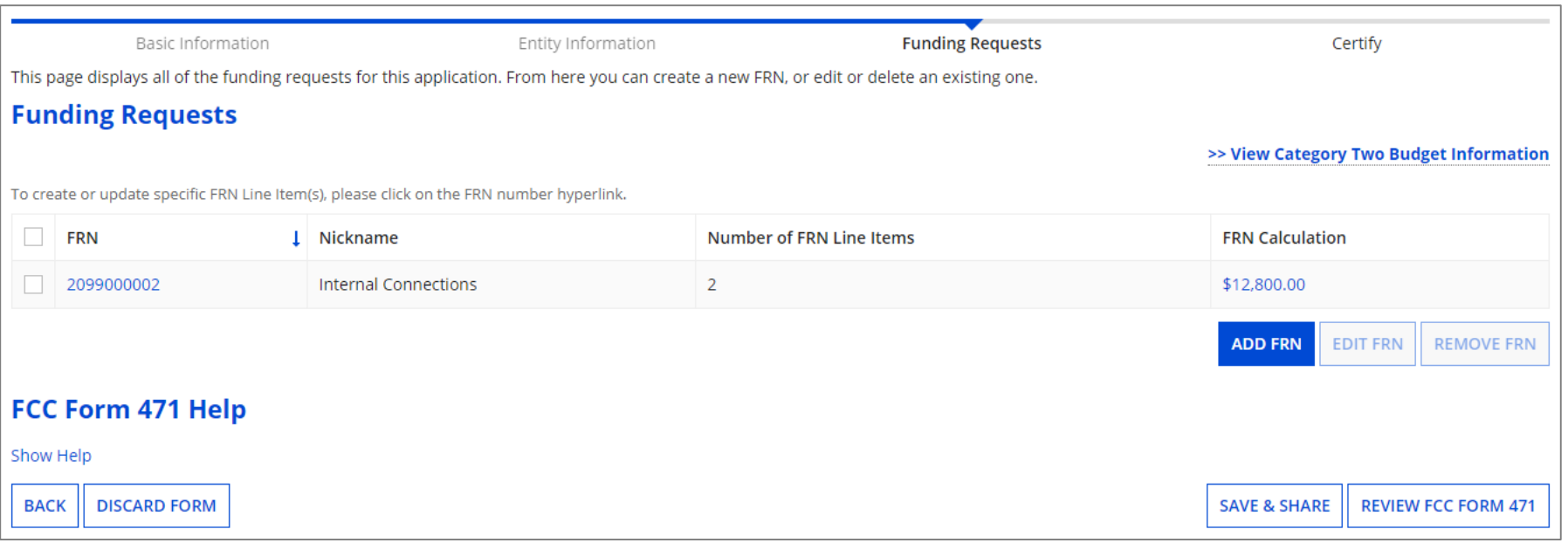

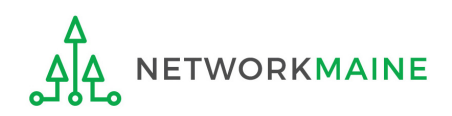

*Before certifying the form you will have the opportunity to review the form in its entirety.*

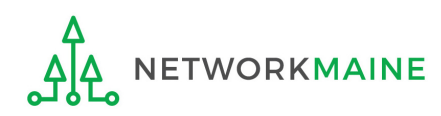

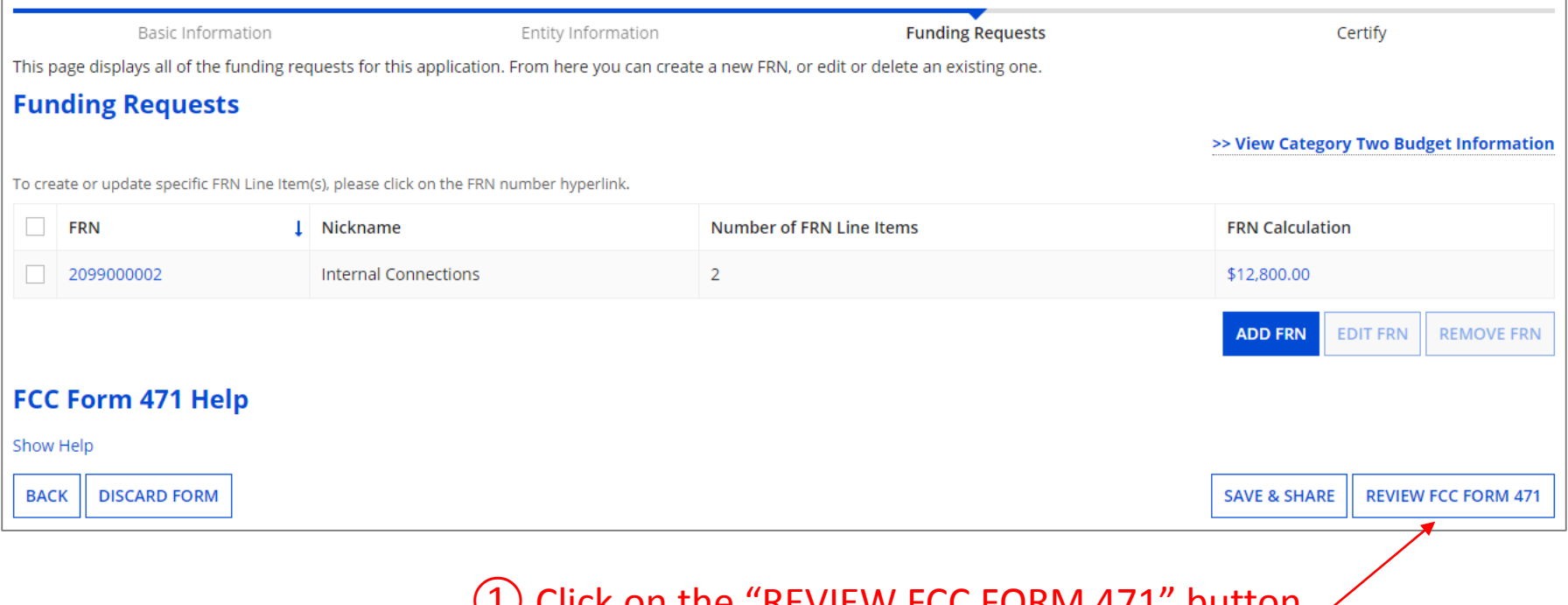

#### (1) Click on the "REVIEW FCC FORM 471" button  $\diagup$ when your FRNs for this form are complete

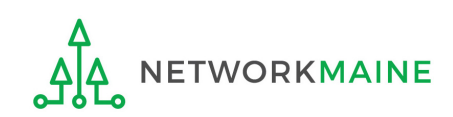

#### *A warning message will display*

The next step is that EPC will create a PDF of your draft form. Once this is completed, EPC will assign you a task with the options to download the PDF and either send for certification or continue to certification. This task may take some time to be assigned to you. Do you wish to proceed?

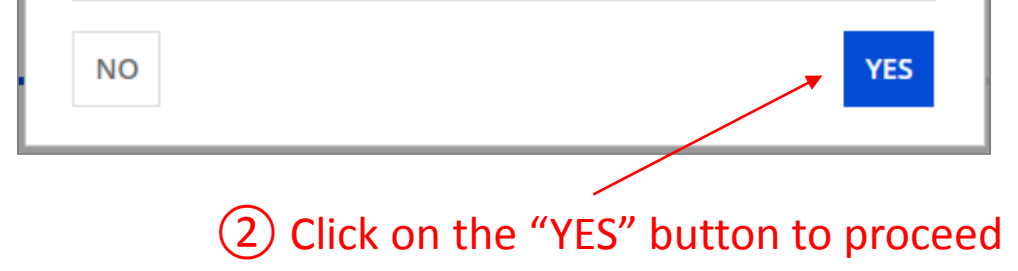

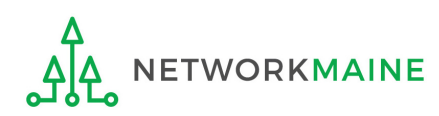

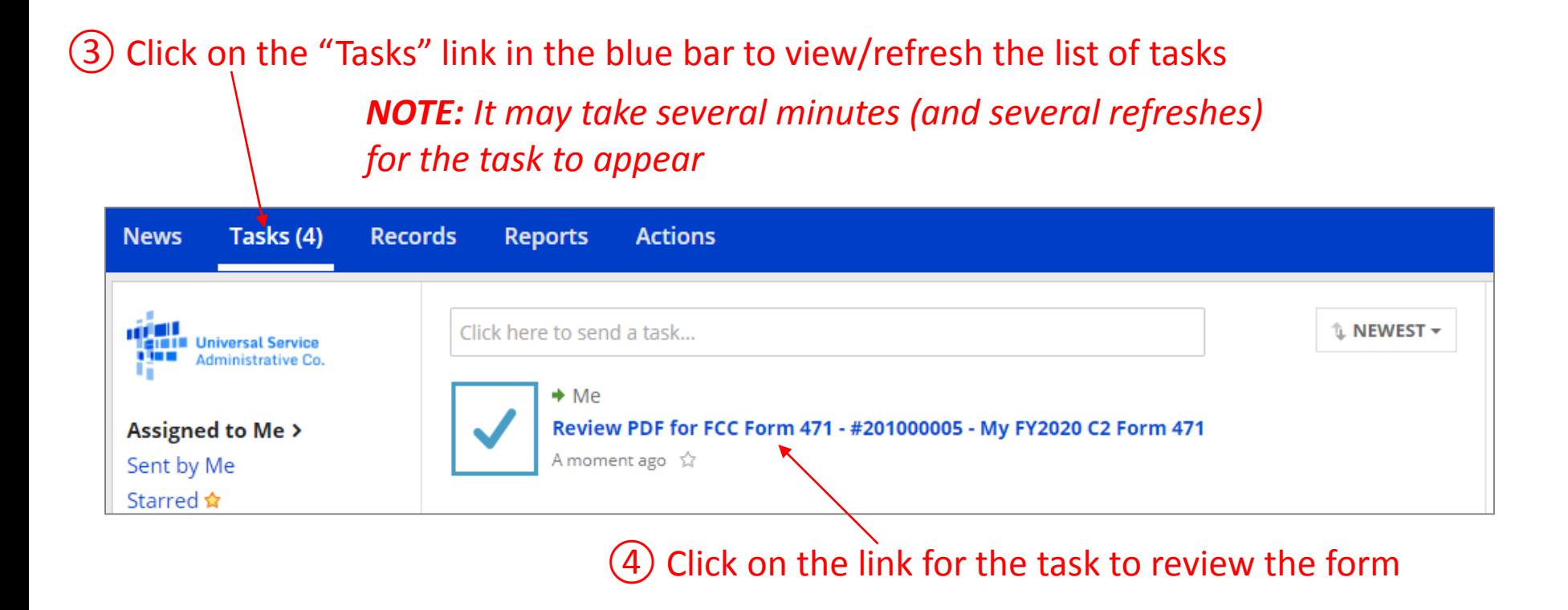

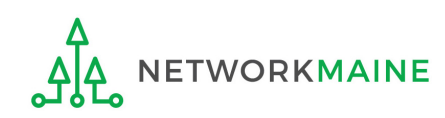

#### FCC Form 471 - Funding Year 2020

#### School District 6 (BEN: 116) - My FY2020 C2 Form 471 - Form # 201000005

Last Saved: 1/7/2020 11:40 AM EST

Please download and carefully review this FCC Form 471 before certifying.

#### **Download Document Link**

USAC\_FCC\_FORM\_471\_APPLICATION\_201000005\_DRAFT

By checking this box, I certify that the information in the PDF document above is correct.

#### FCC Form 471 Help

Show Help

**EDIT FORM** 

**CONTINUE TO CERTIFICATION SEND FOR CERTIFICATION** 

#### ⑤ To review the application, click on the link for the form to download it to your computer

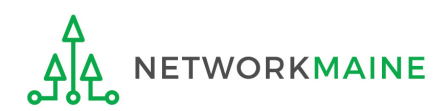

#### ⑥ Save the PDF to your computer

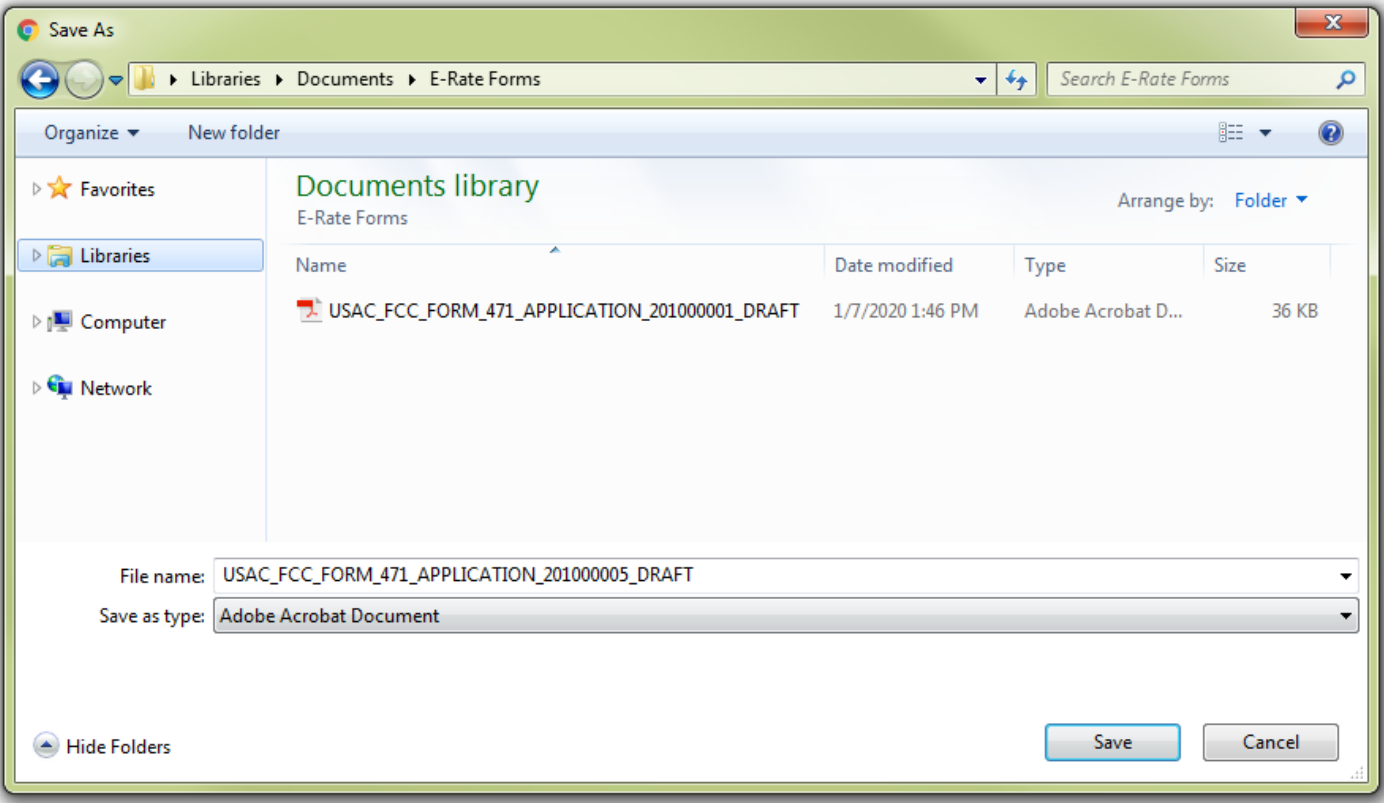

![](_page_119_Picture_3.jpeg)

#### ⑦ Open the PDF to view and review the Form 471 for accuracy

![](_page_120_Picture_22.jpeg)

![](_page_120_Picture_3.jpeg)

![](_page_121_Picture_28.jpeg)

⑧ Back in EPC, click on the "EDIT FORM" button to make any needed changes to the form. The form will open at the "Basic Information" page. Continue through the form steps to make any necessary changes.

![](_page_121_Picture_3.jpeg)

# Certifying the Form

*Finally, a user in your organization will certify and submit the application.*

![](_page_122_Picture_2.jpeg)

# **Certifying the Form**

*Certification of the form takes place in different manners depending on the rights assigned to users for your organization and who in your organization is responsible for certifying the form.*

![](_page_123_Picture_2.jpeg)

- If you are a partial rights user  $\rightarrow$  *go to the next page in this guide*
- If you are a full rights user but not the person who will certify the form  $\rightarrow$  *skip to page 126*
- If you are a full rights user who is responsible for certifying the form  $\rightarrow$  *skip to page 127*
- If you are a full rights user certifying a form sent to you by another user  $\rightarrow$  *skip to page 132*
- If you are a user who was sent a form that needs revision  $\rightarrow$  *skip to page 142* E

![](_page_123_Picture_8.jpeg)

### **[Partial Rights]**

#### A If you are a **partial rights user**:

#### FCC Form 471 - Funding Year 2020 School District 6 (BEN: 116) - My FY2020 C2 Form 471 - Form # 201000005 Last Saved: 1/7/2020 11:40 AM EST Please download and carefully review this FCC Form 471 before certifying. **Download Document Link** USAC FCC FORM 471 APPLICATION 201000005 DRAFT By checking this box, I certify that the information in the PDF document above is correct. FCC Form 471 Help Show Help **EDIT FORM**

**SEND FOR CERTIFICATION** 

 $(1)$  Click on the "SEND FOR CERTIFICATION" button

- $A(2)$  You will see a notice that your form will be sent to the full rights users in your organization
- A ③ Click on the "YES" button to proceed
- A  $(4)$  You will be returned to the Landing Page

![](_page_124_Picture_8.jpeg)

*skip to page 144 in this guide* 

### **[Full Rights / Not the Certifier]**

#### B | If you are a **full rights user but not the person who will certify the form**:

![](_page_125_Picture_75.jpeg)

 $B(1)$  Click on the "SEND FOR CERTIFICATION" button

- $B(2)$  You will see a notice that your form will be sent to the full rights users in your organization
- $\mathsf{B}$  (3) Click on the "YES" button to proceed
- $B(4)$  You will be returned to the Landing Page

![](_page_125_Picture_76.jpeg)

*skip to page 144 in this guide* 

![](_page_125_Picture_9.jpeg)

#### C If you are a **full rights user who is responsible for certifying the form**:

![](_page_126_Picture_43.jpeg)

 $C(1)$  First check the check box to certify that the information is correct  $(2)$  Then click the "CONTINUE TO CERTIFICATION" button to proceed

![](_page_126_Picture_4.jpeg)

#### $\boxed{C}$  (3) You will see the "Certifications" page

#### $\boxed{C}$   $\boxed{4}$  Read the certification text carefully and select the appropriate certifications

![](_page_127_Picture_68.jpeg)

![](_page_128_Picture_121.jpeg)

- I certify that the entity responsible for selecting the service provider(s) has reviewed all applicable FCC, state, and local procurement/competitive bidding requirements and that the entity or entities listed on this application have complied with them.
- V I certify that the services the applicant purchases at discounts provided by 47 U.S.C. § 254 will be used primarily for educational purposes, see 47 C.F.R. § 54.500 and will not be sold, resold or transferred in consideration for money or any other thing of value, except as permitted by the Commission's rules at 47 C.F.R. § 54.513. Additionally, I certify that the entity or entities listed on this application have not received anything of value or a promise of anything of value, as prohibited by the Commission's rules at 47 C.F.R. § 54,503(d), other than services and equipment sought by means of this form, from the service provider, or any representative or agent thereof or any consultant in connection with this request for services.
- I certify that I and the entity(ies) I represent have complied with all program rules and I acknowledge that failure to do so may result in denial of discount funding and/or cancellation of funding commitments. There are signed contracts or other legally binding agreements covering all of the services listed on this FCC Form 471 except for those services provided under non-contracted tariffed or month-to-month arrangements. I acknowledge that failure to comply with program rules could result in civil or criminal prosecution by the appropriate law enforcement authorities.
- I acknowledge that the discount level used for shared services is conditional, for future years, upon ensuring that the most disadvantaged schools and libraries that are treated as sharing in the service, receive an appropriate share of benefits from those services.
- I certify that I will retain required documents for a period of at least 10 years (or whatever retention period is required by the rules in effect at the time of this certification) after the later of the last day of the applicable funding year or the service delivery deadline for the associated funding request. I acknowledge that I may be audited pursuant to participation in the schools and libraries program. I certify that I will retain all documents necessary to demonstrate compliance with the statute and Commission rules regarding the application for, receipt of, and delivery of services receiving schools and libraries discounts, and that if audited, I will make such records available to USAC.
- I certify that I am authorized to order telecommunications and other supported services for the eligible entity(ies) listed on this application. I certify that I am authorized to submit this request on behalf of the eligible entity(ies) listed on this application, that I have examined this request, that all of the information on this form is true and correct to the best of my knowledge, that the entities that are receiving discounts pursuant to this application have complied with the terms, conditions and purposes of the program, that no kickbacks were paid to anyone and that false statements on this form can be punished by fine or forfeiture under the Communications Act, 47 U.S.C. §§ 502, 503(b), or fine or imprisonment under Title 18 of the United States Code, 18 U.S.C. § 1001 and civil violations of the False Claims Act.
- I acknowledge that FCC rules provide that persons who have been convicted of criminal violations or held civilly liable for certain acts arising from their participation in the schools and libraries support mechanism are subject to suspension and debarment from the program. I will institute reasonable measures to be informed, and will notify USAC should I be informed or become aware that I or any of the entities listed on this application, or any person associated in any way with my entity and/or the entities listed on this application, is convicted of a criminal violation or held civilly liable for acts arising from their participation in the schools and libraries support mechanism.
- I certify that if any of the Funding Requests on this FCC Form 471 are for discounts for products or services that contain both eligible and ineligible components, that I have allocated the eligible and ineligible components as required by the Commission's rules at 47 C.F.R. § 54.504.
- I certify that the non-discount portion of the costs for eligible services will not be paid by the service provider. The pre-discount costs of eligible services featured on this FCC Form 471 are net of any rebates or discounts offered by the service provider. I acknowledge that, for the purpose of this rule, the provision, by the provider of a supported service, of free services or products unrelated to the supported service or product will be considered a rebate of some or all of the cost of the supported services.

#### **FCC Form 471 Help**

#### $\left(5\right)$  Click the "CERTIFY" button to certify the form --this is the equivalent to providing your electronic signature C

![](_page_128_Picture_13.jpeg)

![](_page_128_Picture_14.jpeg)

![](_page_128_Picture_15.jpeg)

**CERTIFY** 

#### **Check all of these boxes**

#### $C$  (6) Read the message regarding the certification and click "YES" if you agree

False statements on this form may result in civil liability and/or criminal prosecution. To electronically sign and certify this form, click "Yes" below. To affirm that you (1) understand the statements above and (2) represent the entity featured, and have the authority to make the certifications, on this form, click "Yes" below.

![](_page_129_Picture_39.jpeg)

![](_page_129_Picture_4.jpeg)

#### $C$   $(7)$  Once you click "YES" in the confirmation message, the form will be certified. Information about the certifier will display.

![](_page_130_Picture_45.jpeg)

![](_page_130_Picture_3.jpeg)

*skip to page 144 in this guide* 

D | If you are a **full rights user who is certifying a form sent to you** by another user:

 $D(1)$  Once a user has sent you a Form 471 to certify, you will receive a task in your task list

![](_page_131_Figure_3.jpeg)

![](_page_131_Picture_4.jpeg)

![](_page_132_Picture_27.jpeg)

![](_page_132_Picture_2.jpeg)

#### $D$   $(4)$  Open the PDF to view and review the Form 471

![](_page_133_Picture_28.jpeg)

![](_page_133_Picture_3.jpeg)

![](_page_134_Picture_53.jpeg)

### $D(5)$

Select the "EDIT FORM" button to make any needed changes to the form. The  $A$  form will open at the "Basic Information" page. Continue through the form steps to make any necessary changes. *then skip to page 137 in this guide*

or

![](_page_134_Picture_5.jpeg)

Select the "REASSIGN FOR REVISION" button to reassign the form to another user to make changes. *then go to the next page in this guide*

![](_page_134_Picture_7.jpeg)

#### *If reassigning the form to be revised by someone else, the following screen will display*

#### FCC Form 471 - Funding Year 2020 School District 6 (BEN: 116) - My FY2020 C2 Form 471 - Form # 201000005 Last Saved: 1/7/2020 11:40 AM EST  $\bigcirc$  B  $\bigcirc$  $\overline{B}$ Please select an assignment for this revision. **Original Form Owner** Choose the type of user or individual to School District 6 User 1 **Assignee(s) for Revision \*** assign the form to for revision, provide All users with partial rights to this form  $\bigcirc$  All users with full rights to this form any instructions such as the items to All users with partial rights or full rights to this form ◯ Select an individual recipient revise, and then click on the "REASSIGN **Instructions for Revision** FOR REVISION" button To:  $\dots$ Please describe the revisions that are required for this FCC Form 471. FCC Form 471 Help Show Help **BACK REASSIGN FOR REVISION**

![](_page_135_Picture_3.jpeg)

*skip to page 144 in this guide* 

![](_page_136_Picture_39.jpeg)

 $D(6)$  If you are the certifier and the form is acceptable, check the check box to certify that the information is correct

 $D$  Then choose the "CONTINUE TO CERTIFICATION" button to certify the form

![](_page_136_Picture_4.jpeg)

 $D$   $\boxed{8}$  You will see the "Certifications" page

 $\boxed{D}$  (9) Read the certification text carefully and select the appropriate certifications

![](_page_137_Picture_67.jpeg)

![](_page_137_Picture_4.jpeg)

![](_page_138_Picture_43.jpeg)

 $\sqrt{2}$ 

#### $D(1)$  Read the message regarding the certification and click "YES" if you agree

False statements on this form may result in civil liability and/or criminal prosecution. To electronically sign and certify this form, click "Yes" below. To affirm that you (1) understand the statements above and (2) represent the entity featured, and have the authority to make the certifications, on this form, click "Yes" below.

![](_page_139_Picture_39.jpeg)

![](_page_139_Picture_4.jpeg)

#### **D** (12) Once you click "YES" in the confirmation message, the form will be certified. Information about the certifier will display.

![](_page_140_Picture_41.jpeg)

![](_page_140_Picture_3.jpeg)

*skip to page 144 in this guide* 

#### **[User Sent a Form for Revising]**

E If you are a **user who was sent a form that needs revision**:

 $\mathsf{E}$   $\Box$  You will receive a task indicating a form needs revision

![](_page_141_Figure_3.jpeg)

![](_page_141_Picture_4.jpeg)

#### **[User Sent a Form for Revising]**

*go to the next page in this guide* 

![](_page_142_Picture_45.jpeg)

make the necessary changes to the form

 $E(4)$  Complete the appropriate steps to either certify the form yourself or send it back to another user to be certified

![](_page_142_Picture_4.jpeg)

# Revisiting Forms

![](_page_143_Picture_1.jpeg)
### *From the Landing Page, you can revisit both incomplete and certified forms*

### Scroll to the "FCC Forms and Post-Commitment Requests" section of the Landing Page

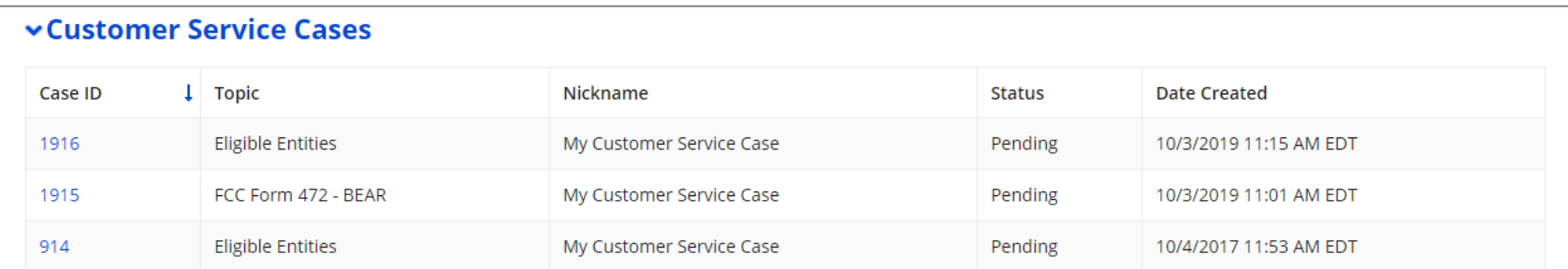

#### **vFCC Forms and Post-Commitment Requests**

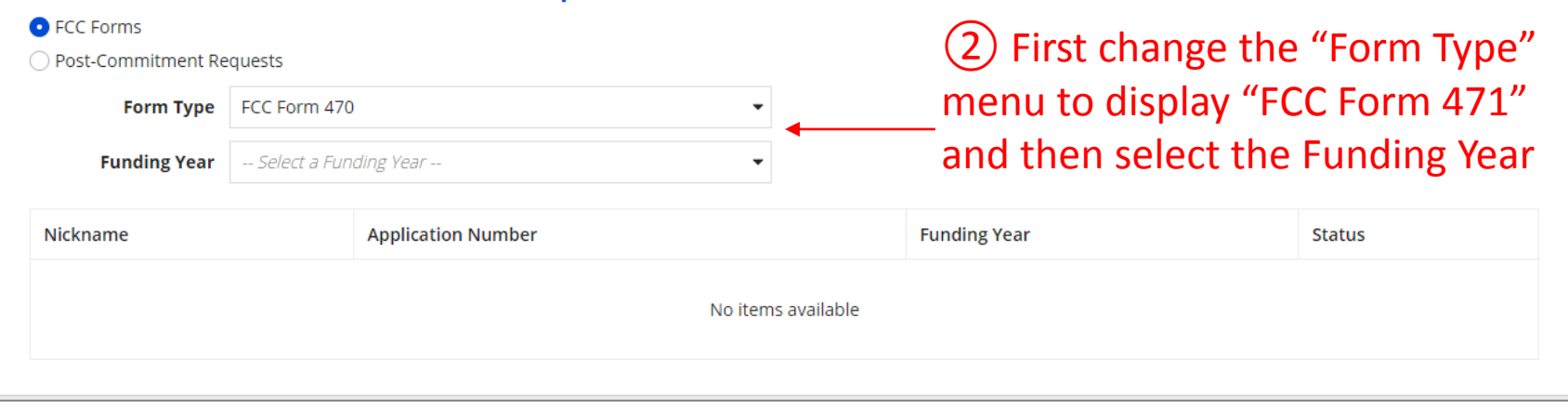

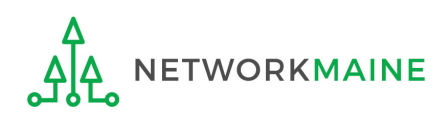

*If you wish, change whether all forms, just incomplete forms, just certified forms, or just committed forms are listed*

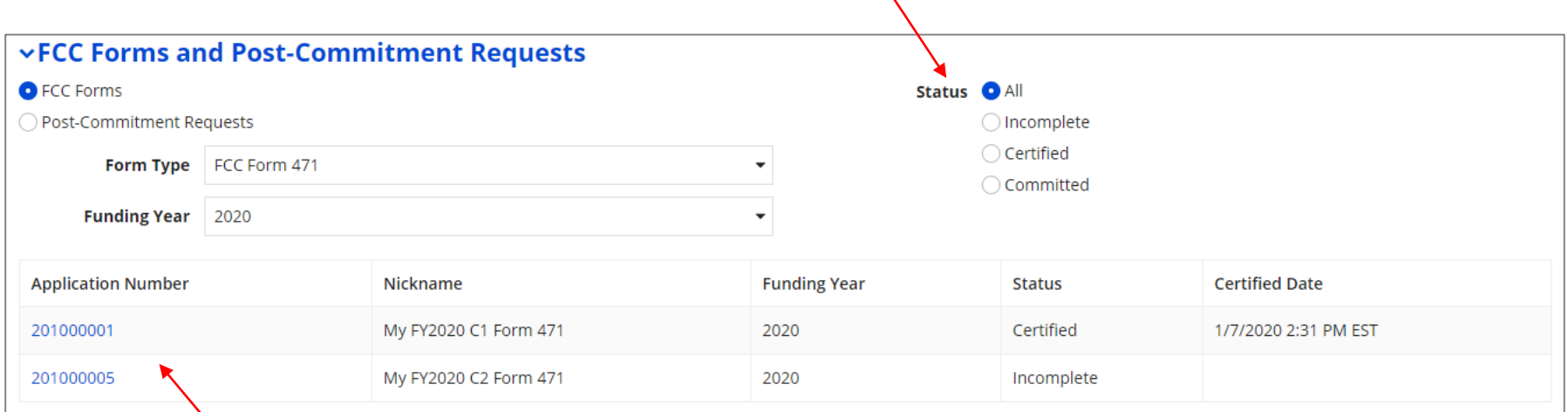

③ Click on a form number to display it

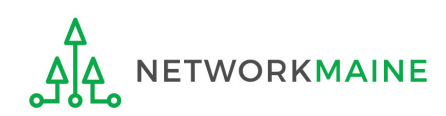

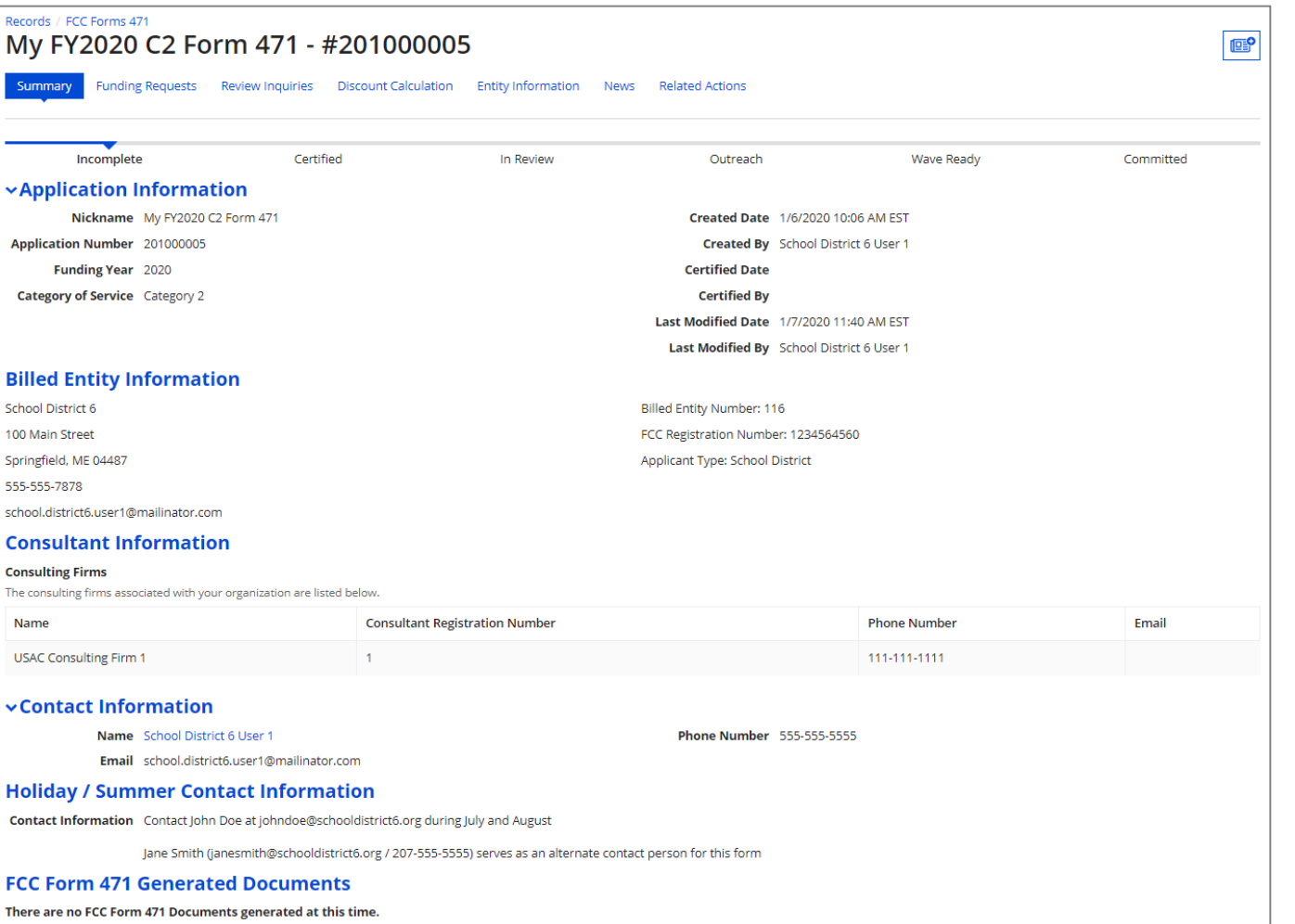

*Incomplete forms display with the form's summary information*

*Use the links on the top to view the various sections of the form*

*To edit an incomplete form, go to the "Tasks" page*

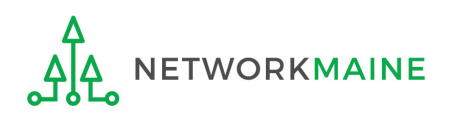

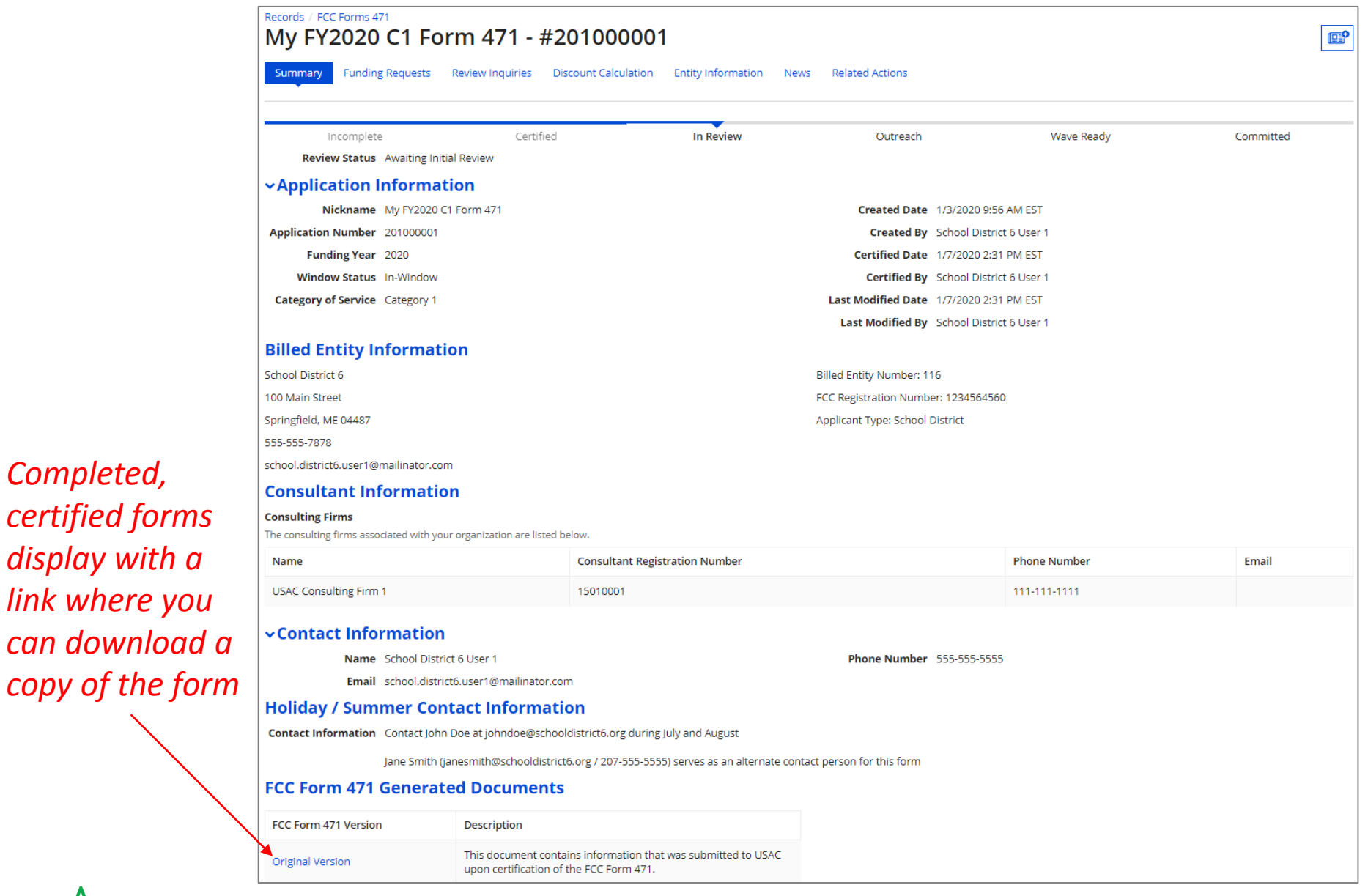

*Completed,* 

# Next Steps

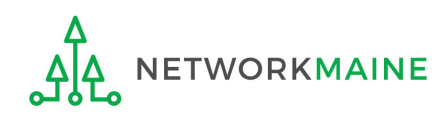

## What happens after I submit the form? Check the News feed to view updates related to the filed form.

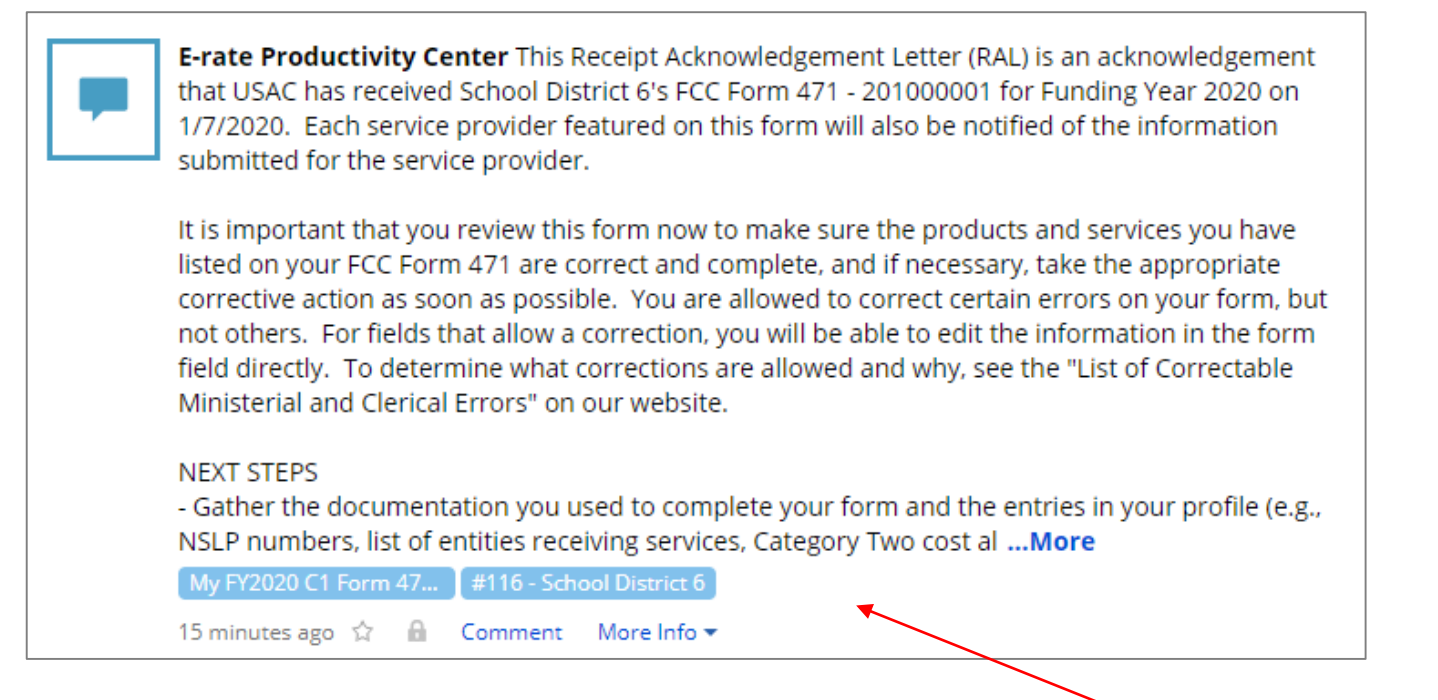

*The Receipt Acknowledgment Letter will be included in your News feed*

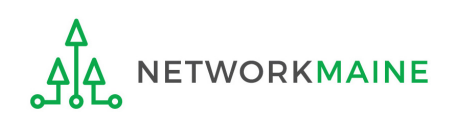

## What happens after I submit the form?

Program Integrity Assurance (PIA) will review your application after it is submitted and communicate with you through EPC.

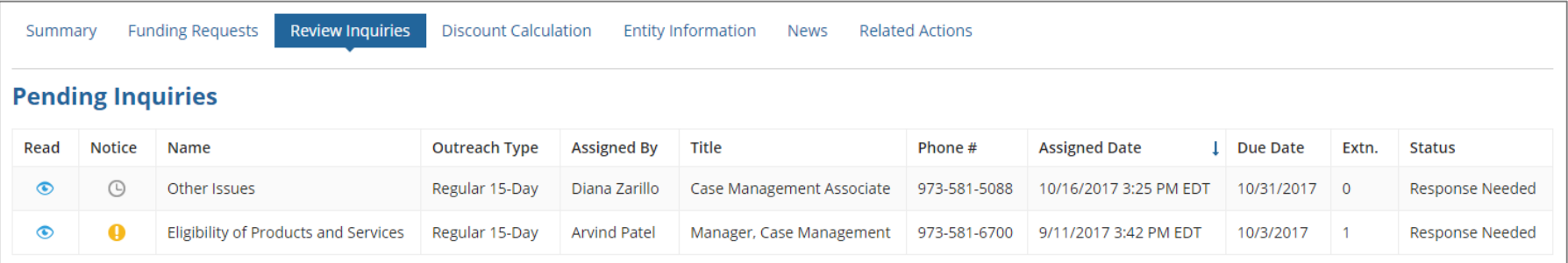

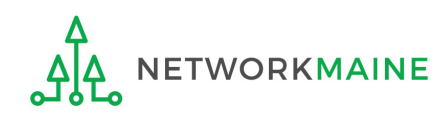

# What happens during review?

- Reviewers verify the eligibility of the schools and libraries and their discount levels.
- Reviewers verify that the services requested are eligible for E-Rate discounts.
- You are given an opportunity to make allowable corrections to your form.
- Reviewers communicate with you with requests for additional documentation.
- Reviewers may ask for additional verification of your compliance with program rules.

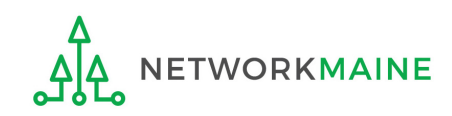

# What do I do during a PIA Review?

- Have documentation ready
- Respond to inquiries and provide information promptly, by the deadline (usually 15 days)
- Ask for clarification if you are unsure what is needed
- Ask early for an extension if you need it
- Put responses in writing
- Document all responses

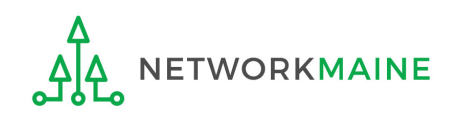

# What happens after the review?

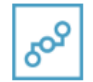

**E-Rate Productivity Center** Nov 7, 2019  $\cdot$   $\triangle$ 

Thank you for submitting your application for Funding Year 2019 Schools and Libraries Program (E-rate) funding. Attached to this post, you will find the funding statuses for the FCC Form(s) 471, Services Ordered and Certification Form, that you submitted.

The Universal Service Administrative Company (USAC) is providing this information to both the applicant(s) and the service provider(s) so that all parties are aware of the postcommitment changes related to their funding requests and can work together to complete the funding process for these requests.

#### **Next Steps**

1. Work with your service provider(s) to determine if your bills will be discounted or if you will request reimbursement from USAC after paying the undiscounted cost for the services vou receive.

2. Review the Children's Internet Protection Act (CIPA) requirements and file the FCC Form 486 (Service Confirmation and CIPA Certification Form). The deadline to submit this form is 120 days from the date of this letter ... More

> More info

**NETWORKMAINE Funding Commitment Decision Letter PDF - 42 KB** 

FCC Form 471 - 191018664 - NETWORKMAINE  $CSV - 3 KB$ 

After the review is completed, USAC makes a funding decision on your application and issues a Funding Commitment Decision Letter (FCDL) in EPC and via email.

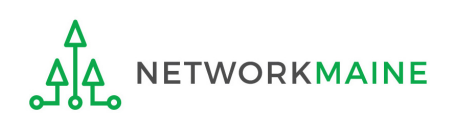

# What is the FCDL?

The Funding Commitment Decision Letter (FCDL) is a letter issued by USAC to both the applicant and the service provider that contains decisions on their funding requests. The letter states which funding requests of the Form 471 are approved or denied.

Applicants and service providers should carefully review their FCDL for details on approved or denied requests and any adjustments made to the original requests, as well as next steps (such as the deadline for filing an appeal).

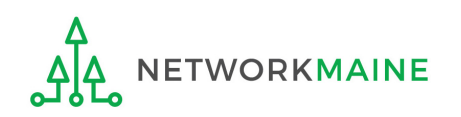

# What do I save for my files?

**★ Save all records for at least 10 years from the last date of service ★** 

- Copies of mechanisms used to gather NSLP data
- A copy of the completed Form 471
- Copies of spreadsheets or any other mechanisms used to calculate costs
- FCC Form 471 Receipt Acknowledgement Letter
- A copy of all correspondence with reviewers
- A copy of all documentation submitted during PIA review
- Funding Commitment Decision Letter

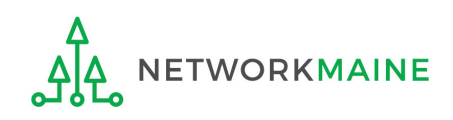